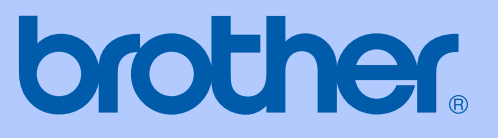

# HASZNÁLATI ÚTMUTATÓ

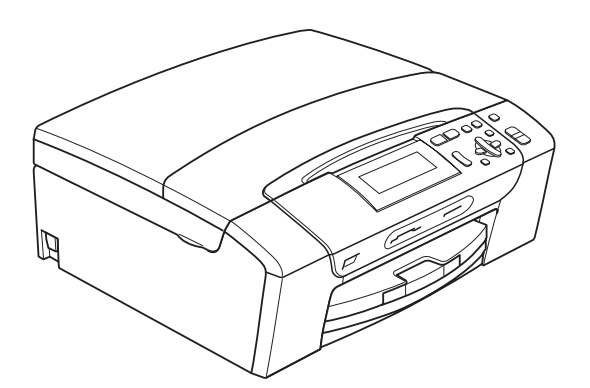

DCP-385C DCP-383C DCP-387C DCP-585CW

0 verzió

**HUN** 

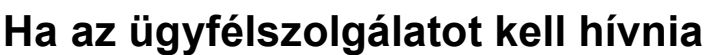

**Kérjük, töltse ki az alábbi adatokat későbbi referencia céljára:**

**Modellszám: DCP-385C, DCP-383C, DCP-387C és DCP-585CW (Karikázza be készüléke modellszámát)**

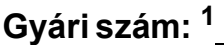

**Vásárlás dátuma:** 

**Vásárlás helye:** 

<span id="page-1-0"></span>**<sup>1</sup> A gyári számot a készülék hátulján találja meg. Őrizze meg ezt a használati útmutatót a számlával együtt, mellyel a vásárlást tudja igazolni lopás, tűz vagy garancia esetére.**

# **Összeállítási és kiadási értesítés**

A kézikönyv összeállítása és kiadása a Brother Industries, Ltd. felügyelete mellett történt, a termék legfrissebb leírásai és specifikációi alapján.

A kézikönyv tartalma és a termék specifikációi előzetes értesítés nélkül módosulhatnak.

A Brother fenntartja magának a jogot arra, hogy az itt megadott specifikációkat és anyagokat értesítés nélkül módosítsa, és semmilyen felelősséget nem vállal az itt szereplő anyagokra hagyatkozás miatt bekövetkező (akár közvetett) károkért, egyebek mellett ideértve a nyomdai és a kiadvánnyal kapcsolatos egyéb hibákat.

# **A Rádió és távközlési végberendezés irányelv (R az TTE Directive) vonatkozó EK Megfelelőségi nyilatkozata**

# brother

#### **EC Declaration of Conformity**

Manufacturer Brother Industries, Ltd. 15-1, Naeshiro-cho, Mizuho-ku, Nagoya 467-8561, Japan Plant Brother Industries (Shen Zhen) Ltd G02414-1, Bao Chang Li Bonded Transportation Industrial Park, Bao Long Industrial Estate, Longgang, Shenzhen, China

Herewith declare that: Products description : Copier Printer Model Name : DCP-385C, DCP-383C, DCP-387C are in conformity with provisions of the Directives applied : Low Voltage Directive 2006/95/EC and the Electromagnetic Compatibility Directive 2004/108/EC.

Products description : Copier Printer Model Number  $:$  DCP-585CW is in conformity with provisions of the R  $&$  TTE Directive (1999/5EC) and we declare compliance with the following standards: Standards applied:

Harmonized: Safety: EN60950-1:2001+ A11:2004

> EMC: EN55022: 2006 Class B EN55024: 1998+ A1: 2001+ A2: 2003 EN61000-3-2: 2006 EN61000-3-3: 1995+ A1: 2001+ A2:2005

Radio EN301 489-1 V1.6.1 EN301 489-17 V1.2.1 EN300 328 V1.7.1

\* Radio applies to DCP-585CW only.

Year in which CE marking was First affixed : 2008

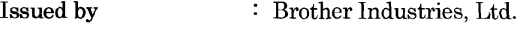

Date : 7th March, 2008

Place

: Nagoya, Japan

Signature

Junu Shiota General Manager Quality Management Dept. Printing & Solutions Company

#### **A Rádió és távközlési végberendezés irányelv (R az TTE Directive) vonatkozó EK Megfelelőségi nyilatkozata**

#### Gyártó

Brother Industries, Ltd. 15-1, Naeshiro-cho, Mizuho-ku, Nagoya 467-8561, Japán

#### Gyártelep

Brother Industries (Shen Zhen) Ltd. G02414-1, Bao Chang Li Bonded Szállítási ipari park, Bao Long iparterület, Longgang, Shenzhen, Kína

Ezennel kijelentjük:

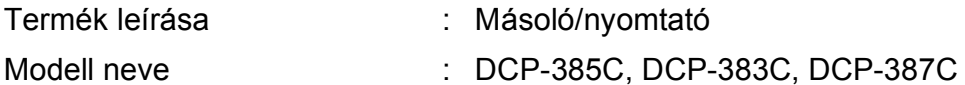

megfelelnek az alkalmazott Irányelvek rendelkezéseinek: Kisfeszültségű irányelv (Low Voltage Directive) 2006/95/EK és az Elektromágneses kompatibilitás irányelv (Electromagnetic Compatibility Directive) 2004/108/EK.

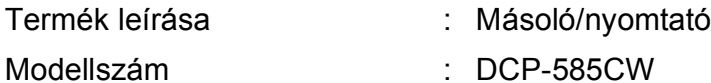

megfelel az R az TTE Irányelv (1999/5EC) rendelkezéseinek és nyilatkozunk a következő szabványoknak való megfelelőségéről:

Alkalmazott szabványok:

Összhangban a következőkkel:

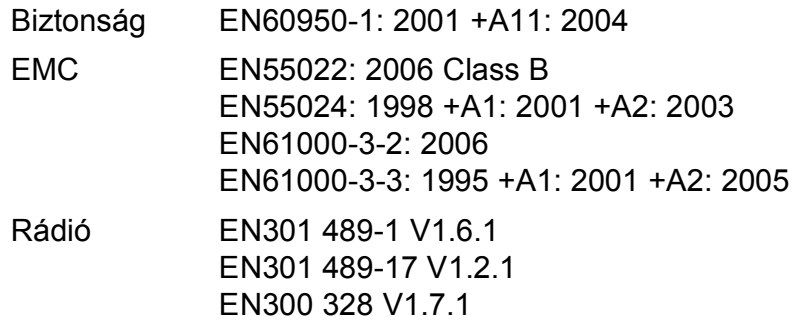

\* A rádió csak a DCP-585CW típusra vonatkozik.

A CE megjelölés alkalmazásának legelső éve: 2008

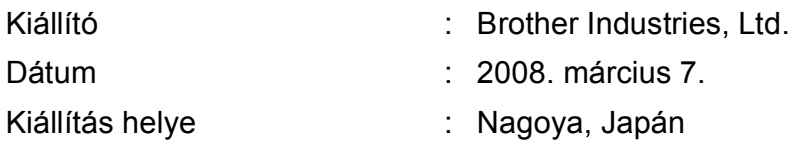

# Tartalomjegyzék

# I. bekezdés Általános

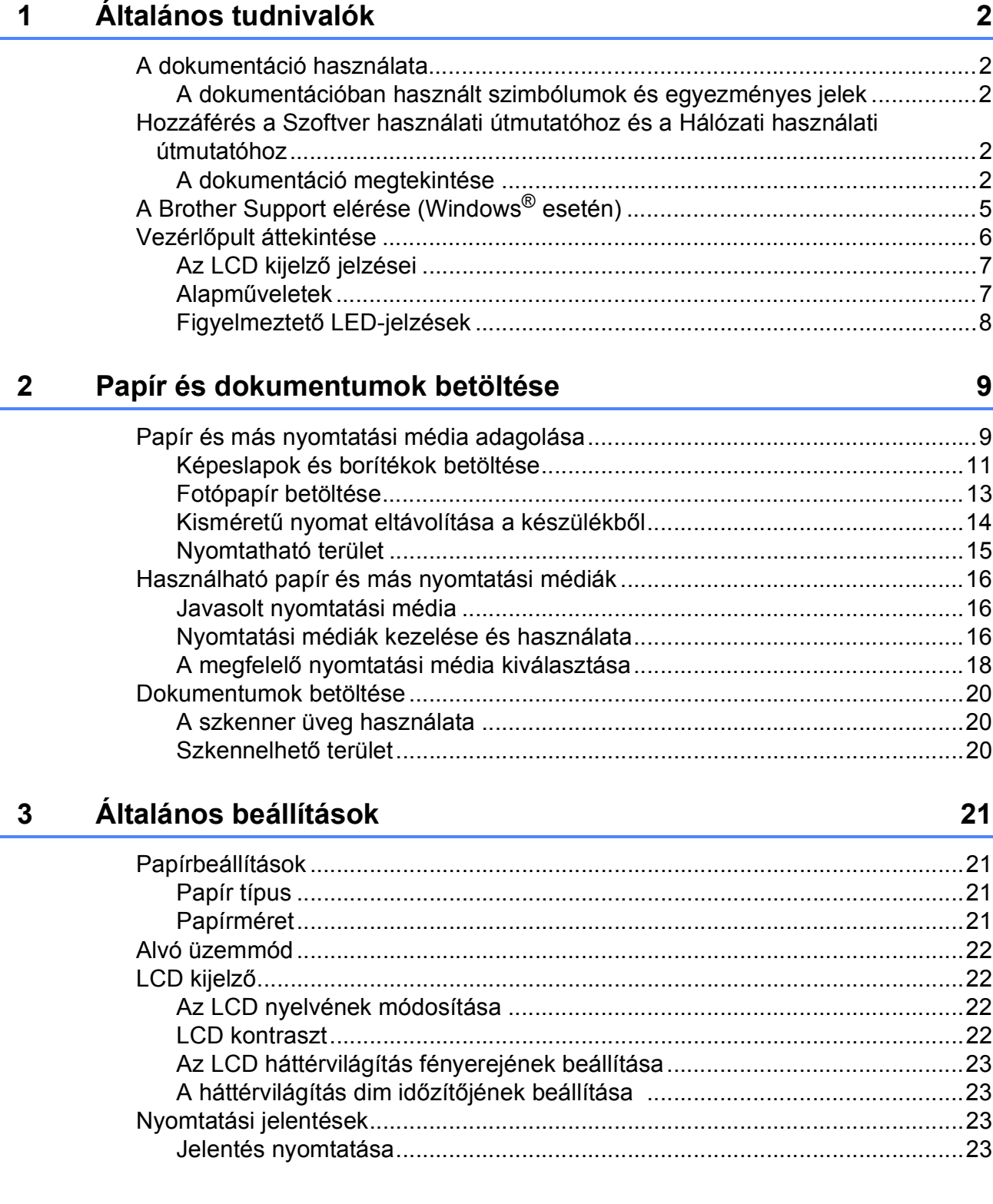

# **[II. bekezdés Másolás](#page-34-0)**

#### **[4 Másolatok készítése 26](#page-35-0)** [Másolás ...............................................................................................................26](#page-35-1) [Egyetlen másolat készítése...........................................................................26](#page-35-2) [Többszörös másolat készítése......................................................................26](#page-35-3) [Másolás leállítása..........................................................................................26](#page-35-4) [Másolási beállítások ............................................................................................26](#page-35-5) Másolás sebességének és minő[ségének módosítása ..................................27](#page-36-0) [Lemásolt kép nagyítása vagy kicsinyítése ....................................................27](#page-36-1) [N az 1-ben másolatok vagy poszter készítése \(Oldaltördelés\) ....................28](#page-37-0) Fényerő [és kontraszt beállítása ....................................................................29](#page-38-0) Papírral kapcsolatos lehető[ségek..................................................................30](#page-39-0) [Könyv másolás ..............................................................................................30](#page-39-1) [Vízjel másolás ...............................................................................................31](#page-40-0) [A módosítások beállítása alapértelmezettként..............................................32](#page-41-0) [Minden beállítás visszaállítása az alapértelmezett értékre ...........................32](#page-41-1)

# **[III. bekezdés Közvetlen fotónyomtatás](#page-42-0)**

#### **5 Fényképek nyomtatása memóriakártyáról vagy [USB Flash memória-meghajtóról 34](#page-43-0)**

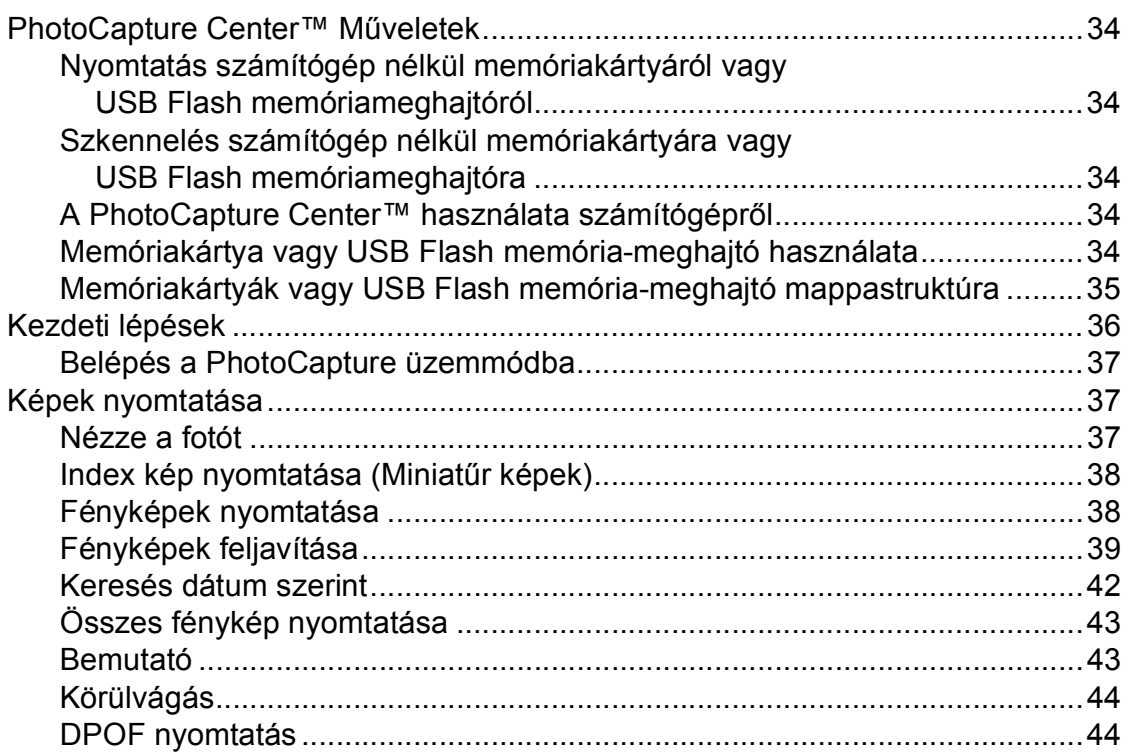

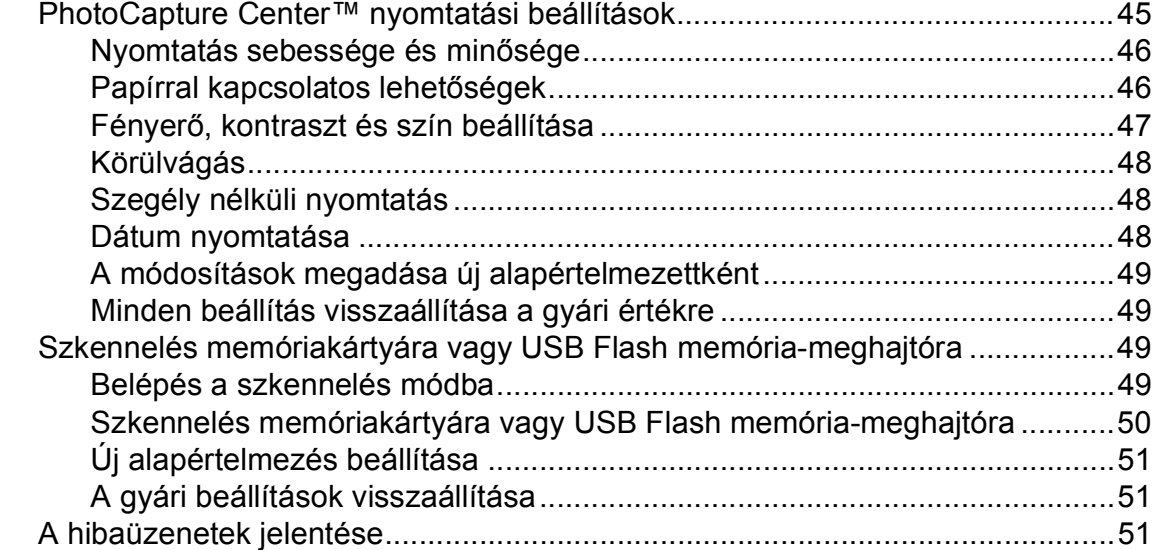

## **[6 Fotók nyomtatása fényképez](#page-61-0)őgépről 52**

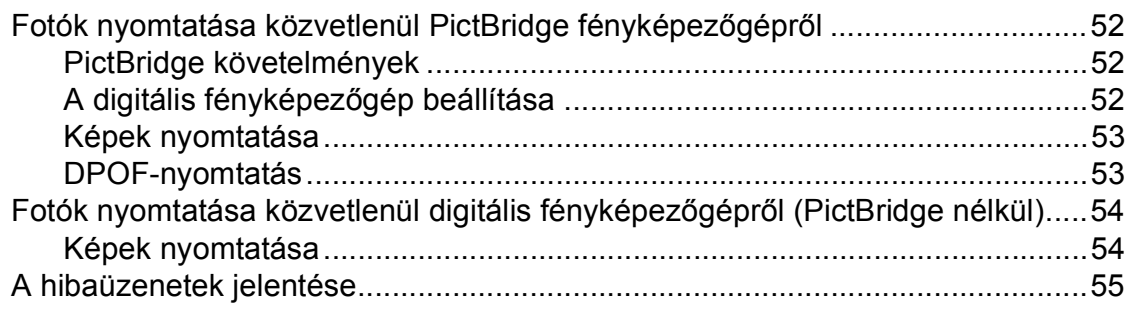

# **[IV. bekezdés Szoftver](#page-66-0)**

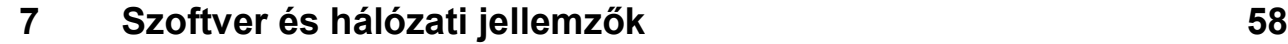

# **[V. bekezdés Függelékek](#page-68-0)**

## **A Biztonsági és Jogi elő[írások 60](#page-69-0)**

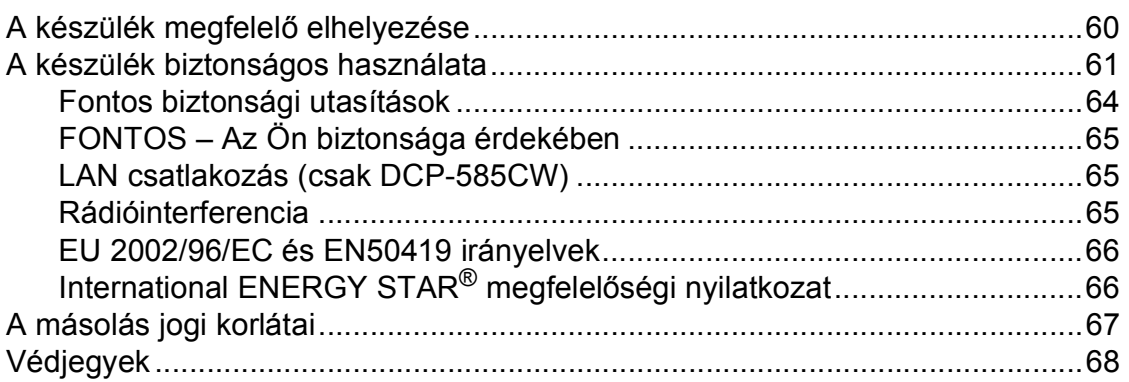

#### Hibaelhárítás és szokásos karbantartás  $\mathbf{B}$

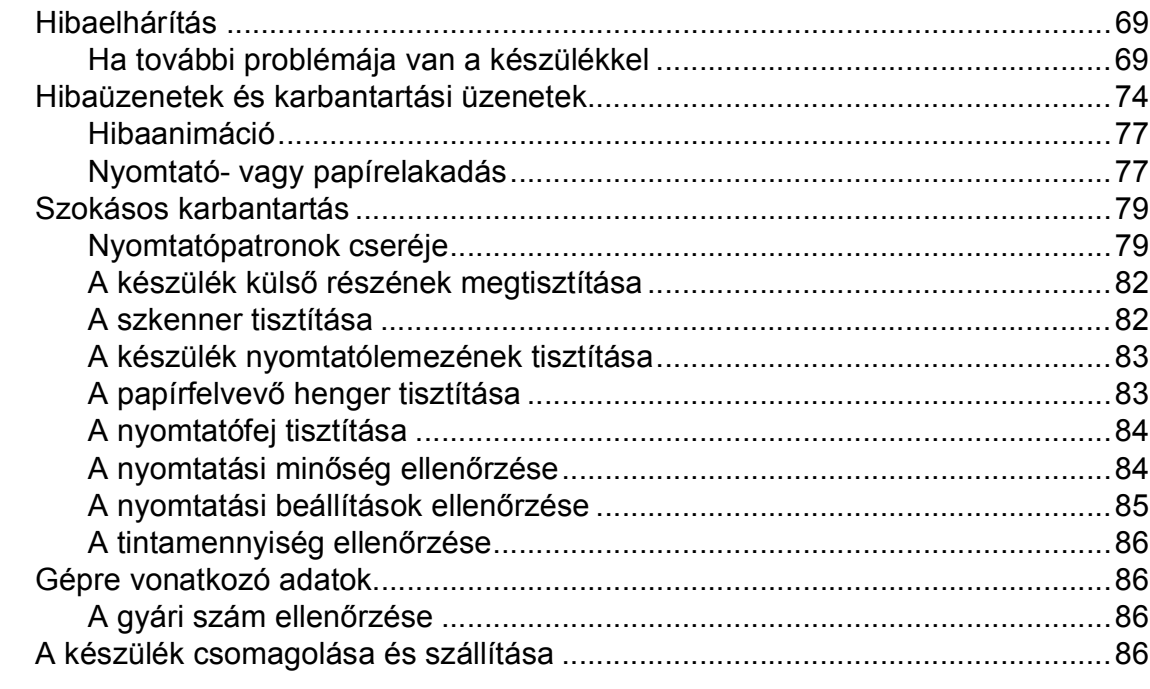

#### $\mathbf{C}$ Menü és funkciók

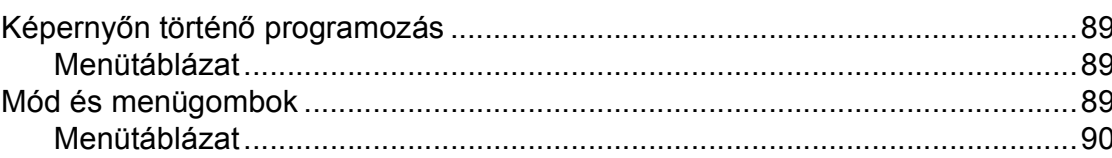

#### D Műszaki adatok

E

 $\mathsf F$ 

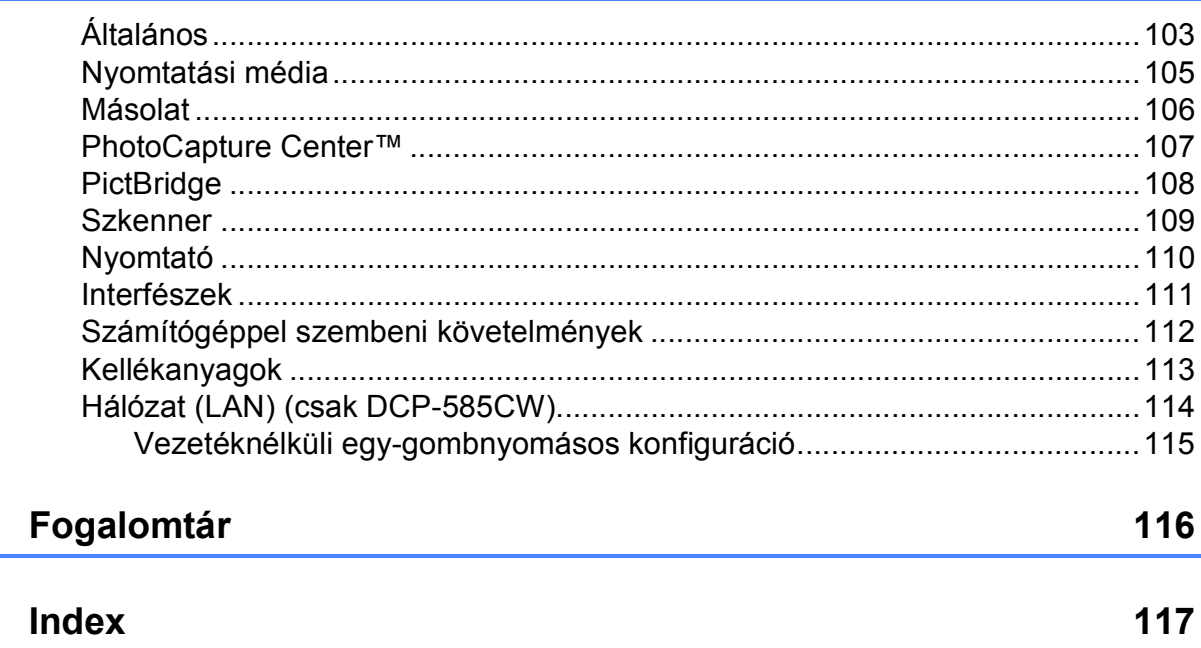

69

89

103

# **I. bekezdés**

# <span id="page-10-0"></span>**Általános <sup>I</sup>**

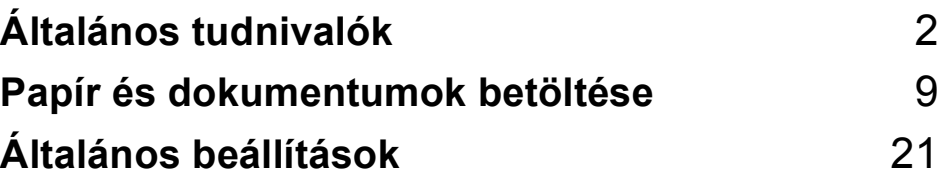

**1**

# <span id="page-11-0"></span>**Általános tudnivalók <sup>1</sup>**

# <span id="page-11-1"></span>**A dokumentáció használata <sup>1</sup>**

Köszönjük Önnek, hogy Brother terméket vásárolt! Ez a dokumentáció segít Önnek abban, hogy a lehető legtöbbet hozza ki az Ön által megvásárolt termékből.

## <span id="page-11-2"></span>**A dokumentációban használt szimbólumok és egyezményes jelek <sup>1</sup>**

A dokumentációban a következő szimbólumok és egyezményes jelek szerepelnek.

- **Félkövér** A félkövér speciális gombot jelöl a készülék vezérlőpultján, vagy a számítógép képernyőjén.
- *Dőlt betű* A dőlt betűstílus fontos információk kiemelésére szolgál, vagy kapcsolódó témákhoz irányítja a felhasználót.
- Courier New A Courier New betűtípus a készülék LCD-kijelzőjén megjelenő üzeneteket jelöli.

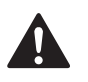

A figyelmeztetések a lehetséges személyi sérülések elkerüléséhez nyújtanak útbaigazítást.

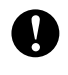

Az elővigyázatosságra intő jelzések olyan eljárásokat jelölnek, amelyeket Önnek követnie vagy kerülnie kell ahhoz, hogy a gép vagy más tárgyak károsodását elkerülhesse.

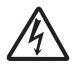

Az Áramütés veszély ikonok lehetséges áramütésre figyelmeztetnek.

A megjegyzésekben arra vonatkozó utasításokat talál, hogy mit kell tennie különböző felmerülő helyzetekben, illetve tippeket kap arra nézve, hogyan működik az aktuális művelet más technikai jellemzőkkel.

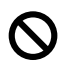

A Helytelen beállítás ikon a készülékkel nem kompatibilis berendezésekre és műveletekre figyelmeztet.

# <span id="page-11-3"></span>**Hozzáférés a Szoftver használati útmutatóhoz és a Hálózati használati útmutatóhoz <sup>1</sup>**

Ez a Használati útmutató nem tartalmazza a készülékkel kapcsolatos összes információt, ideértve a nyomtató, a szkenner és a hálózat (csak DCP-585CW) speciális funkcióinak részletes leírását. Ha szívesen tudna meg többet ezekről a műveletekről, olvassa el a CD-ROM-on található **Szoftver használati útmutatót** és a **Hálózati használati útmutatót**.

# <span id="page-11-4"></span>**A dokumentáció megtekintése <sup>1</sup>**

#### **A dokumentáció megtekintése (Windows® esetén) <sup>1</sup>**

A dokumentáció megtekintéséhez a **Start** menüben a programcsoportból válassza ki a **Brother**, **DCP-XXXX** pontot (ahol az XXXX a modell neve), majd válassza ki a **Felhasználói kézikönyvek HTML formátumban** pontot.

Ha még nem telepítette a szoftvert, az alábbi utasítások alapján találhatja meg a dokumentációt:

> a Kapcsolja be a számítógépet. Helyezze be a Brother CD-ROM lemezt a CD-ROM meghajtóba.

b Ha megjelenik a modellnevet tartalmazó képernyő, kattintson a modell nevére.

Ha megjelenik a nyelvi képernyő. kattintson a nyelvre. Megjelenik a CD-ROM Főmenüje.

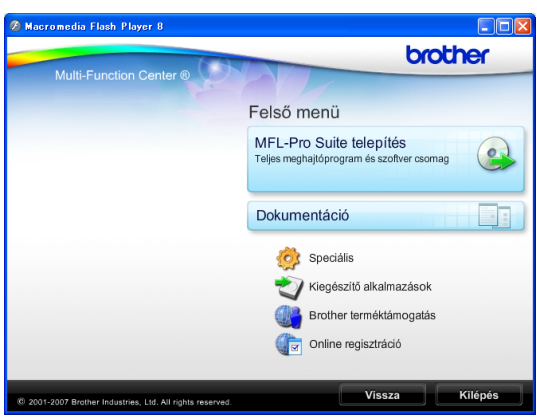

**Megjegyzés**

Ha nem jelenik meg ez az ablak, a Windows® Explorerrel indítsa el a start.exe programot a Brother CD-ROM gyökérkönyvtárából.

d Kattintson a **Dokumentáció** elemre.

Kattintson az olvasni kívánt dokumentációra.

 **HTML dokumentumok**: **Szoftver használati útmutató** és **Hálózati használati útmutató** HTML formátumban.

Ezt a formátumot javasoljuk a számítógépen történő megtekintéshez.

 **PDF dokumentumok**: **Használati útmutató** különálló műveletekhez **Szoftver használati útmutató** és **Hálózati használati útmutató** PDF formátumban.

Ezt a formátumot javasoljuk a kézikönyvek nyomtatásához. Kattintson ide, ha szeretne a Brother Solutions Center portálra lépni, ahol megtekintheti vagy letöltheti a PDF dokumentumokat. (Internet elérés és PDF olvasó szoftver szükséges.)

#### **Hogyan találja meg a szkennelési utasításokat <sup>1</sup>**

Dokumentumok szkenneléséhez több lehetőség közül választhat. Az utasításokat az alábbiak szerint keresheti elő:

#### **Szoftver használati útmutató**

- *Szkennelés* (Windows® 2000 Professional/Windows®
	- XP és Windows Vista® esetén)
- ControlCenter3 (Windows® 2000 Professional/Windows® XP és Windows Vista® esetén)
- *Hálózati szkennelés*  (csak DCP-585CW)

#### **Scansoft™ PaperPort™ 11SE OCR-ismertetőkkel**

■ A teljes ScanSoft™ PaperPort™ 11SE OCR-ismertetővel megtekinthető a ScanSoft™ PaperPort™ 11SE súgójának kiválasztásával.

#### **Hogyan találja meg a Hálózati beállítási utasításokat (csak DCP-585CW) 1**

A készüléke vezetékes és vezetéknélküli hálózatokhoz csatlakoztatható. Az erre vonatkozó alapvető utasításokat a Gyors telepítési útmutatóban találja. Ha a vezetéknélküli hozzáférési pontja támogatja a SecureEasySetup™, Wi-Fi Protected Setup™ vagy AOSS™ technológiák valamelyikét, akkor kövesse a Gyors telepítési útmutatóban megadott lépéseket. A hálózat beállításával kapcsolatos további információkért lásd a Hálózati használati útmutatót.

#### **A dokumentáció megtekintése (Macintosh® esetén) <sup>1</sup>**

**1** Kapcsolja be a Macintosh<sup>®</sup> számítógépet. Helyezze be a Brother CD-ROM-ot a CD-ROM-meghajtóba. Megjelenik a következő ablak.

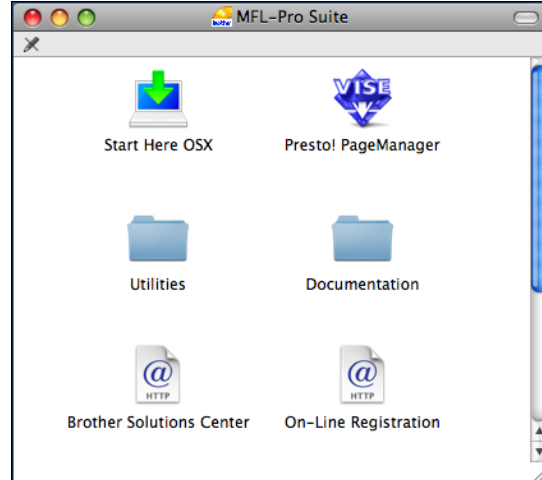

- b Kattintson kétszer a **Documentation (Dokumentáció)** ikonra.
- Kattintson kétszer a nyelvi mappára.
- Kattintson kétszer a top.html fájlra a **Software User's Guide (Szoftver használati útmutató)** és a **Network User's Guide (Hálózati használati útmutató)** HTML formátumban való megtekintéséhez.

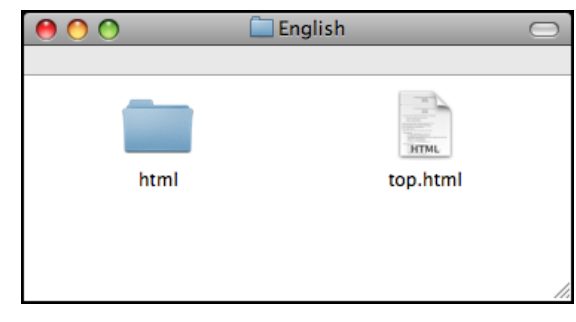

5 Kattintson az olvasni kívánt dokumentációra.

- Software User's Guide **(Szoftver használati útmutató)**
- **Network User's Guide (Hálózati használati útmutató)** (csak DCP-585CW)

#### **Hogyan találja meg a szkennelési utasításokat <sup>1</sup>**

Dokumentumok szkenneléséhez több lehetőség közül választhat. Az utasításokat az alábbiak szerint keresheti elő:

#### **Szoftver használati útmutató**

- *Szkennelés* (Mac OS<sup>®</sup> X 10.2.4 vagy későbbi verzió esetén)
- ControlCenter2 (Mac OS<sup>®</sup> X 10.2.4 vagy későbbi verzió esetén)
- *Hálózati szkennelés* (Mac OS® X 10.2.4 vagy későbbi verzió esetén) (csak DCP-585CW)

#### **Presto!® PageManager® Használati útmutató**

A teljes Presto!<sup>®</sup> PageManager<sup>®</sup> használati útmutató megtekinthető a Presto!® PageManager® alkalmazásban a súgó kiválasztásával.

#### **Hogyan találja meg a Hálózati beállítási utasításokat (csak DCP-585CW) <sup>1</sup>**

A készüléke vezetékes és vezetéknélküli hálózatokhoz csatlakoztatható. Az erre vonatkozó alapvető utasításokat a Gyors telepítési útmutatóban találja. Ha a vezetéknélküli hozzáférési pontja támogatja a SecureEasySetup™, Wi-Fi Protected Setup™ vagy AOSS™ technológiák valamelyikét, akkor kövesse a Gyors telepítési útmutatóban megadott lépéseket. A hálózat beállításával kapcsolatos további információkért lásd a Hálózati használati útmutatót.

# <span id="page-14-0"></span>**A Brother Support elérése (Windows® esetén) <sup>1</sup>**

Megtalálja az összes szükséges kapcsolatot, a webes támogatással együtt (Brother Solutions Center).

■ Kattintson a főmenü **Brother terméktámogatás** elemére. Megjelenik a következő képernyő:

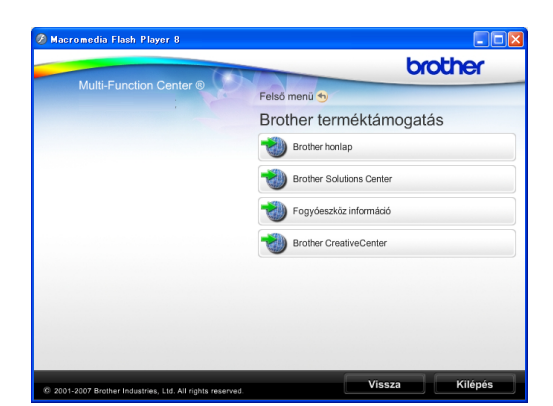

- A weblapunk eléréséhez (<http://www.brother.com>), kattintson a **Brother honlap** elemre.
- A legfrissebb hírekért és termékinformációkért ([http://solutions.brother.com\)](http://solutions.brother.com), kattintson a **Brother Solutions Center** elemre.
- Ha eredeti Brother kellékanyagokértért látogatja meg a weblapot ([http://www.brother.com/original/\)](http://www.brother.com/original/), kattintson a **Fogyóeszköz információ** elemre.
- A Brother CreativeCenter ([http://www.brother.com/creativecenter/\)](http://www.brother.com/creativecenter/) INGYENES fotókért és nyomtatható letöltések eléréséhez kattintson a **Brother CreativeCenter** elemre.
- A főoldalhoz való visszatéréshez kattintson a **Vissza** gombra, vagy ha befejezte, kattintson a **Kilépés** gombra.

# <span id="page-15-0"></span>**Vezérlőpult áttekintése <sup>1</sup>**

A **DCP-385C**, **DCP-383C**, **DCP-387C** és **DCP-585CW** modell vezérlőpultjának ugyanolyan elemei vannak.

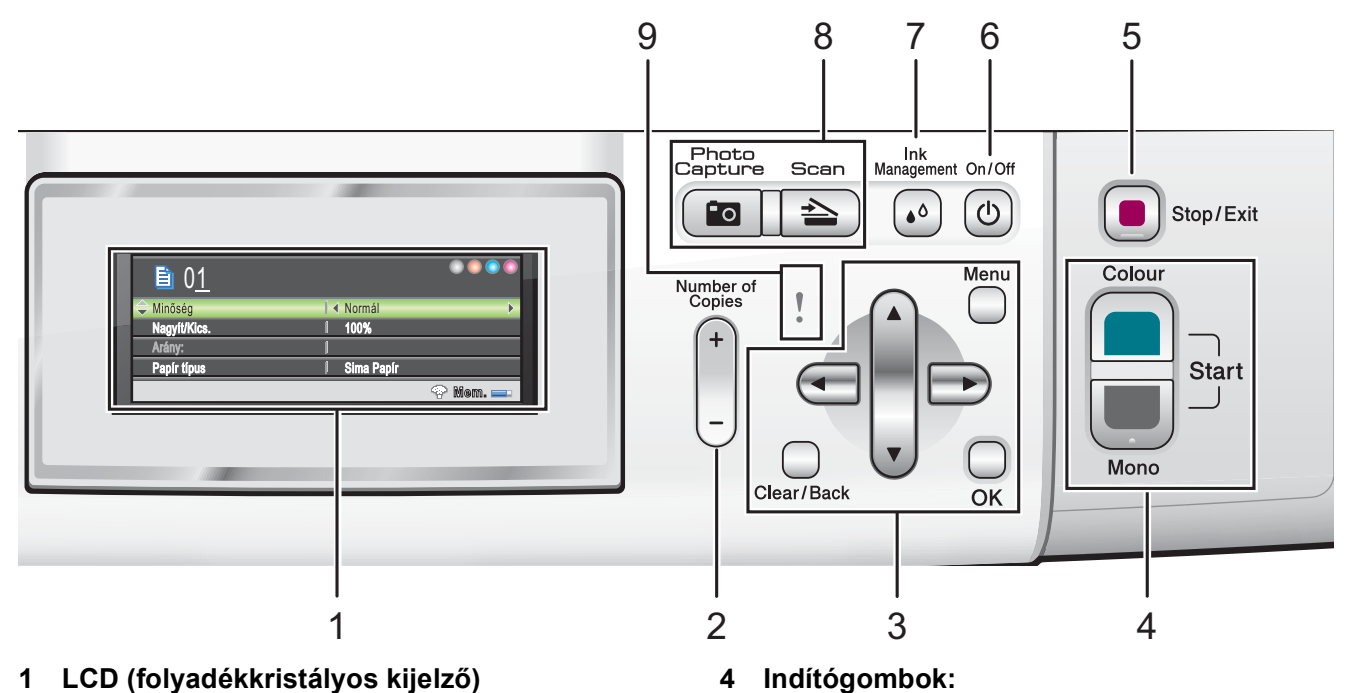

#### **1 LCD (folyadékkristályos kijelző)**

A képernyőn kijelzett üzenetek segítenek Önnek, hogy beállítsa és használja a készülékét.

Emellett beállíthatja az LCD kijelző szögét, ha felemeli azt.

**2 Number of Copies (Másolatok száma)** Ezzel a billentyűvel beállítható, hogy egyszerre több másolat készüljön.

#### **3 Menügombok:**

■ **4** vagy  $\blacktriangleright$ 

Nyomja le a visszafelé vagy előrefelé való mozgáshoz a menüszinten. Emellett nyomja le az opciók kiválasztásához is.

- **a** vagy **b** Nyomja meg, hogy a menük és opciók között mozoghasson.
- **Clear/Back (Törlés/Vissza)** Nyomja meg az előző menüszintre való visszatéréshez.

#### **Menu (Menü)**

Lehetővé teszi a főmenübe való belépést a készülék programozásához.

**OK**

Egy beállítás kiválasztását teszi lehetővé.

#### $\overline{A}$

#### **Colour Start (Színes Start)**

Lehetővé teszi színes másolatok készítését. Képbeolvasást is kezdeményezhet (színes vagy mono üzemmódban, a ControlCenter szoftver szkennelési beállításaitól függően).

# **Mono Start**

Lehetővé teszi monokróm (fekete-fehér) másolatok készítését. Képbeolvasást is kezdeményezhet (színes vagy egyszínű üzemmódban, a ControlCenter szoftver szkennelési beállításaitól függően).

#### **5 Stop/Exit (Stop/Kilépés)**

Egy adott művelet leállítására vagy egy menüből való kilépésre szolgál.

#### **6 On/Off (Be/Ki)**

A készülék be- és kikapcsolására szolgál.

Ha a készüléket kikapcsolja, az a nyomtatási minőség fenntartása érdekében időszakosan még megtisztítja majd a nyomtatófejet. A nyomtatási minőség fenntartása, a nyomtatófej élettartamának meghosszabbítása és a tintapatron leggazdaságosabb használata érdekében a készüléknek mindig csatlakozni kell az elektromos hálózathoz.

#### **7 Ink Management (Tinta vezérlő)**

Lehetővé teszi a nyomtatófej megtisztítását, a nyomtatás minőségének és a rendelkezésre álló tinta mennyiségének az ellenőrzését.

**8 Üzemmód gombok:**

#### **Scan (Szkennel)**

Lehetővé teszi a Szkennelés üzemmódba való belépést.

**Photo Capture** 

A PhotoCapture Center™ üzemmódba léphet be.

#### **9 Figyelmeztető LED**

Narancssárgára vált és villog, ha az LCD hibát jelez, vagy fontos állapotra vonatkozó jelzést küld.

### **Megjegyzés**

A szemléltető ábrák többsége a DCP-385C típust mutatja be.

## <span id="page-16-0"></span>**Az LCD kijelző jelzései <sup>1</sup>**

Az LCD kijelzője a készülék üzemmódját, az aktuális beállításokat és a rendelkezésre álló tinta mennyiségét mutatja.

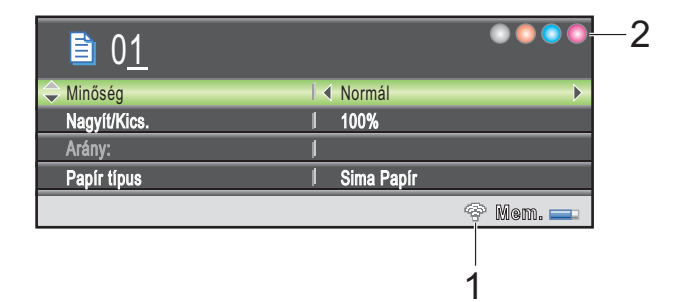

**1 Vezetéknélküli állapot (csak DCP-585CW)** Egy négyszintes jelző mutatja a vezetéknélküli jel pillanatnyi erősségét vezetéknélküli kapcsolat használata esetén. |<br>|<br>|-

Ē. ÷ ሩ

0 Max

**2 Tintaszint jelző** Mutatja a rendelkezésre álló tinta mennyiségét.

## <span id="page-16-1"></span>**Alapműveletek <sup>1</sup>**

A következő lépések azt mutatják, hogy hogyan kell módosítani egy beállítást a készüléken. Ebben a példában a papírtípus beállítása módosul Sima Papír értékről Tintasu. Papír értékre.

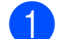

#### a Nyomja meg a **Menu (Menü)** gombot.

b Használja a **a** vagy a **b** gombot a Ált. beáll. opció kiválasztásához.

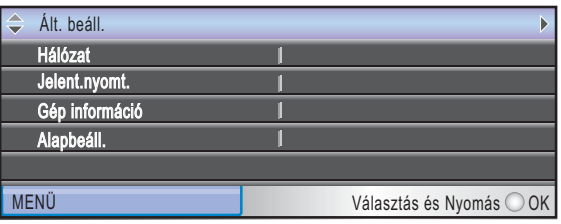

Nyomja meg a **OK** gombot.

**3** Használja a **∆** vagy a ▼ gombot a Papír típus opció kiválasztásához.

4 Használja a **∢** vagy a ▶ gombot a Tintasu. Papír opció kiválasztásához. Nyomja meg a **OK** gombot.

Láthatja a jelenlegi beállítást az LCD-n:

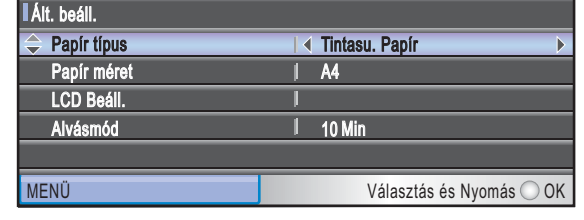

### e Nyomja meg a

**Stop/Exit (Stop/Kilépés)** gombot.

# <span id="page-17-0"></span>**Figyelmeztető LED-jelzések <sup>1</sup>**

A Figyelmeztető LED (fénykibocsátó dióda) egy fényforrás, amely a készülék állapotát mutatja, a táblázatban látható módon.

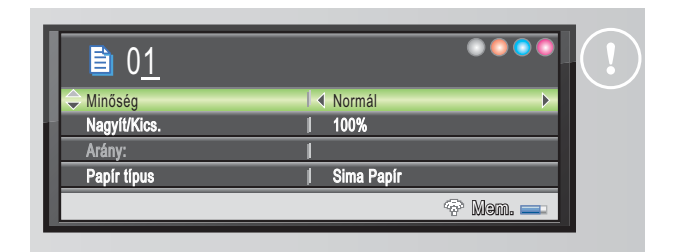

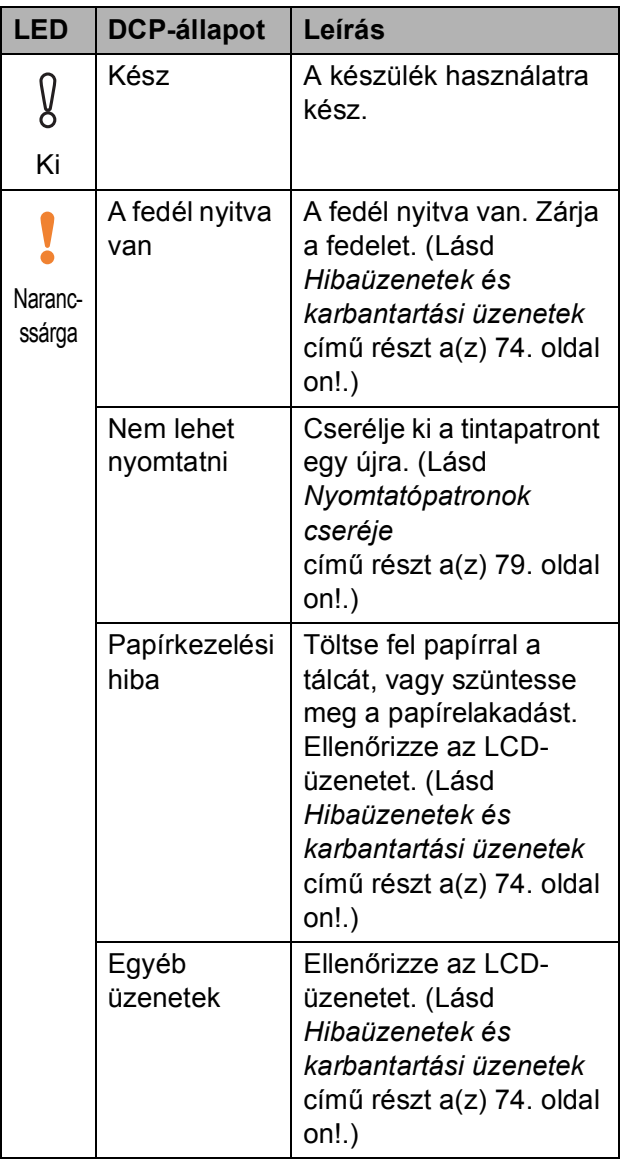

# <span id="page-18-0"></span>**Papír és dokumentumok betöltése <sup>2</sup>**

# <span id="page-18-1"></span>**Papír és más nyomtatási média adagolása <sup>2</sup>**

## **Megjegyzés**

**2**

A 10 × 15 cm vagy Fénykép L papírra való nyomtatáskor a fotó papírtálcát kell használni. (Lásd *[Fotópapír betöltése](#page-22-1)* című [részt a\(z\) 13. oldalon!.](#page-22-1))

 $\blacksquare$  Ha a papírtartó fül nyitva van, zárja le, majd zárja be a papírtartót. Teljesen húzza ki a papírtálcát a készülékből.

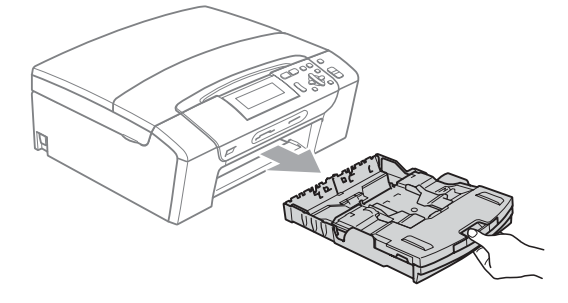

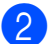

Emelje fel a papírtálca fedelét (1).

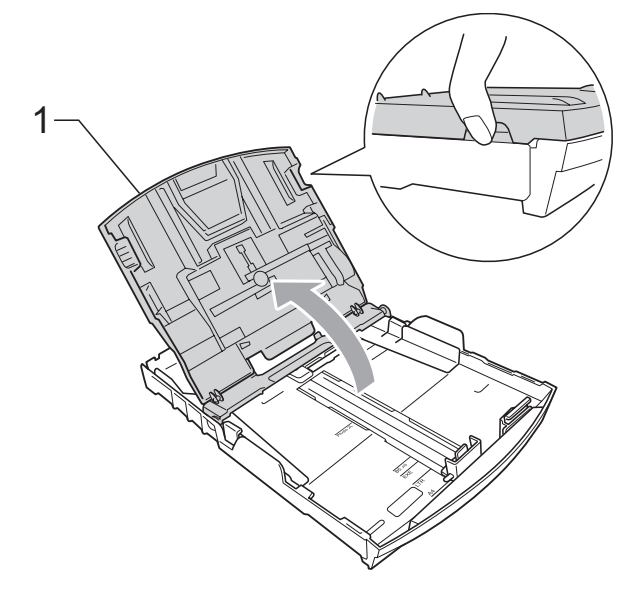

Mindkét kezével nyomja le és csúsztassa az oldalsó papírvezetőket (1) és a hosszanti papírvezetőt (2) a papír méretének megfelelően. Bizonyosodjon meg arról, hogy az oldalsó papírvezetők (1) és a hosszanti papírvezetők (2) háromszög alakú jelei (3) egy vonalban vannak-e a használandó papírméret jelével.

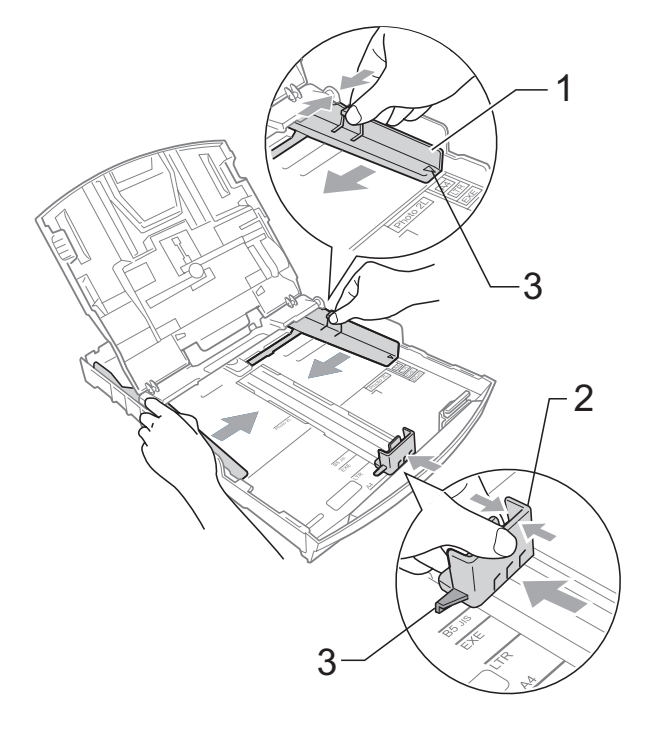

#### **Megjegyzés**

Ha Legal méretű papírt használ, tartsa lenyomva a papírvezetők kioldó gombját (1) mialatt kicsúsztatja a papírtálca elejét.

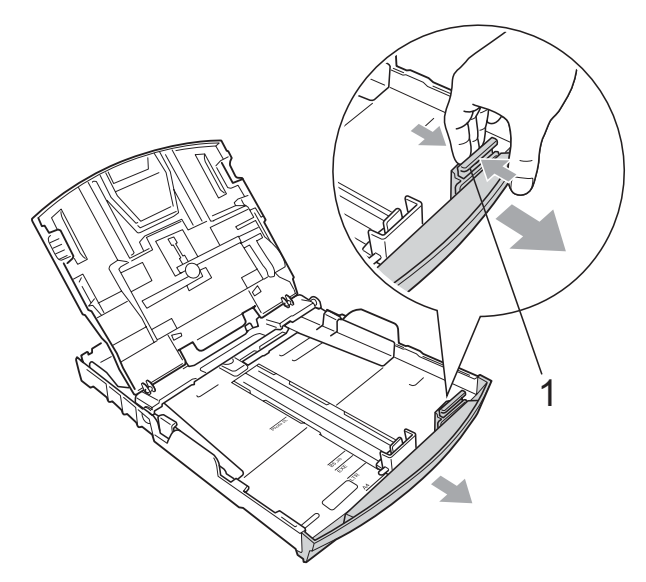

4 A papírelakadás és a félreadagolás elkerülése érdekében alaposan pörgesse át a papírköteget.

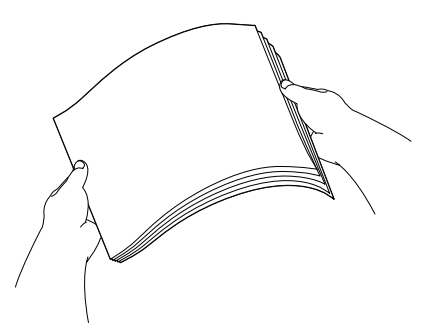

# **Megjegyzés**

Mindig ügyeljen arra, hogy a papír ne perdüljön vissza.

**6** Óvatosan helyezze a papírt a papírtálcába, a nyomtatási oldalával lefelé, a felső szélével előre. Győződjön meg róla, hogy a papíradagoló tálcában található papír sima.

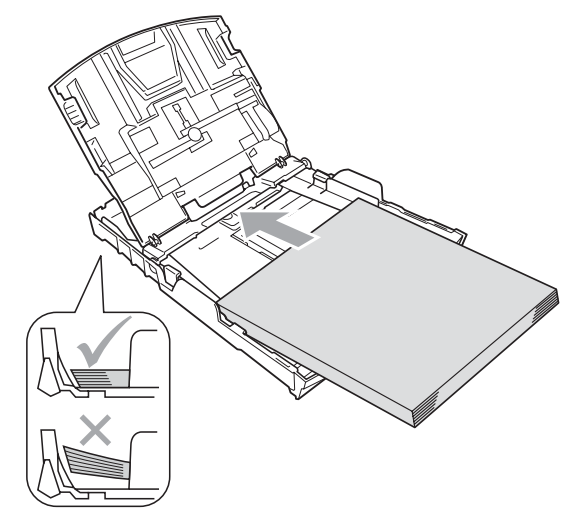

6 Két kézzel igazítsa finoman a papírhoz az oldalsó papírvezetőket (1). Ellenőrizze, hogy az oldalsó papírvezetők hozzáérnek-e a papír széleihez.

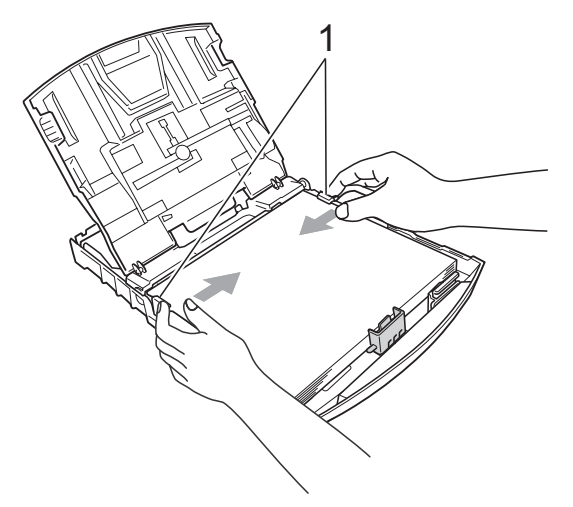

## **Megjegyzés**

Ügyeljen rá, hogy a papírlapot ne csúsztassa be túlságosan, mivel a tálca másik végén levő éle megemelkedhet, és adagolási problémákat okozhat.

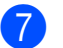

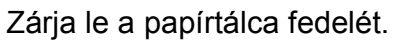

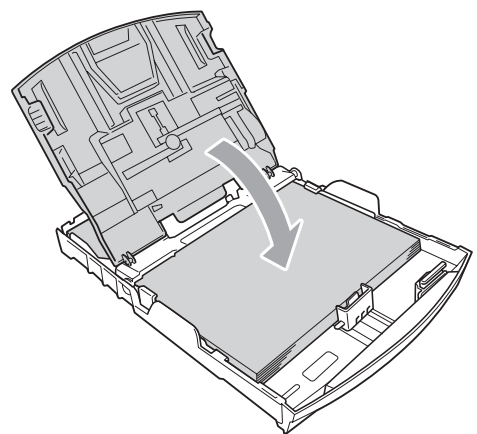

**8** Lassan nyomja vissza a papírtálcát a készülékbe.

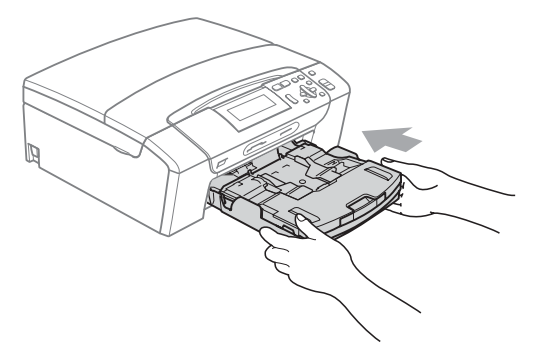

<sup>9</sup> A papírtálcát a helyén tartva húzza ki kattanásig a papírtámaszt (1) és ezután hajtsa ki a papírtámasztó fület (2).

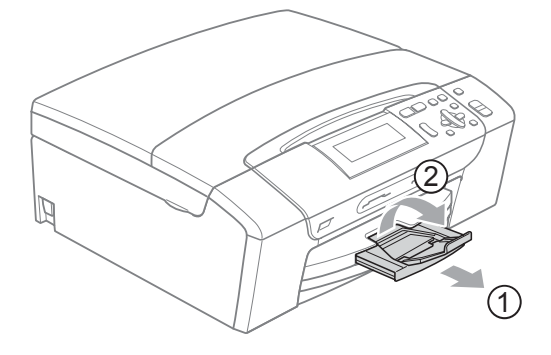

#### **Megjegyzés**

Legal típusú papír esetén ne használja a papírrögzítő fület.

### <span id="page-20-0"></span>**Képeslapok és borítékok betöltése <sup>2</sup>**

#### **A borítékokról <sup>2</sup>**

- 80–95 g/m<sup>2</sup> súlyú borítékokat használjon.
- Egyes borítékok esetén a programban be kell állítani a margókat. Sok boríték nyomtatása előtt végezzen próbanyomtatást.

#### **VIGYÁZAT**

Az alábbi típusú borítékokat NE használja, mert gond adódhat azok adagolásával:

- Ezek bő kialakítású borítékok.
- Amelyek dombornyomásúak (kiemelkedő írás van rajtuk).
- Amelyek kapcsosak vagy tűzöttek.
- Amelyek belseje előnyomott.

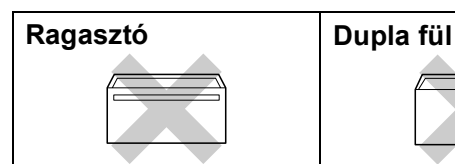

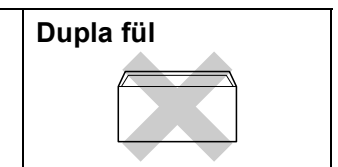

Esetenként gondot okozhat a papíradagolás, melynek oka a használt boríték vastagsága, mérete vagy a visszahajtás alakja.

**2**

#### **Borítékok és levelezőlapok betöltése <sup>2</sup>**

**1** A borítékok vagy a levelezőlapok sarkait és oldalait adagolás előtt próbálja meg teljesen kisimítani.

## **Megjegyzés**

Ha borítékokból vagy levelezőlapokból egyszerre többet húz be a készülék, mindig csak egy borítékot vagy levelezőlapot helyezzen a papírtálcára.

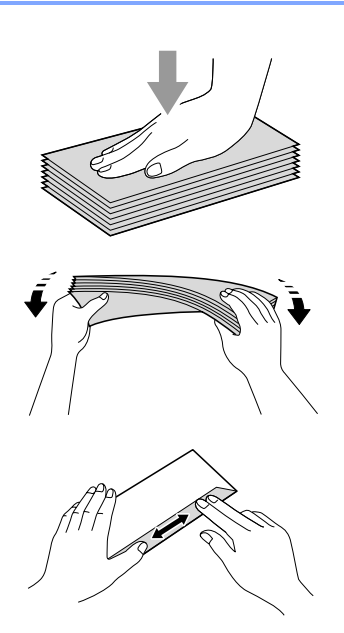

**2** A borítékot vagy levelezőlapot a címzéses oldalával lefelé és a felső szélével (a boríték tetejével) előre helyezze a papírtálcába. Mindkét kezével csúsztassa el az oldalsó papírvezetőket (1) és a hosszanti papírvezetőket (2) a boríték vagy levelezőlap méretének megfelelően.

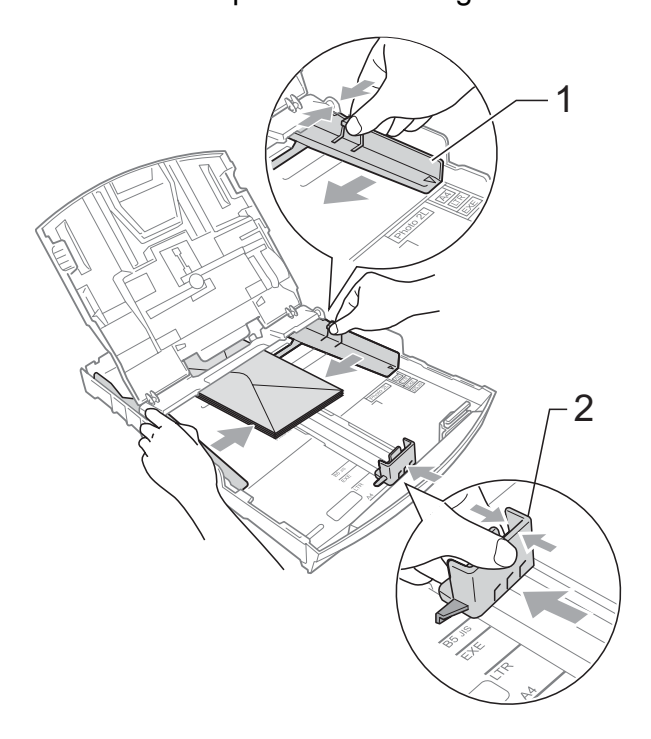

#### **Ha gondja támadt a borítékok nyomtatásával, próbálkozzék az alábbi ötletekkel: <sup>2</sup>**

- a A rögzítő nyomtatás közben vagy a boríték oldala, vagy a hátsó széle felé nézzen.
- **2** Az alkalmazásban állítsa be a méretet és a margót.

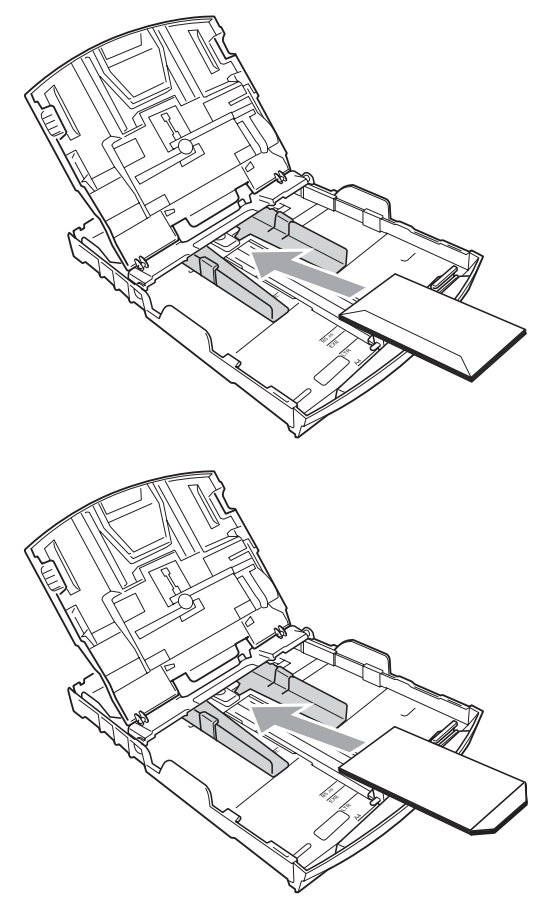

## <span id="page-22-1"></span><span id="page-22-0"></span>**Fotópapír betöltése <sup>2</sup>**

Fénykép 10  $\times$  15 cm és Fénykép L papírra való nyomtatáshoz használja a fotó papírtálcát, amely a papírtálca fedelének tetejére van szerelve. A fotó papírtálca használatakor nem kell kivenni a papírt az alatta levő tálcából.

**1** A jobb mutató és hüvelykujjával nyomja össze a kék fotópapírtálca kioldása gombot (1) és tolja előre a fotótálcát addig, amíg a helyére nem kattan a fotónyomtatás pozícióban (2).

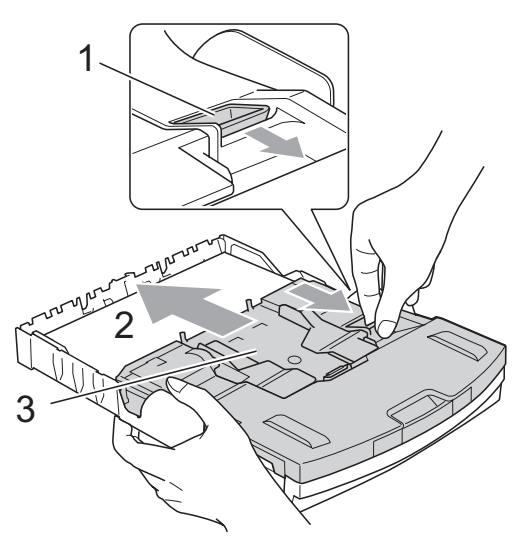

**3 Fotópapír tálca**

b Nyomja le és csúsztassa az oldalsó papírvezetőket (1) és a hosszanti papírvezetőt (2) a papír méretének megfelelően.

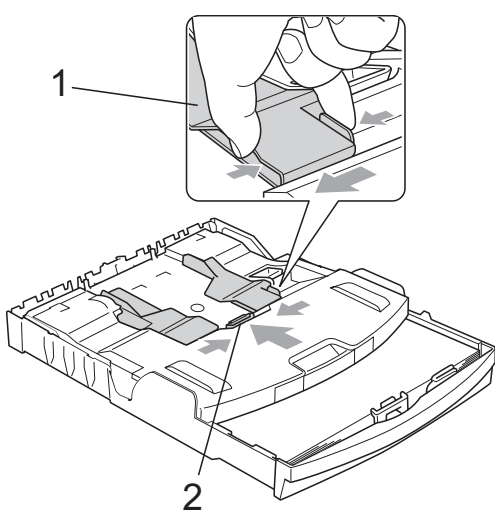

 $\overline{6}$  Helyezze a fotópapírt a fotó papírtálcára és óvatosan állítsa be az oldalsó papírvezetőket a papírnak megfelelően. Ellenőrizze, hogy az oldalsó papírvezetők hozzáérnek-e a papír széleihez.

## **Megjegyzés**

- Ügyeljen rá, hogy a papírlapot ne csúsztassa be túlságosan, mivel a tálca másik végén levő éle megemelkedhet, és adagolási problémákat okozhat.
- Mindig ügyeljen arra, hogy a papír ne perdüljön vissza.
- 4 Amikor végzett a fényképek nyomtatásával, akkor állítsa vissza a fotó papírtálcát a normál nyomtatási pozícióba.

A jobb mutató és hüvelykujjával nyomja össze a kék fotópapírtálca kioldása gombot (1) és húzza vissza a fotótálcát addig, amíg a helyére nem kattan (2).

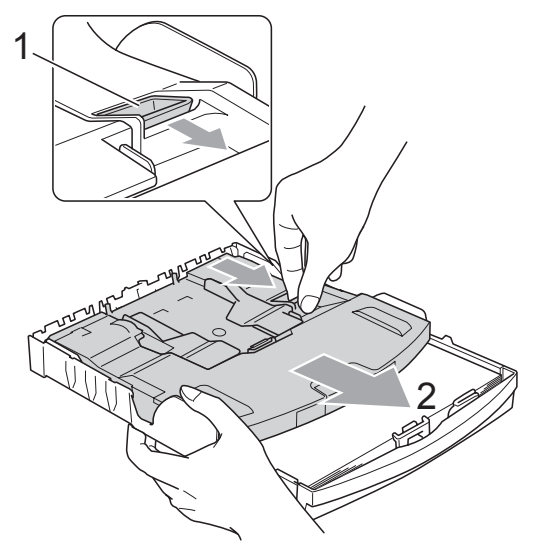

### <span id="page-23-0"></span>**Kisméretű nyomat eltávolítása a készülékből <sup>2</sup>**

Ha a készülék kisméretű papírt ad ki a papírtálcára, előfordulhat, hogy nem éri el. Ha a nyomtatás befejeződött, húzza ki a tálcát teljesen a készülékből.

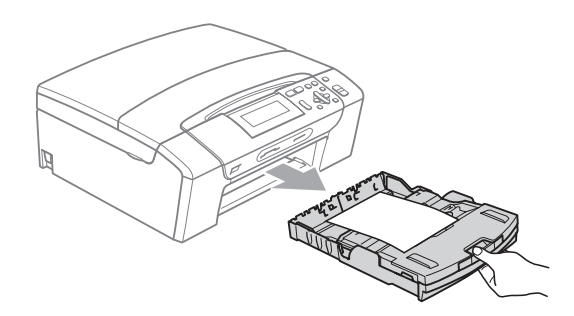

# <span id="page-24-0"></span>**Nyomtatható terület <sup>2</sup>**

A nyomtatási terület az éppen használt alkalmazástól függ. Az alábbi ábrán lévő számok a vágott lapokon és borítékokon lévő nem nyomtatható területeket mutatják. A készülék a besatírozott területeken is tud nyomtatni vágott papírra, ha a készüléken található szegély nélküli nyomtatási funkció, és az be is van kapcsolva. (Lásd: *Nyomtatás* Windows® esetén vagy *Nyomtatás és faxolás* Macintosh® esetén, a Szoftver használati útmutató CD-ROM lemezén.)

#### Vágott papírlap **Borítékok**

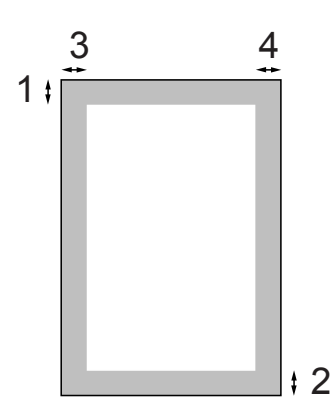

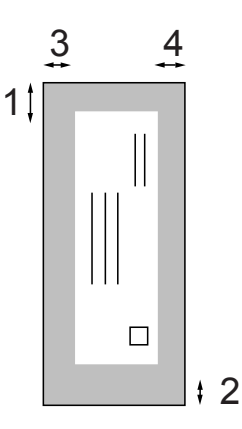

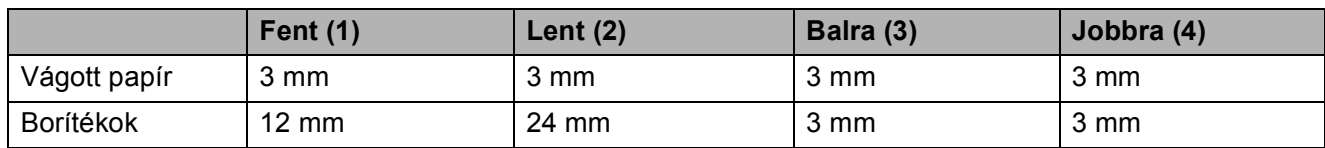

## **Megjegyzés**

Boríték esetén nem alkalmazható szegély nélküli nyomtatás.

# <span id="page-25-0"></span>**Használható papír és más nyomtatási médiák <sup>2</sup>**

A nyomtatási minőséget befolyásolja, hogy milyen papírfajtát használ a készülékben.

A megadott beállítások melletti legjobb nyomtatási minőség érdekében mindig a betöltendő papírnak megfelelő papírfajtát állítsa be.

Használhat sima papírt, tintasugaras papírt (bevonattal ellátott papírt), fényes papírt, fóliát és borítékot.

Javasoljuk, hogy nagyobb mennyiség beszerzése előtt próbálja ki a különféle papírfajtákat.

A legjobb eredmény érdekében használjon Brother papírt.

- $\blacksquare$  Ha tintasugaras papírt (bevonattal ellátott papírt), fóliát vagy fényes papírt használ, ügyeljen arra, hogy a megfelelő nyomtatási médiát válassza ki a nyomtatómeghajtó "**Alapvető**" lapján vagy a menüben a papírtípus beállításából (Lásd *[Papírtípus](#page-39-2)* című [részt a\(z\) 30. oldalon!\)](#page-39-2).
- $\blacksquare$  Ha Brother fotópapírra nyomtat, mindig tegyen be eggyel több fotópapírt a papírtálcára. Ebből a célból eggyel több lap van a papírcsomagban.
- $\blacksquare$  Ha fóliát vagy fotópapírt használ, minden lapot azonnal távolítson el az elmaszatolódás vagy a papírelakadás elkerülése érdekében.
- Közvetlenül a nyomtatás után ne érjen a nyomtatott felülethez, mert előfordulhat, hogy az nem teljesen száraz és beszennyezi vele az ujját.

## <span id="page-25-1"></span>**Javasolt nyomtatási média <sup>2</sup>**

A legjobb nyomtatási eredmény érdekében használjon Brother papírt. (Lásd az alábbi táblázatot.)

Ha országában nem kapható Brother papír, javasoljuk, hogy nagyobb mennyiség beszerzése előtt próbáljon ki különféle papírfajtákat.

Fóliára nyomtatáshoz javasoljuk a "3M Transparency Film" használatát.

#### **Brother papír**

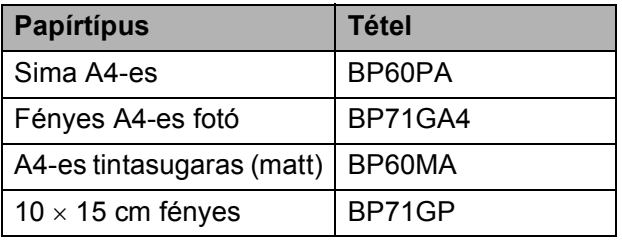

## <span id="page-25-2"></span>**Nyomtatási médiák kezelése és használata <sup>2</sup>**

- A papírt tárolja eredeti csomagolásában, lezárt állapotban. A papírt tartsa sík felületen, nedvességtől, közvetlen napsütéstől és hőforrástól távol.
- $\blacksquare$  Kerülje a fotópapír fényes (bevont) oldalának megérintését. A fotópapírt fényes oldalával lefelé helyezze be.
- Kerülje a fólia bármelyik oldalának megérintését, mert az könnyen felszívja a vizet és az izzadságot, ami ronthatja a nyomtatás minőségét. A lézernyomtatókhoz/fénymásolókhoz gyártott fólia nyomot hagyhat a következő nyomaton. Kizárólag tintasugaras nyomtatáshoz ajánlott fóliát használjon.
- Csak PC-nyomtatással nyomtathat a papír mindkét oldalára. Lásd: *Nyomtatás* Windows® esetén a Szoftver használati útmutatóban, a CD-ROM-on.

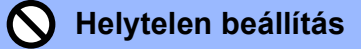

Az alábbi papírfajtákat NE használja:

• Sérült, felpördült, hullámos vagy szabálytalan alakú papír

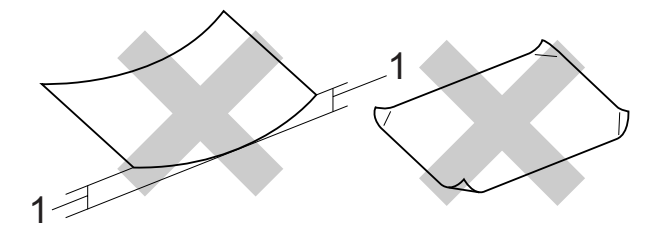

#### **1 2 mm vagy nagyobb**

- Különösen fényes vagy finomszálú papír
- Olyan papír, amelyet egymásra helyezéskor nem lehet egyenletesen elrendezni
- Rövid rostszálú papír

#### **A papírtálca papírkapacitása <sup>2</sup>**

Legfeljebb 50 db 20 lb Letter típusú vagy 80 g/m2 A4 papírlap.

Ha fóliát vagy fotópapírt használ, minden egyes lapot azonnal távolítson el a papírtálcáról az elmaszatolódás elkerülése érdekében.

# <span id="page-27-0"></span>**A megfelelő nyomtatási média kiválasztása <sup>2</sup>**

## **A papír típusa és mérete a felhasználás szerint <sup>2</sup>**

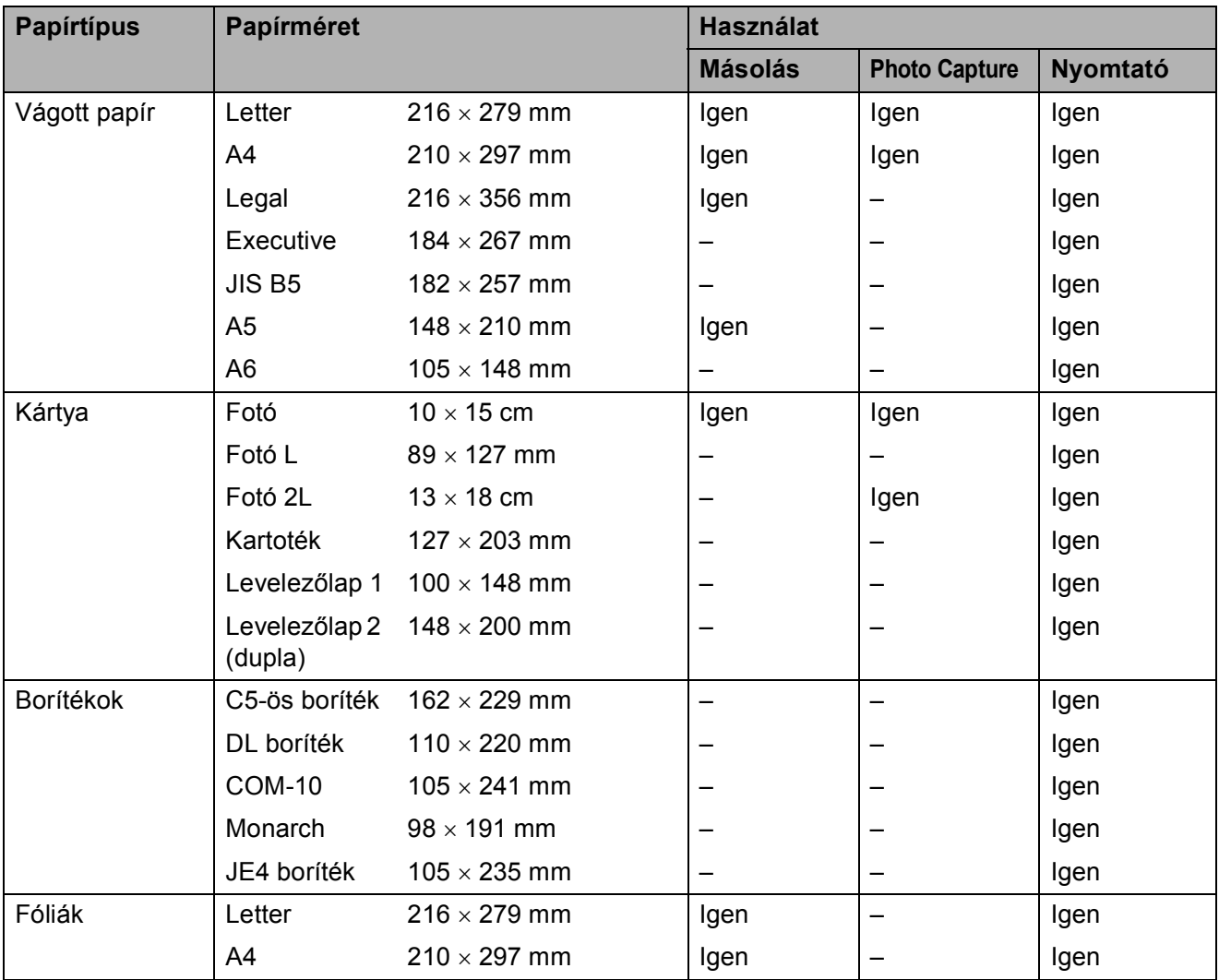

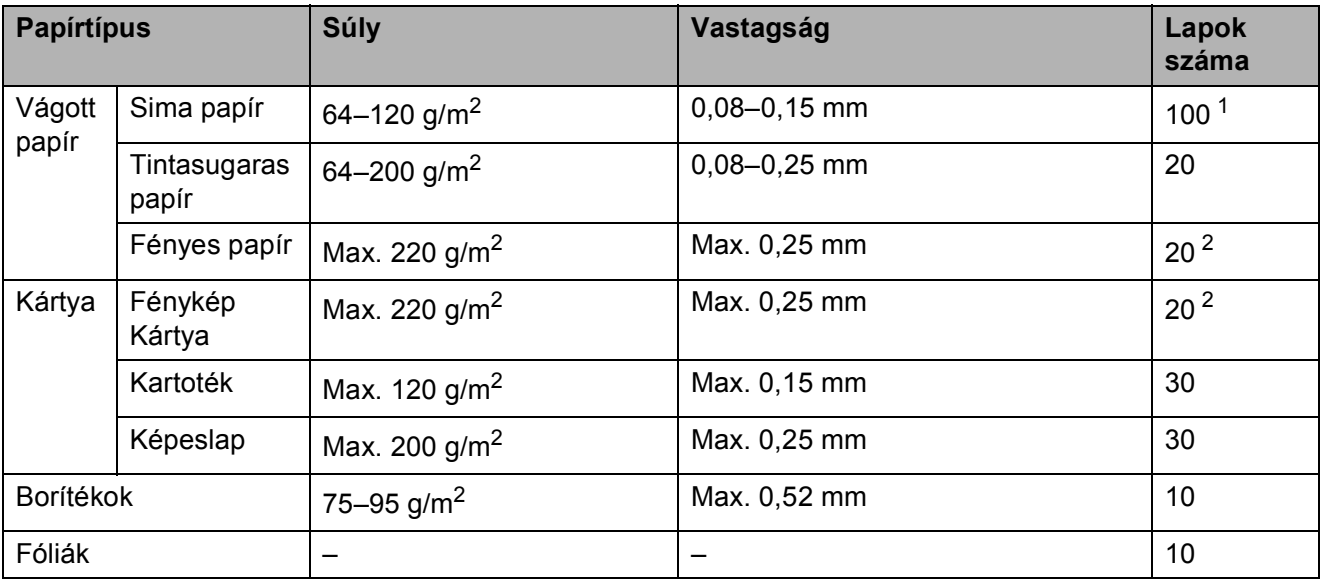

#### **Papír súlya, vastagsága és papírkapacitás <sup>2</sup>**

<span id="page-28-0"></span><sup>1</sup> Max. 100 db 80 g/m<sup>2</sup> (20 lb) papír.

<span id="page-28-1"></span><sup>2</sup> Fénykép 10 × 15 cm papír és Fénykép L papír esetén használja a fotó papírtálcát. (Lásd *[Fotópapír betöltése](#page-22-1)* című [részt a\(z\) 13. oldalon!.](#page-22-1))

# <span id="page-29-0"></span>**Dokumentumok betöltése**

A szkennerüvegről másolatok készíthet vagy szkennelhet.

# <span id="page-29-1"></span>**A szkenner üveg használata <sup>2</sup>**

A szkenner üveget egy-egy oldal, illetve könyvek lapjainak fénymásolására és szkennelésére használhatja.

#### **Támogatott dokumentumméretek <sup>2</sup>**

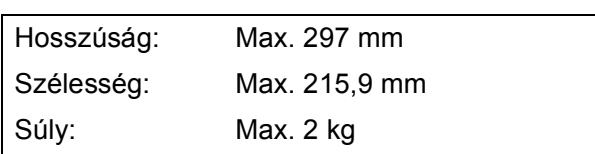

#### **Dokumentumok betöltése <sup>2</sup>**

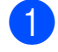

 $\blacksquare$  Emelje fel a fedelet.

b A bal oldali és a felső dokumentumvezető használatával helyezze a dokumentumot lefelé fordítva a bal felső sarokba a szkennerüvegen.

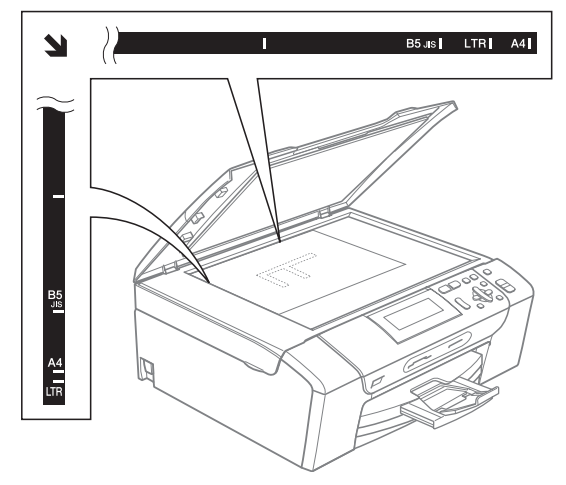

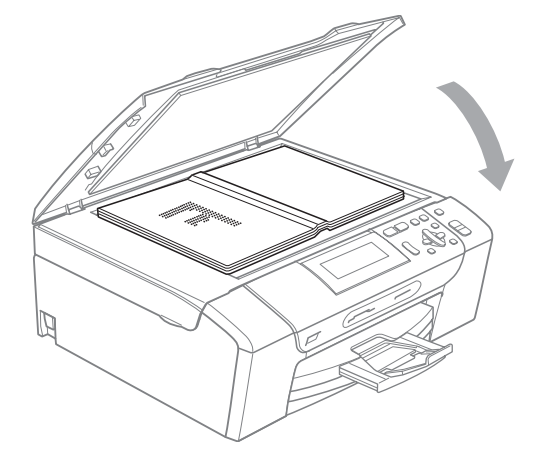

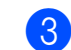

**3** Zárja vissza a fedelet.

## **VIGYÁZAT**

Ha könyvet vagy vastagabb dokumentumot másol, NE csapja le a fedelet, és ne nehezedjen rá.

# <span id="page-29-2"></span>**Szkennelhető terület <sup>2</sup>**

A szkennelhető terület a használt alkalmazás beállításától függ. Az alábbi ábrák mutatják azokat a területeket, amelyek A4 és Letter méretű papíron nem szkennelhetőek.

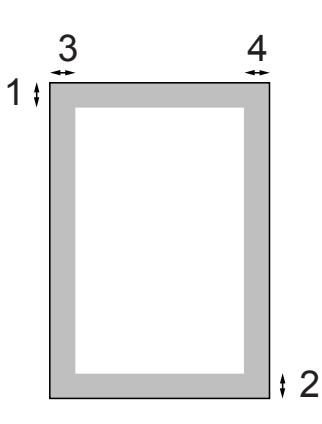

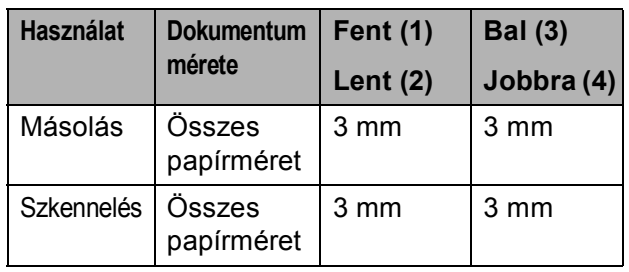

**3**

# <span id="page-30-0"></span>**Általános beállítások <sup>3</sup>**

# <span id="page-30-1"></span>**Papírbeállítások <sup>3</sup>**

# <span id="page-30-2"></span>**Papír típus <sup>3</sup>**

A legjobb nyomtatási minőség érdekében állítsa be a készüléket a használt papírnak megfelelően.

- a Nyomja meg a **Menu (Menü)** gombot. **b Használja a ▲ vagy a ▼ gombot az** Ált. beáll. opció kiválasztásához. Nyomja meg a **OK** gombot.
- **63** Használja a ▲ vagy a ▼ gombot a Papír típus opció kiválasztásához.
- **4** Használja a ◀ vagy a ▶ gombot a Sima Papír, Tintasu. Papír, Brother BP71, Egyéb Fényes vagy Átlátszó kiválasztásához. Nyomja meg a **OK** gombot.
- **b** Nyomja meg a **Stop/Exit (Stop/Kilépés)** gombot.

## **Megjegyzés**

A készülék a lapokat nyomtatott oldalukkal felfelé adja ki a készülék elején található papírtálcára. Ha fóliát vagy fényes papírt használ, minden lapot azonnal távolítson el az elmaszatolódás vagy a papírelakadás elkerülése érdekében.

## <span id="page-30-3"></span>**Papírméret <sup>3</sup>**

A másolatok nyomtatásához öt különböző papírméretet használhat: Letter, Legal, A4, A5, és 10  $\times$  15 cm. Amikor egy másfajta méretű papírt tölt be a készülékbe, akkor meg kell változtatnia a papírméret beállítást is.

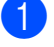

a Nyomja meg a **Menu (Menü)** gombot.

- **2** Használja a **▲** vagy a ▼ gombot az Ált. beáll. opció kiválasztásához. Nyomja meg a **OK** gombot.
- **6** Használja a **∆** vagy a **▼** gombot a Papír méret opció kiválasztásához.
	- Használja a **∢** vagy a ▶ gombot az A4, A5, 10x15cm, Letter vagy Legal kiválasztásához. Nyomja meg a **OK** gombot.
- e Nyomja meg a **Stop/Exit (Stop/Kilépés)** gombot.

# <span id="page-31-0"></span>**Alvó üzemmód <sup>3</sup>**

Kiválaszthatja, hogy a készülék mennyi ideig tartó tétlenség (1-60 perc) után lépjen be alvó üzemmódba. Az időkapcsoló újraindul, ha bármilyen műveletet végrehajtanak a készüléken.

- a Nyomja meg a **Menu (Menü)** gombot.
- **2** Használja a **▲** vagy a ▼ gombot az Ált. beáll. opció kiválasztásához. Nyomja meg a **OK** gombot.
- **3** Használja a **A** vagy a **v** gombot az Alvásmód opció kiválasztásához.
- **4** Használja a  $\triangleleft$  vagy  $\triangleright$  gombot az 1Min, 2Min, 3Min, 5Min, 10Min, 30Min vagy 60Min érték kiválasztásához, amely megadja a tétlenség hosszát, amelynek eltelte után a készülék alvó üzemmódba lép.

Nyomja meg a **OK** gombot.

**6** Nyomja meg a **Stop/Exit (Stop/Kilépés)** gombot.

# <span id="page-31-1"></span>**LCD kijelző <sup>3</sup>**

# <span id="page-31-2"></span>**Az LCD nyelvének módosítása <sup>3</sup>**

Az LCD nyelve módosítható.

- a Nyomja meg a **Menu (Menü)** gombot.
	- Használja a ▲ vagy a ▼ gombot az Alapbeáll. opció kiválasztásához. Nyomja meg a **OK** gombot.
- **3** Használja a  $\triangle$  vagy a  $\nabla$  gombot a Nyelv opció kiválasztásához. Nyomja meg a **OK** gombot.
- **4** Használja a ▲ vagy a ▼ gombot a kívánt nyelv kiválasztásához. Nyomja meg a **OK** gombot.
- 6 Nyomia meg a **Stop/Exit (Stop/Kilépés)** gombot.

## <span id="page-31-3"></span>**LCD kontraszt <sup>3</sup>**

Az LCD kontrasztját beállíthatja élesebb kijelzésre. Ha gondot okoz az LCD kijelzésének elolvasása, próbálja meg átállítani a kontrasztot.

- - a Nyomja meg a **Menu (Menü)** gombot.
	- b Használja a **a** vagy a **b** gombot az Ált. beáll. opció kiválasztásához. Nyomja meg a **OK** gombot.
- **3** Használja a ▲ vagy a ▼ gombot a LCD Beáll. opció kiválasztásához. Nyomja meg a **OK** gombot.
- 4 Használja a **∆** vagy a **▼** gombot a LCD Kontraszt opció kiválasztásához.
- **6** Használja a ◀ vagy a ▶ gombot a Világos, Közép, vagy a Sötét opció kiválasztásához. Nyomja meg a **OK** gombot.

6 Nyomja meg a **Stop/Exit (Stop/Kilépés)** gombot.

## <span id="page-32-0"></span>**Az LCD háttérvilágítás fényerejének beállítása <sup>3</sup>**

Ha gondot okoz az LCD kijelzésének elolvasása, próbálja meg átállítani a fényerőt.

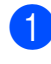

a Nyomja meg a **Menu (Menü)** gombot.

- b Használja a **a** vagy a **b** gombot az Ált. beáll. opció kiválasztásához. Nyomja meg a **OK** gombot.
- **63** asználja a **▲** vagy a ▼ gombot a LCD Beáll. opció kiválasztásához. Nyomja meg a **OK** gombot.
- **4** Használja a **▲** vagy a ▼ gombot a Hátsóvilágítás opció kiválasztásához.
- **6** Használja a **∢** vagy a ▶ gombot a Világos, Közép, vagy a Sötét opció kiválasztásához. Nyomja meg a **OK** gombot.
- 6 Nyomja meg a **Stop/Exit (Stop/Kilépés)** gombot.

# <span id="page-32-1"></span>**A háttérvilágítás dim időzítőjének beállítása 3**

Megadhatja, hogy az LCD háttérvilágítása az utolsó gombnyomást követően mennyi ideig maradjon bekapcsolva.

- a Nyomja meg a **Menu (Menü)** gombot. b Használja a **a** vagy a **b** gombot az Ált. beáll. opció kiválasztásához. Nyomja meg a **OK** gombot.
- **63** Használja a **▲** vagy a ▼ gombot a LCD Beáll. opció kiválasztásához. Nyomja meg a **OK** gombot.
- Használja a **A** vagy a ▼ gombot a Dim Időzítő opció kiválasztásához.
- **b** Használja a ◀ vagy a ▶ gombot a 10Mp., 20Mp., 30Mp. vagy Ki érték kiválasztásához. Nyomja meg a **OK** gombot.
- 6 Nyomja meg a **Stop/Exit (Stop/Kilépés)** gombot.

# <span id="page-32-2"></span>**Nyomtatási jelentések <sup>3</sup>**

Lekérhető jelentések:

Segítség

Súgólista, amely bemutatja a készülék programozását.

Felhasz.Beáll.

Felsorolja a beállításait.

 Hálózat Beáll. (csak DCP-585CW) Felsorolja a hálózati beállításokat.

## <span id="page-32-3"></span>**Jelentés nyomtatása <sup>3</sup>**

- a Nyomja meg a **Menu (Menü)** gombot.
- b Használja a **a** vagy a **b** gombot a Jelent.nyomt. opció kiválasztásához. Nyomja meg a **OK** gombot.
- **3** A jelentést a **A** vagy a ▼ gomb megnyomásával választhatja ki. Nyomja meg a **OK** gombot.
	- d Nyomja meg a **Mono Start** gombot.
- 5 Nyomja meg a **Stop/Exit (Stop/Kilépés)** gombot.

3. fejezet

# **II. bekezdés**

# <span id="page-34-0"></span>**Másolás II**

**[Másolatok készítése](#page-35-0)** 26

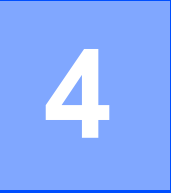

# <span id="page-35-0"></span>**Másolatok készítése <sup>4</sup>**

# <span id="page-35-1"></span>**Másolás <sup>4</sup>**

# <span id="page-35-2"></span>**Egyetlen másolat készítése <sup>4</sup>**

- $\blacksquare$  Helyezze be a dokumentumot. (Lásd *[Dokumentumok betöltése](#page-29-0)* című [részt a\(z\) 20. oldalon!](#page-29-0).)
- **2** Nyomja meg a Mono Start vagy a **Colour Start (Színes Start)** gombot.

#### <span id="page-35-3"></span>**Többszörös másolat készítése <sup>4</sup>**

Egyszerre 99 másolatot készíthet egyetlen gombnyomással.

- $\blacksquare$  Helyezze be a dokumentumot. (Lásd *[Dokumentumok betöltése](#page-29-0)* című [részt a\(z\) 20. oldalon!](#page-29-0).)
- b Ismételten nyomja meg a **+** vagy  gombot egészen addig, amíg a másolni kívánt példányszám (maximum 99) meg nem jelenik.
- c Nyomja meg a **Mono Start** vagy a **Colour Start (Színes Start)** gombot.

## <span id="page-35-4"></span>**Másolás leállítása <sup>4</sup>**

A másolás leállításához nyomja meg a **Stop/Exit (Stop/Kilépés)** gombot.

# <span id="page-35-5"></span>**Másolási beállítások <sup>4</sup>**

Módosíthatja a másolási beállításokat az alapértelmezett kijelzőről. Az LCD-n a következő látható:

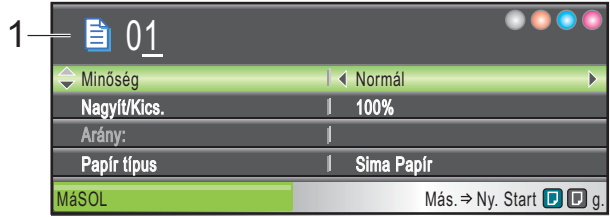

**1 Másolatok száma** Megadhatja a másolatok számát a **+** vagy  gombok ismételt lenyomásával.

Nyomja meg a **a** vagy a **b** gombot a másolási opciók közötti mozgáshoz.

- Minőség (Lásd [27 oldal.](#page-36-2))
- Nagyít/Kics. (Lásd [27 oldal](#page-36-3).)
- Papír típus (Lásd [30 oldal](#page-39-3).)
- Papír méret (Lásd [30 oldal](#page-39-4).)
- Világosság (Lásd [29 oldal](#page-38-1).)
- Kontraszt (Lásd [29 oldal](#page-38-2).)
- Oldal beáll. (Lásd [28 oldal](#page-37-1).)
- Könyv másolás (Lásd [30 oldal](#page-39-5).)
- Vízjel másolás (Lásd [31 oldal](#page-40-1).)
- ■Új alapért.áll. (Lásd [32 oldal](#page-41-2).)
- Gyári visszaáll. (Lásd [32 oldal](#page-41-3).)

Amikor a kívánt opció van kiemelve, nyomja meg az **OK** gombot.

#### **Megjegyzés**

A Könyv másolás és a Vízjel másolás funkciókat Reallusion, Inc.

Ideiglenes módosíthatja a másolási beállításokat a következő másoláshoz.

technológiája támogatja.

A készülék 1 perc múlva visszatér az alapértelmezett beállításokhoz.
Ha befejezte a beállítások kiválasztását, nyomja meg a **Mono Start** vagy **Colour Start (Színes Start)** gombot.

Ha további beállításokat akar kiválasztani, nyomja meg a **a** vagy **b** gombot.

#### **Megjegyzés**

A leggyakrabban használt másolási beállításokat elmentheti, ha beállítja őket alapértelmezett beállításként. Ezek a beállítások mindaddig megmaradnak, amíg újra nem módosítja őket. (Lásd *[A módosítások beállítása](#page-41-0)  [alapértelmezettként](#page-41-0)* című [részt a\(z\) 32. oldalon!.](#page-41-0))

#### **Másolás sebességének és minőségének módosítása <sup>4</sup>**

Megválaszthatja a másolás minőségét. Az alapbeállítás: Normál.

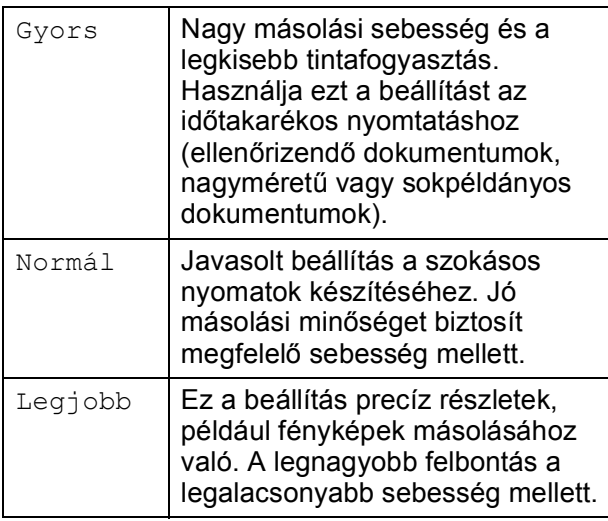

- $\blacksquare$  Helyezze be a dokumentumot.
	- b Adja meg a másolatok számát.
- c Használja a **a** vagy a **b** gombot a Minőség opció kiválasztásához.
- Használja a **∢** vagy a ▶ gombot a Gyors, Normál, vagy a Legjobb opció kiválasztásához. Nyomja meg a **OK** gombot.
- **b** Ha semmilyen további beállítást nem akar módosítani, akkor nyomja meg a **Mono Start** vagy **Colour Start (Színes Start)** gombot.

#### **Lemásolt kép nagyítása vagy kicsinyítése <sup>4</sup>**

Megválaszthatja a kicsinyítés vagy a nagyítás mértékét. Ha a Laphoz igazít. beállítást választja, a készülék automatikusan a beállított papírmérethez igazítja a másolandó méretet.

- Helyezze be a dokumentumot.
	- b Adja meg a másolatok számát.
- c Használja a **a** vagy a **b** gombot a Nagyít/Kics. opció kiválasztásához.
- Használja a  $\triangleleft$  vagy a  $\triangleright$  gombot a 100%, Nagyítás, Kicsinyítés, Laphoz igazít. vagy Egyéni (25-400%) kiválasztásához.
- e Válasszon az alábbi lehetőségek közül:
	- $\blacksquare$   $\blacksquare$  Ha a <code>Nagy</code>ítás <code>vagy</code> Kicsinyítés elemet választotta, akkor nyomja meg az **OK** gombot, majd nyomja meg a  $\triangleleft$  vagy  $\triangleright$  gombot a nagyítási vagy kicsinyítési arány megadásához. Nyomja meg az **OK** gombot és ugorjon a  $\odot$  lépéshez.
	- $\blacksquare$  Ha az Egyéni (25-400%) lehetőséget választotta, akkor nyomja le az **OK** gombot. Nyomja meg a **+** vagy **-** gombokat a nagyítási vagy kicsinyítési arány megadásához 25% és 400% között. Nyomja meg a **OK** gombot. Ugorjon a **@** lépéshez.
	- $\blacksquare$  Ha az 100% vagy Laphoz igazít. lehetőséget választotta, akkor nyomja le az **OK** gombot. Ugorjon a **<sup>6</sup>** lépéshez.

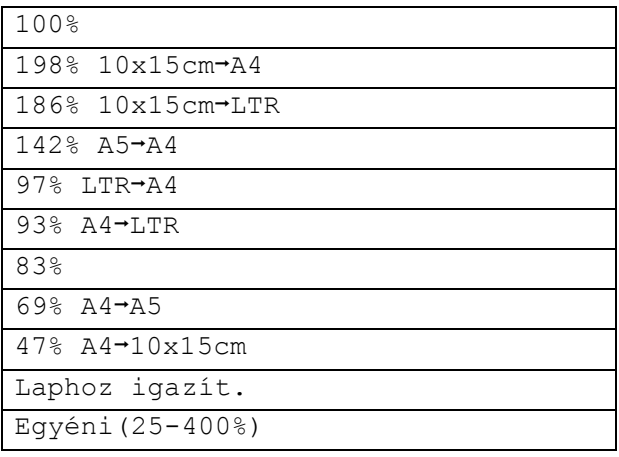

#### 4. fejezet

<span id="page-37-0"></span>6 Ha semmilyen további beállítást nem akar módosítani, akkor nyomja meg a **Mono Start** vagy **Colour Start (Színes Start)** gombot.

#### **Megjegyzés**

- Az Oldal beáll. opció nem használható a Nagyít/Kics. opcióval.
- A Laphoz igazít. opciók nem használhatóak a Oldal beáll., Könyv másolás és Vízjel másolás opcióval.
- Laphoz igazít. nem működik megfelelően, ha a szkennerüvegen levő dokumentum 3 foknál nagyobb mértékben van elfordítva. A bal oldali és a felső dokumentum-vezető használatával helyezze a dokumentumot lefelé fordítva a szkennerüveg bal felső sarkába.
- A Laphoz igazít. opciók nem használhatóak Legal méretű papír használatakor.

#### **N az 1-ben másolatok vagy poszter készítése (Oldaltördelés) 4**

A több oldal egy lapon szolgáltatás segítségével papírt takaríthat meg, ha egy nyomtatott oldalra két vagy négy lapot másolhat.

Készíthet plakátot is. Ha a plakátfunkciót használja, a készülék a dokumentumot részekre osztja, majd felnagyítja őket, így plakátot alakíthat ki belőlük.

#### **Fontos <sup>4</sup>**

- Bizonyosodjon meg arról, hogy a papírméret beállítása Letter vagy A4.
- $\blacksquare$  Nem használhatja a Nagyít/Kics. beállítást az N az 1-ben és Poszter funkciókkal.
- Több oldal egy lapon szolgáltatással színes másolatok nem készíthetőek.
- $\blacksquare$  ( $\acute{A}$ ) álló, (F) fekvő laphasználatot jelent.
- Egyszerre csak egy plakátot másolhat.

#### **Megjegyzés**

A Vízjel másolás, Könyv másolás és Nagyít/Kics. a Oldal beáll. esetében nem érhető el.

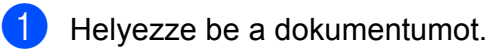

- b Adja meg a másolatok számát.
- c Használja a **a** vagy a **b** gombot az Oldal beáll. opció kiválasztásához.
- 4 Nyomja meg a ◀ vagy ▶ gombot a Ki(1 az 1), 2 az 1-ben(Á), 2 az 1-ben(F), 4 az 1-ben(Á),  $4$  az  $1$ -ben(F) vagy Poszter(3 x 3) beállítás kiválasztásához. Nyomja meg a **OK** gombot.

**b** Ha semmilyen további beállítást nem akar módosítani, akkor nyomja meg a **Mono Start** vagy **Colour Start (Színes Start)** gombot az oldal szkenneléséhez. Ha posztert készít, akkor a készülék beszkenneli az oldalakat és elkezdi a nyomtatást. Ugorjon a @ lépéshez.

- <span id="page-37-1"></span>6 Ha a készülék beszkennelte a lapot, a következő lap beszkenneléséhez nyomja meg a **+** (Igen) gombot.
- <span id="page-37-2"></span>Helyezze a következő lapot a szkennerüvegre. Nyomja meg a **OK** gombot. Ismételje me[g](#page-37-2) a @ és a @ lépést az elrendezés minden oldalával.
- Miután megtörtént minden oldal beszkennelése, nyomja meg a **-** (Nem) gombot a befejezéshez.

#### **Helyezze be a dokumentumot nyomtatott oldalával lefelé, az alábbi irányban.**

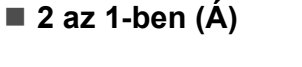

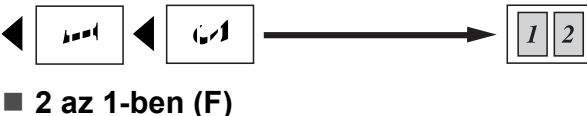

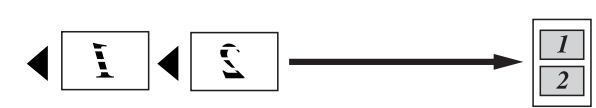

**4 az 1-ben (Á)**

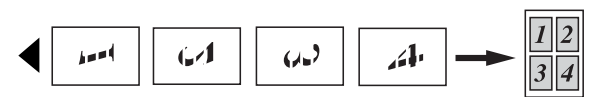

**4 az 1-ben (F)**

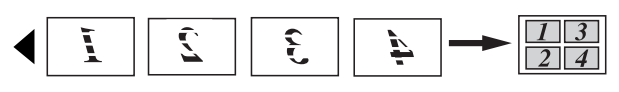

■ Poszter (3 × 3)

Egy fényképről készíthet plakátméretű másolatot.

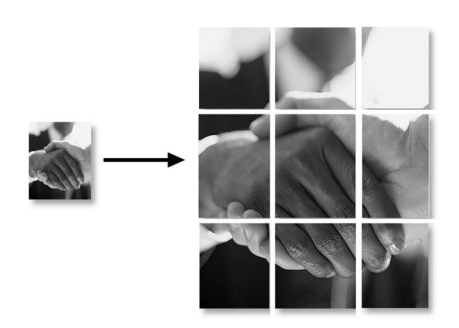

#### **Fényerő és kontraszt beállítása 4**

#### **Fényerő <sup>4</sup>**

Beállíthatja a másolás fényerejét, hogy a másolatok sötétebbek vagy világosabbak legyenek.

- Helyezze be a dokumentumot. b Adja meg a másolatok számát. Használja a **A** vagy a ▼ gombot a Világosság opció kiválasztásához.
	- Nyomja meg a **∢** vagy a **▶** gombot a világosabb vagy sötétebb másolat készítéséhez. Nyomja meg a **OK** gombot.
- Ha semmilyen további beállítást nem akar módosítani, akkor nyomja meg a **Mono Start** vagy **Colour Start (Színes Start)** gombot.

#### **Kontraszt <sup>4</sup>**

Beállíthatja a kontrasztot, hogy a kép élesebb és élénkebb legyen.

- Helyezze be a dokumentumot.
- b Adja meg a másolatok számát.
- **6** Használja a **∆** vagy a ▼ gombot a Kontraszt opció kiválasztásához.
- A ◀ vagy ▶ gomb megnyomásával növelje vagy csökkentse a kontrasztot. Nyomja meg a **OK** gombot.
- **6** Ha semmilyen további beállítást nem akar módosítani, akkor nyomja meg a **Mono Start** vagy **Colour Start (Színes Start)** gombot.

#### **Papírral kapcsolatos lehetőségek <sup>4</sup>**

#### **Papírtípus <sup>4</sup>**

Ha speciális papírra másol, ügyeljen rá, hogy a megfelelő papírtípust állítsa be, így kaphatja a legjobb nyomtatási minőséget.

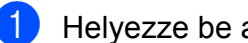

 $\blacksquare$  Helyezze be a dokumentumot.

- **b Adja meg a másolatok számát.**
- **b** Használja a **∆** vagy a **▼** gombot a Papír típus opció kiválasztásához.
- **4** Használja a ◀ vagy a ▶ gombot a Sima Papír, Tintasu. Papír, Brother BP71, Egyéb Fényes vagy Átlátszó kiválasztásához. Nyomja meg a **OK** gombot.
- **b** Ha semmilyen további beállítást nem akar módosítani, akkor nyomja meg a **Mono Start** vagy **Colour Start (Színes Start)** gombot.

#### **Papírméret <sup>4</sup>**

Ha nem A4 méretű papírra másol, módosítania kell a papírméret beállítását.

Csak Letter, Legal, A4-es, A5-ös vagy Fénykép 10  $\times$  15 cm méretű papírra másolhat.

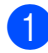

 $\blacksquare$  Helyezze be a dokumentumot.

- 
- Adja meg a másolatok számát.
- **3** Használja a **∆** vagy a ▼ gombot a Papír méret opció kiválasztásához.
- **d** Használja a ◀ vagy a ▶ gombot a A4, A5, 10x15cm, Letter vagy Legal kiválasztásához. Nyomja meg a **OK** gombot.
- **b** Ha semmilyen további beállítást nem akar módosítani, akkor nyomja meg a **Mono Start** vagy **Colour Start (Színes Start)** gombot.

#### **Könyv másolás <sup>4</sup>**

A könyvek másolása funkció kijavítja a sötét kereteket és az elfordulást. A készülék automatikusan ki tudja javítani az adatokat, de bizonyos javítások külön is végezhetők.

Helyezze be a dokumentumot.

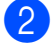

- b Adja meg a másolatok számát.
- c Használja a **a** vagy a **b** gombot a Könyv másolás opció kiválasztásához.
- Válasszon az alábbi lehetőségek közül:
	- $\blacksquare$  Ha Ön szeretné kijavítani az adatokat, akkor nyomja meg a **∢vagy ▶ gombot a Be (Előnézet)** kiválasztásához.

Nyomja meg a **OK** gombot.

Nyomja meg a **Mono Start** vagy **Colour Start (Színes Start)** gombot és ugorjon az  $\bigcirc$  lépésh[e](#page-39-0)z.

- $\blacksquare$  Ha azt szeretné, hogy a készülék automatikusan kijavítsa az adatokat, akkor nyomja meg a ◀ vagy ▶ gombot a Be kiválasztásához és ugorjon a @ lépéshez.
- <span id="page-39-0"></span>Módosítsa az elforgatást a ◀ vagy ▶ gombok segítségével. Távolítsa el az árnyékokat a **▲** vagy ▼ gombbal.
- <span id="page-39-1"></span>f Ha befejezte a beállítások kiválasztását, nyomja meg a **Mono Start** vagy **Colour Start (Színes Start)** gombot.

#### **Megjegyzés**

A Könyv másolás opció nem használható az Oldal beáll., Laphoz igazít. és Vízjel másolás opciókkal együtt.

## **Vízjel másolás <sup>4</sup>**

Vízjelként emblémát vagy szöveget tehet a dokumentumba. Kiválaszthatja a sablon vízjelek egyikét, adatokat a médiakártyákról vagy USB Flash memória-meghajtóról, illetve szkennelt adatokat is.

#### **Megjegyzés**

A Vízjel másolás opció nem használható az Laphoz igazít., Oldal beáll. és Könyv másolás opciókkal.

#### **Sablon adatokból <sup>4</sup>**

 $\blacksquare$  Helyezze be a dokumentumot.

- 
- b Adja meg a másolatok számát.
- Használja a ▲ vagy a ▼ gombot a Vízjel másolás opció kiválasztásához. Nyomja meg a **OK** gombot.
- Használja a  $\triangleleft$  vagy a  $\triangleright$  gombot a Be opció kiválasztásához.
- **b** Használja a **∆** vagy a ▼ gombot a Aktuális beállítás opció kiválasztásához. Nyomja meg a **OK** gombot.
- **6** Használja a  $\triangle$  vagy a  $\triangledown$  gombot a Sablon opció kiválasztásához. Nyomja meg a **OK** gombot.
- Szükség esetén módosítsa a beállításokat az LCD-n megjelenő opciók segítségével.
- 8 Ha semmilyen további beállítást nem akar módosítani, akkor nyomja meg a **Mono Start** vagy **Colour Start (Színes Start)** gombot.

#### **Médiakártyákról vagy USB Flash memória-meghajtóról <sup>4</sup>**

- Helyezze be a dokumentumot.
- b Adja meg a másolatok számát.
- Használja a  $\blacktriangle$  vagy a  $\nabla$  gombot a Vízjel másolás opció kiválasztásához. Nyomja meg a **OK** gombot.
- **de Használja a ◀ vagy a ▶ gombot a** Be opció kiválasztásához.
- **b** Használja a **∆** vagy a ▼ gombot az Aktuális beállítás opció kiválasztásához. Nyomja meg a **OK** gombot.
- **6** Használja a **A** vagy a **V** gombot a Média opció kiválasztásához. Helyezze be a médiakártyát vagy az USB Flash memória-meghajtót.
- g Nyomja meg az **OK** gombot és nyomja meg a **d** vagy **c** gombokat a vízjelként használni kívánt adatok kiválasztásához.
- h Nyomja meg az **OK** gombot és módosítsa az esetleg további beállításokat az LCD-n megjelenő opciók segítségével.
- Ha semmilyen további beállítást nem akar módosítani, akkor nyomja meg a **Mono Start** vagy **Colour Start (Színes Start)** gombot.

#### **VIGYÁZAT**

NE vegye ki a memóriakártyát vagy az USB Flash memóriát miközben **Photo Capture** villog, különben rongálódhat a kártya, az USB memória, és elveszhetnek a tárolt adatok.

#### **Szkennelt papír dokumentum használata vízjelként <sup>4</sup>**

- 
- 1 Adja meg a másolatok számát.
- **2** Használja a **∆** vagy a ▼ gombot a Vízjel másolás opció kiválasztásához. Nyomja meg a **OK** gombot.
- **3** Használja a ◀ vagy a ▶ gombot a Be opció kiválasztásához.
- **4** Használja a ▲ vagy a ▼ gombot az Aktuális beállítás opció kiválasztásához. Nyomja meg a **OK** gombot.
- **5** Használja a **▲** vagy a ▼ gombot a Beolvasás opció kiválasztásához. Nyomja meg az **OK** gombot és tegye a vízjelként használni kívánt oldalt a szkennerüvegre.
- **6** Nyomja meg a Mono Start vagy a **Colour Start (Színes Start)** gombot.
- **Z** Vegye ki a vízjelként beszkennelt dokumentumot és töltse be a másolni kívánt dokumentumot.
- **8** Nyomja meg a **d** vagy **c** a vízjel Fólia módosításához. Nyomja meg a **OK** gombot.
- 9 Ha semmilyen más további beállítást nem akar módosítani, akkor nyomja meg a **Mono Start** vagy **Colour Start (Színes Start)** gombot.

#### **Megjegyzés**

A beszkennelt vízjelet nem lehet nagyítani vagy csökkenteni.

#### <span id="page-41-0"></span>**A módosítások beállítása alapértelmezettként <sup>4</sup>**

Elmentheti a Minőség, Nagyít/Kics., Világosság, Kontraszt és Oldal beáll. másoláskor leggyakrabban használt beállításait, ha alapértelmezettként állítja be azokat. Ezek a beállítások mindaddig megmaradnak, amíg újra nem módosítja őket.

a Használja a **a** vagy a **b** gombot az új beállítás kiválasztásához. Nyomja meg a **OK** gombot. Ismételje meg ezt a lépést minden beállításnál, amit módosítani szeretne.

- 2 Az utolsó módosítást követően nyomja meg a **a** vagy **b** gombot az Új alapért.áll. kiválasztásához. Nyomja meg a **OK** gombot.
- **3** Nyomja meg a + gombot az Igen kiválasztásához.
- 4 Nyomja meg a **Stop/Exit (Stop/Kilépés)** gombot.

#### **Minden beállítás visszaállítása az alapértelmezett értékre <sup>4</sup>**

Minden módosított értéket visszaállíthat a gyári beállításra. Ezek a beállítások mindaddig megmaradnak, amíg újra nem módosítja őket.

- **a** Használja a ▲ vagy a ▼ gombot a Gyári visszaáll. opció kiválasztásához. Nyomja meg a **OK** gombot.
	- b Nyomja meg a **+** gombot az Igen kiválasztásához.
- **3** Nyomia meg a **Stop/Exit (Stop/Kilépés)** gombot.

# **III. bekezdés**

# **Közvetlen fotónyomtatás**

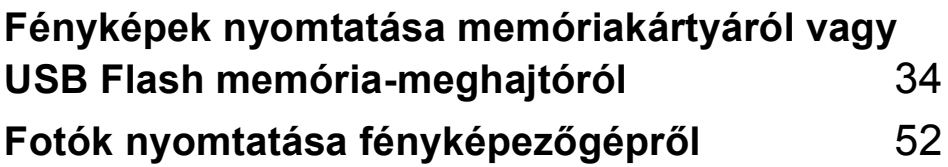

# <span id="page-43-0"></span>**Fényképek nyomtatása memóriakártyáról vagy USB Flash memória-meghajtóról <sup>5</sup>**

## **PhotoCapture Center™ Műveletek <sup>5</sup>**

**5**

#### **Nyomtatás számítógép nélkül memóriakártyáról vagy USB Flash memóriameghajtóról <sup>5</sup>**

Ha készüléke nem csatlakozik számítógéphez, akkor is tud digitális fényképezőgépről vagy USB Flash memóriameghajtóról közvetlenül nyomtatni fényképeket. (Lásd *[Képek nyomtatása](#page-46-0)* című [részt a\(z\) 37. oldalon!](#page-46-0).)

#### **Szkennelés számítógép nélkül memóriakártyára vagy USB Flash memóriameghajtóra <sup>5</sup>**

Dokumentumait közvetlenül memóriakártyára vagy USB Flash memóriameghajtóra szkennelheti és mentheti. (Lásd *[Szkennelés](#page-58-0)  [memóriakártyára vagy USB Flash memória](#page-58-0)meghajtóra* című [részt a\(z\) 49. oldalon!](#page-58-0).)

#### **A PhotoCapture Center™ használata számítógépről <sup>5</sup>**

A készülék elülső oldalán behelyezett memóriakártya vagy USB Flash memóriameghajtó elérhető a számítógépén.

(Lásd *PhotoCapture Center*™ for Windows® vagy *Remote Setup és PhotoCapture Center*™ for Macintosh® a Szoftver használati útmutatóban, a CD-ROM-on.)

#### **Memóriakártya vagy USB Flash memória**-**meghajtó használata <sup>5</sup>**

Brother készülékében adathordozómeghajtók (nyílások) vannak az elterjedt digitális fényképezőgépek adathordozóihoz: CompactFlash<sup>®</sup>, Memory Stick<sup>®</sup>, Memory Stick Pro™, SD, SDHC, xD-Picture Card™ és USB Flash memória-meghajtók.

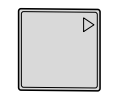

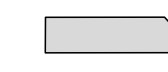

CompactFlash<sup>®</sup> Memory Stick<sup>®</sup>

Memory Stick Pro<sup>™</sup>

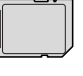

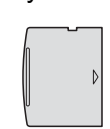

SD, SDHC xD-Picture Card™

22 mm vagy kevesebb

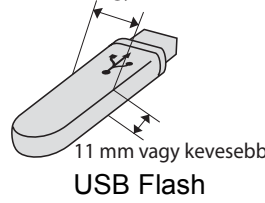

memória-meghajtó

- A miniSD™ miniSD™ adapterrel használható.
- A microSD microSD adapterrel használható.
- A Memory Stick Duo<sup>™</sup> Memory Stick Duo™ adapterrel használható.
- A Memory Stick Pro Duo<sup>™</sup> Memory Stick Pro Duo™ adapterrel használható.
- A Memory Stick Micro (M2) Memory Stick Micro (M2) adapterrel használható.
- Az adapterek nem a készülék tartozékai. Adapterek más szolgáltatóktól szerezhetők be.

A PhotoCapture Center™ funkcióval digitális fényképeket nyomtathat nagy felbontásban digitális fényképezőgépéről, így fotóminőségű nyomatokat készíthet.

#### **Memóriakártyák vagy USB Flash memória-meghajtó mappastruktúra <sup>5</sup>**

Készüléke kompatibilis a modern digitális fényképezőgépek képformátumaival, a memóriakártyákkal vagy USB Flash memóriameghajtóval, a hibák elkerülése végett azonban olvassa el az alábbi pontokat:

- A fájlformátum kizárólag .JPG lehet (más fájlformátumokat, mint pl. .JPEG, .TIF, .GIF stb. a készülék nem ismer fel).
- A PhotoCapture Center™ nyomtatásnak a számítógépet használó PhotoCapture Center™ műveletektől elkülönülten kell történnie. (Egyidejű működtetés nem lehetséges.)
- Az IBM Microdrive™ a készüléken nem használható.
- A készülék egy memóriakártyán vagy USB Flash memóriameghajtón maximum 999 fájlt képes olvasni.
- $\blacksquare$  A CompactFlash<sup>®</sup> Type II nem támogatott.
- Ez a termék támogatja az xD-Picture Card™ Type M / Type M<sup>+</sup> / Type H (nagy kapacitású) használatát.
- A memóriakártyákon tárolt DPOF fájlnak érvényes DPOF formátumban kell lennie. (Lásd *[DPOF nyomtatás](#page-53-0)* című [részt a\(z\) 44. oldalon!.](#page-53-0))

Ne feledje a következőket:

- A Nyomtatási tárgymutató vagy Nyomtatási képek nyomtatása során a PhotoCapture Center™ az összes érvényes képet kinyomtatja, még akkor is, ha egy vagy több kép sérült. A sérült képeket nem nyomtatja ki.
- (memóriakártyát használóknak)

A készülék digitális fényképezőgéppel formázott memóriakártyák használatát támogatja.

Ha egy digitális fényképezőgép megformáz egy memóriakártyát, létrehoz egy speciális mappát, amelybe a képadatokat másolja. Ha számítógépével módosítania kell a memóriakártyán tárolt képeket, ne módosítsa a digitális fényképezőgép által létrehozott könyvtárszerkezetet. Ajánlatos továbbá új vagy módosított képek memóriakártyára mentése során ugyanazt a mappát használni, mint amelyet a digitális fényképezőgép használ. Ha az adatokat nem ugyanabba a mappába menti, előfordulhat, hogy a készülék nem fogja tudni beolvasni a fájlt vagy kinyomtatni a képet.

 (USB Flash memória-meghajtót használóknak)

Ez a készülék Windows® által formázott USB Flash memória-meghajtók használatát támogatja.

# **Kezdeti lépések <sup>5</sup>**

Óvatosan illessze be a memóriakártyát vagy az USB Flash memória-meghajtót a megfelelő nyílásba.

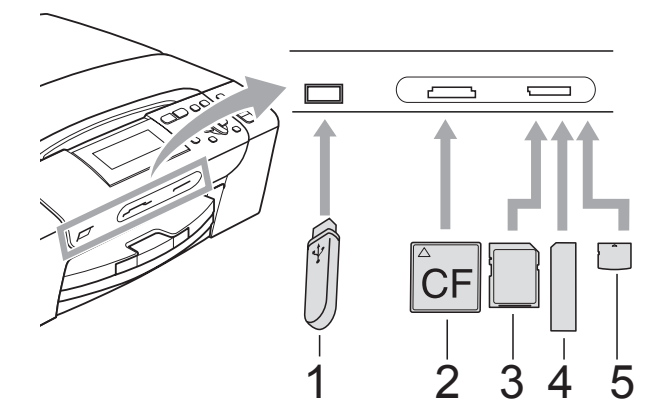

- **1 USB Flash memória-meghajtó**
- **2 CompactFlash®**
- **3 SD, SDHC**
- **4 Memory Stick®, Memory Stick Pro™**
- **5 xD-Picture Card™**

#### **VIGYÁZAT**

Az USB közvetlen interfész csak USB Flash memória-meghajtót illetve PictBridge kompatibilis fényképezőgépet támogat, vagy olyan digitális kamerát, amely USB szabványt használ. Más USB perifériák nem támogatottak.

A **Photo Capture** gomb kijelzései:

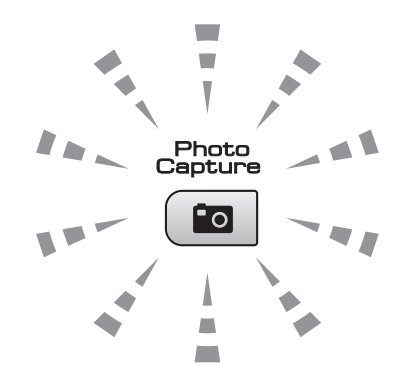

- **Photo Capture** lámpa világít: a memóriakártya vagy az USB Flash memória-meghajtó megfelelően van beillesztve.
- **Photo Capture** lámpa nem világít: a memóriakártya vagy az USB Flash memória-meghajtó nincs megfelelően beillesztve.
- **Photo Capture** lámpa villog: a rendszer a memóriakártyáról vagy a USB Flash memória-meghajtóról olvas, illetve arra ír.

#### **VIGYÁZAT**

NE húzza ki a hálózati kábelt, és NE húzza ki a memóriakártyát vagy a USB Flash memória-meghajtót a média meghajtóból (nyílás), vagy a USB közvetlen interfészt, miközben a készülék arról olvas vagy arra ír (a **Photo Capture** jelzés villog). **Ez adatvesztéshez és/vagy a kártya károsodásához vezet.**

A készülék egyszerre csak egy eszközt tud olvasni.

#### **Belépés a PhotoCapture üzemmódba <sup>5</sup>**

Miután behelyezte a memóriakártyát vagy az USB Flash memória-meghajtót, nyomja meg

a (**Photo Capture**) gombot, hogy az kéken világítson és az LCD-n megjelenjenek a PhotoCapture opciói.

#### Az LCD-n a következő látható:

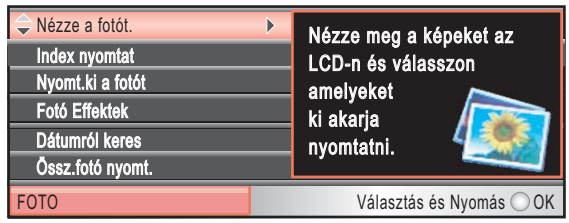

Nyomja meg a **a** vagy a **b** gombot a **Photo Capture** gomb opciói közötti mozgáshoz.

- Nézze a fotót. (Lásd [37 oldal](#page-46-1).)
- Index nyomtat (Lásd [38 oldal](#page-47-0).)
- Nyomt.ki a fotót (Lásd [38 oldal](#page-47-1).)
- Fotó Effektek (Lásd [39 oldal](#page-48-0).)
- Dátumról keres (Lásd [42 oldal](#page-51-0).)
- Össz.fotó nyomt. (Lásd [43 oldal](#page-52-0).)
- Bemutató (Lásd [43 oldal.](#page-52-1))
- Vágás (Lásd [44 oldal.](#page-53-1))

#### **Megjegyzés**

Ha a digitális fényképezőgép támogatja a DPOF nyomtatást, akkor lásd *[DPOF](#page-53-0)  nyomtatás* című [részt a\(z\) 44. oldalon!](#page-53-0).

Amikor a kívánt opció van kiemelve, nyomja meg az **OK** gombot.

# <span id="page-46-4"></span><span id="page-46-0"></span>**Képek nyomtatása <sup>5</sup>**

#### <span id="page-46-1"></span>**Nézze a fotót <sup>5</sup>**

Mielőtt kinyomtatja, megtekintheti a fotókat az LCD-n. Ha a fotók nagyméretű fájlok, akkor késés lehet az egyes fotók megjelenése előtt az LCD-n.

- a Ellenőrizze, hogy a memóriakártyát vagy USB Flash memória-meghajtót a megfelelő helyre illesztette-e be. Nyomja meg a (**Photo Capture**) gombot.
- **2** Használja a ▲ vagy a ▼ gombot a Nézze a fotót. opció kiválasztásához. Nyomja meg a **OK** gombot.
- <span id="page-46-2"></span>**3** Használja a ◀ vagy a ▶ gombot a fénykép kiválasztásához.
- <span id="page-46-3"></span>d Nyomja meg ismételten a **+** vagy a  gombot a példányszám megadásához.
- Ismételje a  $\bigcirc$  $\bigcirc$  $\bigcirc$  és a  $\bigcirc$  lépéseket a[d](#page-46-3)dig, amíg minden fényképet ki nem választ.

#### **Megjegyzés**

Nyomja meg a **Clear/Back (Törlés/Vissza)** gombot az előző menüszintre való visszatéréshez.

- 6 Az összes fénykép kiválasztása után válasszon az alábbi lehetőségek közül:
	- Nyomja meg az **OK** gombot és módosítsa a nyomtatási beállításokat. (Lásd [45 oldal.](#page-54-0))
	- Ha semmilyen további beállítást nem akar módosítani, akkor nyomja meg a **Colour Start (Színes Start)** gombot a nyomtatáshoz.

**5**

#### <span id="page-47-0"></span>**Index kép nyomtatása (Miniatűr képek) <sup>5</sup>**

A PhotoCapture Center™ számokat rendel a képekhez (pl. 1., 2., 3. stb.).

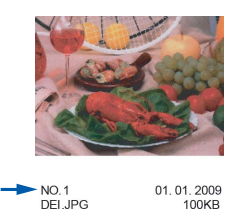

A PhotoCapture Center™ ezekkel a számokkal azonosítja az egyes képeket. Kinyomtathat egy bélyegkép oldalt is. Ezen minden, a memóriakártyán található kép látható lesz.

#### **Megjegyzés**

Az indexkép oldalon csak a 8 karakteres vagy annál rövidebb fájlnevek jelennek meg helyesen.

- a Ellenőrizze, hogy a memóriakártyát vagy USB Flash memória-meghajtót a megfelelő helyre illesztette-e be. Nyomja meg a (**Photo Capture**) gombot.
- **2** Használja a **∆** vagy a **▼** gombot a Index nyomtat kiválasztásához. Nyomja meg a **OK** gombot.
- **3** Használja a **∆** vagy a ▼ gombot a Elrend. form. opció kiválasztásához. Használja a  $\triangle$  vagy a  $\triangleright$ gombot a 6 kép/vonal vagy 5 kép/vonal opciók kiválasztásához. Nyomja meg a **OK** gombot.

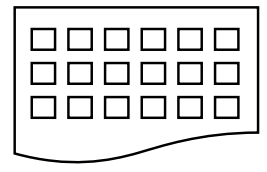

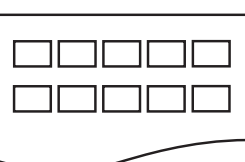

6 kép/vonal 5 kép/vonal

A nyomtatási idő az 5 kép/vonal esetében nagyobb lesz, mint a 6 kép/vonal esetében, de az első esetben jobb a minőség.

Használja a **▲** vagy a ▼ gombot a Papír típus és a Papír méret papírbeálítások módosításához. Válasszon az alábbi lehetőségek közül:

Ha a Papír típus elemet választja, akkor nyomja le a **d** vagy **c** gombot a használt papírtípus megadásához, Sima Papír, Tintasu. Papír, Brother BP71 vagy Egyéb Fényes.

#### Nyomja meg a **OK** gombot.

Ha a Papír méret elemet választja, akkor nyomja le a **4** vagy  $\blacktriangleright$ gombot a használt papírméret megadásához, A4 vagy Letter.

Nyomja meg a **OK** gombot.

- Ha nem akarja módosítani a papírbeállításokat, akkor ugorjon az **[e](#page-47-2)** lépésre.
- <span id="page-47-2"></span>**b** Nyomja meg a **Colour Start (Színes Start)** gombot a nyomtatás megkezdéséhez.

### <span id="page-47-1"></span>**Fényképek nyomtatása <sup>5</sup>**

Ahhoz, hogy egy adott képet ki tudjon nyomtatni, ismernie kell az adott kép számát.

**Ellenőrizze, hogy a memóriakártyát** vagy USB Flash memória-meghajtót a megfelelő helyre illesztette-e be. Nyomja meg a (**Photo Capture**) gombot.

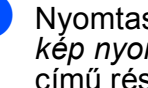

- b Nyomtassa ki az indexet. (Lásd *[Index](#page-47-0)  [kép nyomtatása \(Miniat](#page-47-0)űr képek)* című [részt a\(z\) 38. oldalon!.](#page-47-0))
- **3** Használja a **∆** vagy a ▼ gombot a Nyomt.ki a fotót opció kiválasztásához. Nyomja meg a **OK** gombot.
- <span id="page-47-3"></span>4 Nyomja meg a **∆** gombot többször egymás után a kinyomtatni kívánt kép számának megadásához az index oldalról (miniatűrök). Ha egy kétjegyű számot akar megadni, akkor nyomja meg a  $\blacktriangleright$  gombot a kurzort következő számjegyre való léptetéséhez. (Például: nyomja meg az 1,  $\blacktriangleright$ , 6 gombokat a 16. sz. kép kinyomtatásához.) Nyomja meg a **OK** gombot.

**Megjegyzés**

Nyomja meg a **b** gombot a képszám csökkentéséhez.

**5** Ismételje a @ lépést a[d](#page-47-3)dig, amíg minden kinyomtatni kívánt kép számát meg nem adta.

> (Például nyomja meg sorban az **1**, **OK**, **3**, **OK**, **6**, **OK** gombokat az 1., 3. és 6. képek nyomtatásához.)

#### **Megjegyzés**

A nyomtatandó képszám megadásához (vesszőkkel együtt) legfeljebb 12 karaktert adhat meg.

- 6 Miután kiválasztotta a kép számát, nyomja meg az **OK** gombot ismét.
	- g Nyomja meg ismételten a **+** vagy a  gombot a példányszám megadásához.
- 8 Válasszon az alábbi lehetőségek közül:
	- Módosítsa a nyomtatási beállításokat. (Lásd [45 oldal.](#page-54-0))
	- Ha semmilyen további beállítást nem akar módosítani, akkor nyomja meg a **Colour Start (Színes Start)** gombot a nyomtatáshoz.

### <span id="page-48-0"></span>**Fényképek feljavítása <sup>5</sup>**

A nyomtatás előtt szerkesztheti a képeket, valamint különböző effektusokat adhat hozzájuk, és megtekintheti azokat az LCD-n.

#### **Megjegyzés**

- Az egyes effektusok hozzáadása után kinagyíthatja a képet az **Ink Management (Tinta vezérlő)** gombot megnyomva. Az eredeti mérethez való visszatéréshez nyomja meg az **Ink Management (Tinta vezérlő)** gombot ismét.
- A Fényképek feljavítása funkciót a Reallusion, Inc. **textural fragmental** technológiája támogatja.

#### **Automata javítás <sup>5</sup>**

Az Automata javítás a legtöbb fényképhez elérhető. Az dönti el, hogy melyik effektus a legmegfelelőbb a fénykép számára.

**Ellenőrizze, hogy a memóriakártyát** vagy USB Flash memória-meghajtót a megfelelő helyre illesztette-e be.

Nyomja meg a (**Photo Capture**) gombot.

- **b** Használja a **∆** vagy a ▼ gombot a Fotó Effektek opció kiválasztásához. Nyomja meg a **OK** gombot.
- **6** Használja a ◀ vagy a ▶ gombot a fénykép kiválasztásához. Nyomja meg a **OK** gombot.
- 4 Használja a **∆** vagy a **▼** gombot az Automata Javítás opció kiválasztásához. Nyomja meg a **OK** gombot.
- **5** Nyomja meg a OK gombot. Ezután nyomja meg ismételten a **+** vagy a  gombot a példányszám megadásához.
- Válasszon az alábbi lehetőségek közül:
	- Nyomia meg az **OK** gombot és módosítsa a nyomtatási beállításokat. (Lásd [45 oldal.](#page-54-0))
	- $\blacksquare$  Ha semmilyen további beállítást nem akar módosítani, akkor nyomja meg a **Colour Start (Színes Start)** gombot a nyomtatáshoz.

#### **Megjegyzés**

Ha a VörSzem törl jelenik meg az LCD-n, akkor nyomja meg a ▲ gombot, hogy megkísérelje eltávolítani a vörös szemet a fényképről.

#### **Felület-szín fokozás <sup>5</sup>**

A Felület-szín fokozás leginkább a portré fényképek módosítására használható. Érzékeli az emberi bőr színét a képen és módosítja a képet.

a Ellenőrizze, hogy a memóriakártyát vagy USB Flash memória-meghajtót a megfelelő helyre illesztette-e be. Nyomja meg a (**Photo Capture**) gombot.

- **2** Használja a **▲** vagy a ▼ gombot az Fotó Effektek opció kiválasztásához. Nyomja meg a **OK** gombot.
- **3** Használja a ◀ vagy a ▶ gombot a fénykép kiválasztásához. Nyomja meg a **OK** gombot.
- **Használja a ▲ vagy a ▼ gombot az** Felület-szín fokoz opció kiválasztásához. Nyomja meg a **OK** gombot.
- **5** Válasszon az alábbi lehetőségek közül:
	- Nyomja meg a **OK** gombot, ha semmilyen beállítást nem szeretne módosítani.
	- Nyomja meg a **A** vagy **▼** gombot az effektus szintjének kézi beállításához. Ha befejezte, nyomja meg az **OK** gombot.
- f Nyomja meg ismételten a **+** vagy a  gombot a példányszám megadásához.
	- g Válasszon az alábbi lehetőségek közül:
		- Nyomja meg az **OK** gombot és módosítsa a nyomtatási beállításokat. (Lásd [45 oldal](#page-54-0).)
		- Ha semmilyen további beállítást nem akar módosítani, akkor nyomja meg a **Colour Start (Színes Start)** gombot a nyomtatáshoz.

#### **Látvány fokozás <sup>5</sup>**

A Látvány fokozás leginkább a tájkép fényképek módosítására használható. Kiemeli a zöld és kék területeket a fényképen, így a tájkép élesebb és élénkebb lesz.

- **1** Ellenőrizze, hogy a memóriakártyát vagy USB Flash memória-meghajtót a megfelelő helyre illesztette-e be. Nyomja meg a (**Photo Capture**) gombot.
- **2** Használja a **▲** vagy a ▼ gombot az Fotó Effektek opció kiválasztásához. Nyomja meg a **OK** gombot.
- Használja a **◀** vagy a ▶ gombot a fénykép kiválasztásához. Nyomja meg a **OK** gombot.
- Használja a **A** vagy a **▼** gombot a Látvány fokozás opció kiválasztásához. Nyomja meg a **OK** gombot.
- **5** Válasszon az alábbi lehetőségek közül:
	- Nyomja meg a **OK** gombot, ha semmilyen beállítást nem szeretne módosítani.
	- Nyomja meg a **A** vagy **▼** gombot az effektus szintjének kézi beállításához. Ha befejezte, nyomja meg az **OK** gombot.
- f Nyomja meg ismételten a **+** vagy a  gombot a példányszám megadásához.
- **7** Válasszon az alábbi lehetőségek közül:
	- Nyomja meg az **OK** gombot és módosítsa a nyomtatási beállításokat. (Lásd [45 oldal](#page-54-0).)
	- $\blacksquare$  Ha semmilyen további beállítást nem akar módosítani, akkor nyomja meg a **Colour Start (Színes Start)** gombot a nyomtatáshoz.

#### **Piros szem eltávolítása <sup>5</sup>**

A készülék érzékeli a szemeket a fényképen és megpróbálja eltávolítani a piros szemet a fotóról.

**Megjegyzés**

Bizonyos esetekben a piros szemet nem lehet eltávolítani.

- Amikor az arc túl kicsi a képen.
- Amikor az arc túlságosan felfelé, lefelé, balra vagy jobbra néz.
- **Ellenőrizze, hogy a memóriakártyát** vagy USB Flash memória-meghajtót a megfelelő helyre illesztette-e be. Nyomja meg a (**Photo Capture**) gombot.
- **2** Használja a **▲** vagy a ▼ gombot a Fotó Effektek opció kiválasztásához. Nyomja meg a **OK** gombot.
- **3** Használja a ◀ vagy a ▶ gombot a fénykép kiválasztásához. Nyomja meg a **OK** gombot.
- **4** Használja a **▲** vagy a ▼ gombot a Piros szem csökk. opció kiválasztásához. Nyomja meg a **OK** gombot.
	- Amikora Piros szem csökk. sikeresen megtörtént, megjelenik a fénykép az effektussal. A módosított rész egy piros keretben lesz látható. Nyomja meg a **OK** gombot.
	- Amikora Piros szem csökk. sikertelen, akkor a Nem lehet azonosítani jelenik meg.

Nyomja meg az **OK** gombot az előző menüszintre való visszatéréshez.

**Megjegyzés**

Nyomja meg a **a** gombot Piros szem csökk. újbóli megpróbálásához.

- e Nyomja meg ismételten a **+** vagy a  gombot a példányszám megadásához.
	- Válasszon az alábbi lehetőségek közül:
		- Nyomja meg az **OK** gombot és módosítsa a nyomtatási beállításokat. (Lásd [45 oldal.](#page-54-0))
		- $\blacksquare$  Ha semmilyen további beállítást nem akar módosítani, akkor nyomja meg a **Colour Start (Színes Start)** gombot a nyomtatáshoz.

#### **Monokróm (fekete-fehér kép) <sup>5</sup>**

A fényképeket monokrómmá alakíthatja.

- a Ellenőrizze, hogy a memóriakártyát vagy USB Flash memória-meghajtót a megfelelő helyre illesztette-e be. Nyomja meg a (**Photo Capture**) gombot.
- b Használja a **a** vagy a **b** gombot a Fotó Effektek opció kiválasztásához. Nyomja meg a **OK** gombot.
- **3** Használja a ◀ vagy a ▶ gombot a fénykép kiválasztásához. Nyomja meg a **OK** gombot.
- Használja a **▲** vagy a ▼ gombot a Fekete-fehér opció kiválasztásához. Nyomja meg a **OK** gombot.
- **5** Nyomja meg a OK gombot. Ezután nyomja meg ismételten a **+** vagy a  gombot a példányszám megadásához.
- **6** Válasszon az alábbi lehetőségek közül:
	- Nyomja meg az **OK** gombot és módosítsa a nyomtatási beállításokat. (Lásd [45 oldal.](#page-54-0))
	- $\blacksquare$  Ha semmilyen további beállítást nem akar módosítani, akkor nyomja meg a **Colour Start (Színes Start)** gombot a nyomtatáshoz.

**5**

#### 5. fejezet

#### **Szépia <sup>5</sup>**

A fénykép színeit szépiára alakíthatja.

**Ellenőrizze, hogy a memóriakártyát** vagy USB Flash memória-meghajtót a megfelelő helyre illesztette-e be. Nyomja meg a (**Photo Capture**)

gombot.

- b Használja a **a** vagy a **b** gombot a Fotó Effektek opció kiválasztásához. Nyomja meg a **OK** gombot.
- **6** Használja a ◀ vagy a ▶ gombot a fénykép kiválasztásához. Nyomja meg a **OK** gombot.
- 4 Használja a **▲** vagy a ▼ gombot a Szépia opció kiválasztásához. Nyomja meg a **OK** gombot.
- **5** Nyomja meg a OK gombot. Ezután nyomja meg ismételten a **+** vagy a  gombot a példányszám megadásához.

6 Válasszon az alábbi lehetőségek közül:

- Nyomja meg az **OK** gombot és módosítsa a nyomtatási beállításokat. (Lásd [45 oldal](#page-54-0).)
- $\blacksquare$  Ha semmilyen további beállítást nem akar módosítani, akkor nyomja meg a **Colour Start (Színes Start)** gombot a nyomtatáshoz.

#### <span id="page-51-0"></span>**Keresés dátum szerint**

Megkeresheti a fényképeket a dátum alapján.

- **1** Ellenőrizze, hogy a memóriakártyát vagy USB Flash memória-meghajtót a megfelelő helyre illesztette-e be. Nyomja meg a (**Photo Capture**) gombot.
- **2** Használja a **∆** vagy a ▼ gombot a Dátumról keres opció kiválasztásához. Nyomja meg a **OK** gombot.
- c Nyomja meg a **a** vagy a **b** gombot a dátum megadásához, amelyiktől keresni szeretne. Nyomja meg a **OK** gombot.
- <span id="page-51-1"></span>Használja a **◀** vagy a ▶ gombot a fénykép kiválasztásához.

#### **Megjegyzés**

Más dátummal rendelkező képek a **d** vagy **c** gombok folyamatos megnyomásával tekinthetők meg. Nyomja meg a **d** gombot egy régebbi kép megtekintéséhez, vagy a ▶ gombot egy frissebb kép megtekintéséhez.

- <span id="page-51-2"></span>e Nyomja meg ismételten a **+** vagy a  gombot a példányszám megadásához.
- Ismét[e](#page-51-2)lje a  $\bullet$  és a  $\bullet$  lépéseket a[d](#page-51-1)dig, amíg minden fényképet ki nem választott.
- g Az összes fénykép kiválasztása után válasszon az alábbi lehetőségek közül:
	- Nyomja meg az **OK** gombot és módosítsa a nyomtatási beállításokat. (Lásd [45 oldal](#page-54-0).)
	- Ha semmilyen beállítást sem akar módosítani, akkor nyomja meg a **Colour Start (Színes Start)** gombot a nyomtatáshoz.

## <span id="page-52-0"></span>**Összes fénykép nyomtatása <sup>5</sup>**

Kinyomtathatja a médiakártyán vagy az USB Flash memória-meghajtón található összes fényképet.

 $\blacksquare$  Ellenőrizze, hogy a memóriakártyát vagy USB Flash memória-meghajtót a megfelelő helyre illesztette-e be. Nyomja meg a (**Photo Capture**) gombot.

- **b** Használja a **∆** vagy a **v** gombot az Össz.fotó nyomt. opció kiválasztásához. Nyomja meg a **OK** gombot.
- c Nyomja meg ismételten a **+** vagy a  gombot a példányszám megadásához.
- 4 Válasszon az alábbi lehetőségek közül:
	- Módosítsa a nyomtatási beállításokat. (Lásd [45 oldal.](#page-54-0))
	- $\blacksquare$  Ha semmilyen további beállítást nem akar módosítani, akkor nyomja meg a **Colour Start (Színes Start)** gombot a nyomtatáshoz.

#### <span id="page-52-1"></span>**Bemutató <sup>5</sup>**

A Bemutató segítségével az LCD-n megtekintheti az összes fényképet. A művelet alatt kiválaszthat egy fényképet is.

- a Ellenőrizze, hogy a memóriakártyát vagy USB Flash memória-meghajtót a megfelelő helyre illesztette-e be. Nyomja meg a (**Photo Capture**) gombot.
- **b** Használja a **∆** vagy a **v** gombot a Bemutató opció kiválasztásához. Nyomja meg a **OK** gombot.
- 8 Nyomja meg a **Stop/Exit (Stop/Kilépés)** gombot a Bemutató befejezéséhez.

#### **Fénykép nyomtatása a bemutató alatt <sup>5</sup>**

- a Nyomja meg az **OK** gombot, hogy megálljon egy fényképnél a bemutató közben.
- b Nyomja meg ismételten a **+** vagy a  gombot a példányszám megadásához.
- **3** Válasszon az alábbi lehetőségek közül:
	- Nyomja meg az **OK** gombot és módosítsa a nyomtatási beállításokat. (Lásd [45 oldal.](#page-54-0))
	- $\blacksquare$  Ha semmilyen további beállítást nem akar módosítani, akkor nyomja meg a **Colour Start (Színes Start)** gombot a nyomtatáshoz.

**5**

### <span id="page-53-1"></span>**Körülvágás <sup>5</sup>**

Kivághatja a képet és kinyomtathatja annak csak egy részét.

#### **Megjegyzés**

Ha a fénykép nagyon kicsi, vagy szabálytalan arányokkal rendelkezik, akkor a képet nem lehet körülvágni. Az LCD-n a következő lesz látható:

Kép túl kicsi vagy Kép túl hosszú.

a Ellenőrizze, hogy a memóriakártyát vagy USB Flash memória-meghajtót a megfelelő helyre illesztette-e be.

Nyomja meg a (**Photo Capture**) gombot.

b Használja a **a** vagy a **b** gombot a Vágás opció kiválasztásához. Nyomja meg a **OK** gombot.

Használja a **◀** vagy a ▶ gombot a fénykép kiválasztásához. Nyomja meg a **OK** gombot.

d Állítsa be a piros keretet a kép köré. A piros kereten belüli rész kerül kinyomtatásra.

- Nyomia meg a **+** vagy gombot a keret méretének növeléséhez vagy csökkentéséhez.
- Nyomja meg a nyílgombokat a keret mozgatásához.
- $\blacksquare$  Nyomja meg az **Ink Management (Tinta vezérlő)** gombot a keret elforgatásához.
- Amikor befejezte a keret beállítását, nyomja meg az **OK** gombot.

e Nyomja meg ismételten a **+** vagy a  gombot a példányszám megadásához.

6 Válasszon az alábbi lehetőségek közül:

- Nyomja meg az **OK** gombot és módosítsa a nyomtatási beállításokat. (Lásd [45 oldal](#page-54-0).)
- Ha semmilyen beállítást sem akar módosítani, akkor nyomja meg a **Colour Start (Színes Start)** gombot a nyomtatáshoz.

#### <span id="page-53-0"></span>**DPOF nyomtatás <sup>5</sup>**

A DPOF jelentése "digitális nyomtatási elrendezés formátuma".

A digitális fényképezőgépek főbb gyártói (Canon Inc., Eastman Kodak Company, Fuji Photo Film Co. Ltd., Matsushita Electric Industrial Co. Ltd. és Sony Corporation) ezt a szabványt képek digitális fényképezőgépekről való nyomtatásának az elősegítésére dolgozták ki.

Ha digitális fényképezőgépe támogatja a DPOF-nyomtatást, akkor a digitális fényképezőgép kijelzőjén kiválaszthatja a képeket és megadhatja, hány példányt kíván nyomtatni.

Ha a DPOF-információkat tartalmazó memóriakártyát behelyezik a készülékbe, akkor egyszerűen kinyomtathatja a kiválasztott képet.

**Ellenőrizze, hogy a memóriakártyát a** megfelelő nyílásba helyezte.

Nyomja meg a (**Photo Capture**) gombot. A készülék megkérdezi, hogy a DPOF beállítást szeretné-e használni.

- **2** Nyomja meg a + gombot az Igen kiválasztásához.
- Válasszon az alábbi lehetőségek közül:
	- Módosítsa a nyomtatási beállításokat. (Lásd [45 oldal](#page-54-0).)
	- Ha semmilyen beállítást sem akar módosítani, akkor nyomja meg a **Colour Start (Színes Start)** gombot a nyomtatáshoz.

#### **Megjegyzés**

Hibás DPOF fájl hiba léphet fel, ha a fényképezőgépen létrehozott nyomtatási sorrend sérül. A fényképezőgép használatával törölje és újból hozza létre a nyomtatási sorrendet a probléma kijavításához. A nyomtatási sorrend törlésére és ismételt létrehozására vonatkozó utasításokért lásd a fényképezőgép gyártójának támogató weboldalát vagy a fényképezőgéphez kapott dokumentációt.

# <span id="page-54-0"></span>**PhotoCapture Center™ nyomtatási beállítások <sup>5</sup>**

Ideiglenesen módosíthatja a nyomtatási beállításokat a következő másoláshoz.

A készülék 3 perc múlva visszatér az alapértelmezett beállításokhoz.

#### **Megjegyzés**

A leggyakrabban használt nyomtatási beállításokat elmentheti, ha beállítja őket alapértelmezett beállításként.

(Lásd *[A módosítások megadása új alapértelmezettként](#page-58-1)* című részt a(z) 49. oldalon!.)

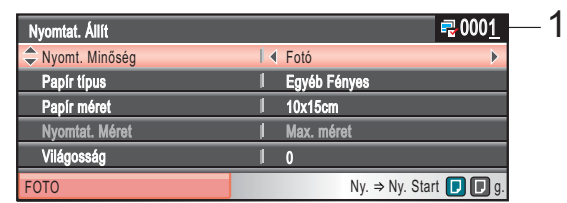

#### **1 Nyomatok száma**

(Nézze a fotót, Keresés dátum szerint, Bemutató)

Láthatja a nyomtatásra kerülő fényképek teljes számát.

(Összes fénykép nyomtatása, Fényképek nyomtatása, Fényképek feljavítása, Körülvágás) Láthatja a nyomtatásra kerülő egyes fényképek másolatainak számát.

(DPOF nyomtatás) Ez nem jelenik meg.

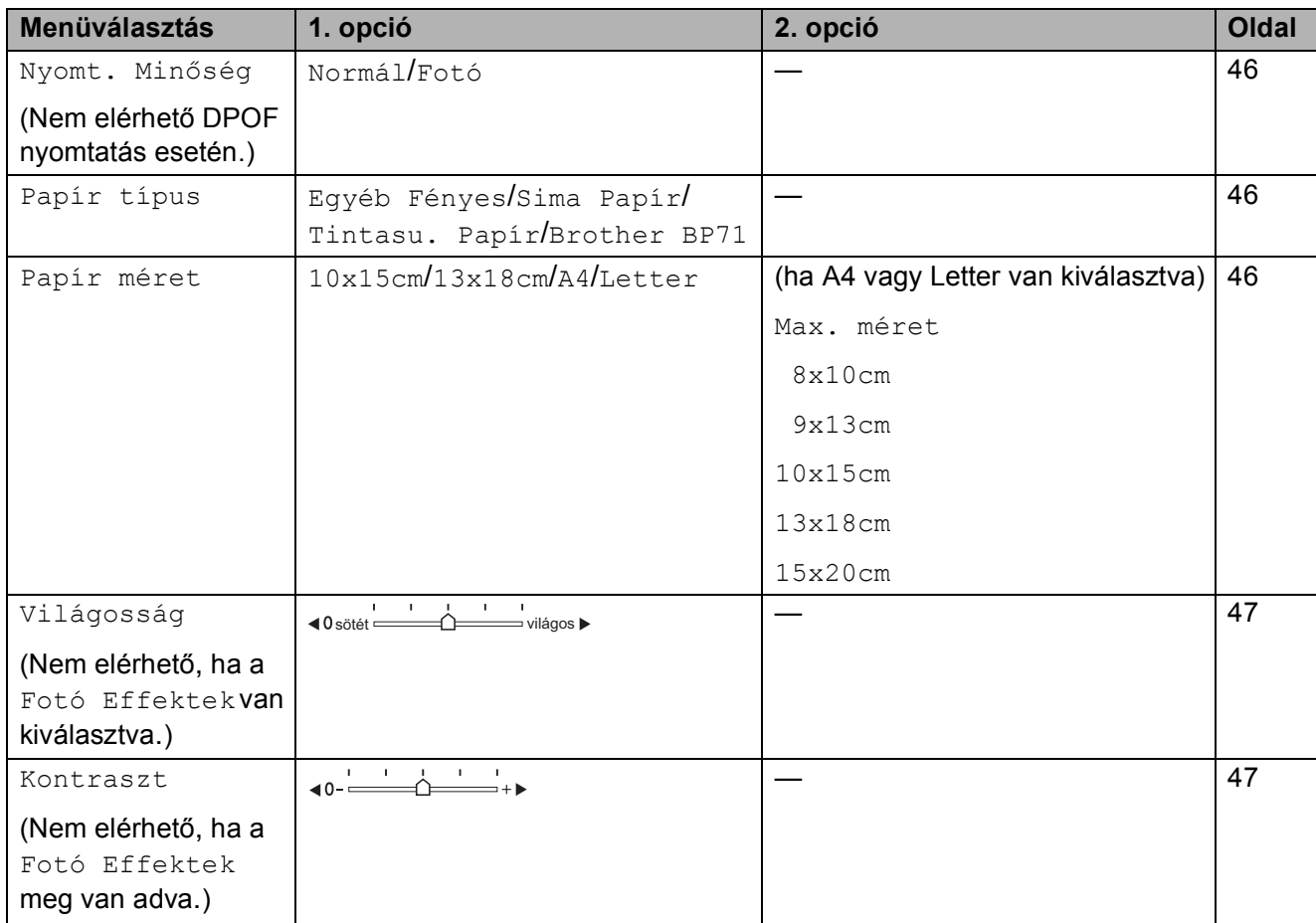

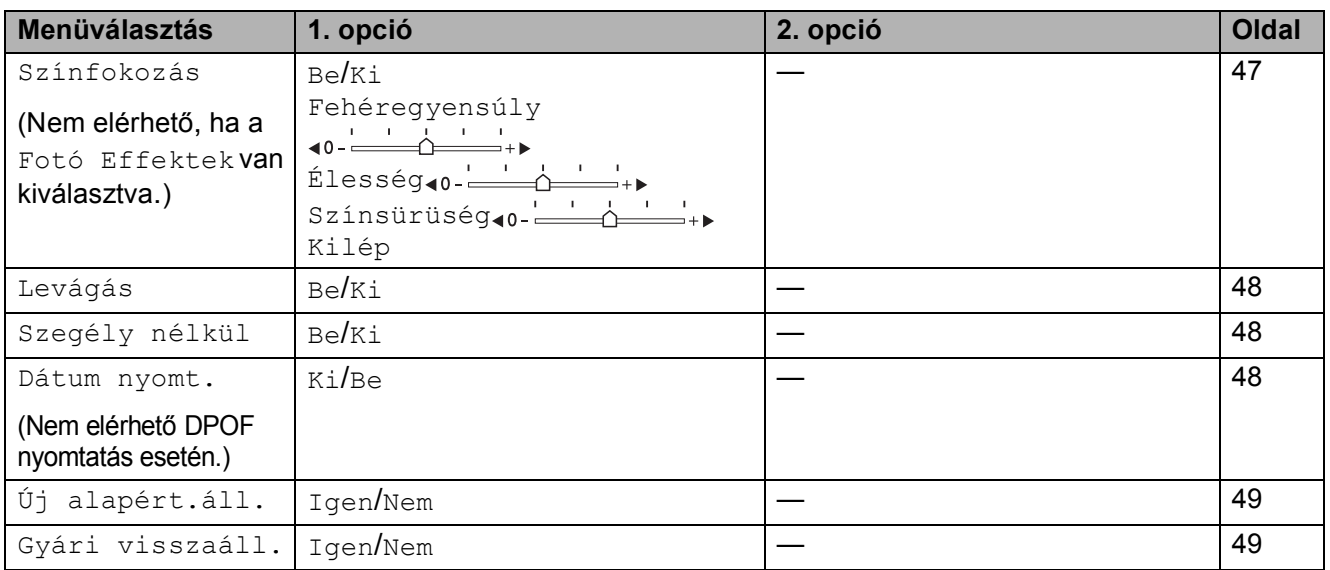

#### <span id="page-55-0"></span>**Nyomtatás sebessége és minősége <sup>5</sup>**

- a Használja a **a** vagy a **b** gombot a Nyomt. Minőség opció kiválasztásához.
- b Használja a **d** vagy a **c** gombot a Normál vagy Fotó opciók kiválasztásához. Nyomja meg a **OK** gombot.
- Ha semmilyen további beállítást nem akar módosítani, akkor nyomja meg a **Colour Start (Színes Start)** gombot a nyomtatáshoz.

#### **Papírral kapcsolatos lehetőségek <sup>5</sup>**

#### <span id="page-55-1"></span>**Papírtípus <sup>5</sup>**

- **b** Használja a **∆** vagy a **v** gombot a Papír típus opció kiválasztásához.
- b Nyomja meg a **d** vagy a **c** gombot a használni kívánt papír típusának kiválasztásához, Sima Papír, Tintasu. Papír, Brother BP71 vagy Egyéb Fényes. Nyomja meg a **OK** gombot.
- Ha semmilyen további beállítást nem akar módosítani, akkor nyomja meg a **Colour Start (Színes Start)** gombot a nyomtatáshoz.

#### <span id="page-55-2"></span>**Papír és nyomtatási méret <sup>5</sup>**

- a Használja a **a** vagy a **b** gombot a Papír méret opció kiválasztásához.
- b Nyomja meg a **d** vagy a **c** gombot a használni kívánt papír méretének kiválasztásához, 10x15cm, 13x18cm, A4 vagy Letter. Nyomja meg a **OK** gombot.
- **3** Ha a Letter vagy A4 lehetőséget választotta, akkor nyomja meg az **OK** gombot. Ezután nyomja meg a **∢** vagy ▶ gombot a nyomtatási<br>méret megadásához. Nyomja meg a OK gombot.

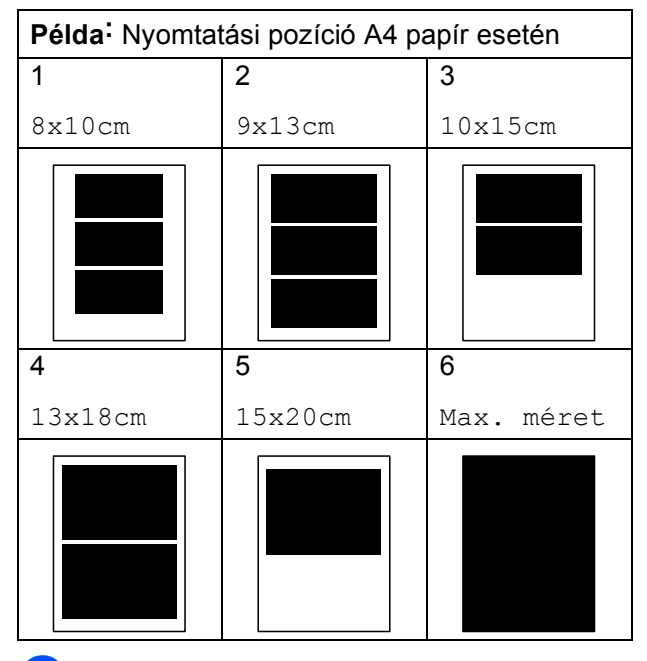

4 Ha semmilyen további beállítást nem akar módosítani, akkor nyomja meg a **Colour Start (Színes Start)** gombot a nyomtatáshoz.

#### **Fényerő, kontraszt és szín beállítása <sup>5</sup>**

#### <span id="page-56-0"></span>**Fényerő <sup>5</sup>**

- **a** Használja a ▲ vagy a ▼ gombot a Világosság opció kiválasztásához.
- Használja a ◀ vagy a ▶ gombot, hogy világosabb vagy sötétebb nyomatokat készíthessen. Nyomja meg a **OK** gombot.
- Ha semmilyen további beállítást nem akar módosítani, akkor nyomja meg a **Colour Start (Színes Start)** gombot a nyomtatáshoz.

#### <span id="page-56-1"></span>**Kontraszt <sup>5</sup>**

Kiválaszthatja a kontraszt beállítását. A kontraszt növelésével a kép élesebbnek és élénkebbnek látszik.

- **b** Használja a **∆** vagy a **▼** gombot a Kontraszt opció kiválasztásához.
- Nyomja meg a ◀ vagy ▶ gombot a kontraszt módosításához. Nyomja meg a **OK** gombot.
- **3** Ha semmilyen további beállítást nem akar módosítani, akkor nyomja meg a **Colour Start (Színes Start)** gombot a nyomtatáshoz.

#### <span id="page-56-2"></span>**Színfokozás <sup>5</sup>**

Élénkebb képek nyomtatásához bekapcsolhatja a színmélység fokozása funkciót. A nyomtatási idő megnő.

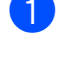

**a** Használja a ▲ vagy a ▼ gombot a Színfokozás opció kiválasztásához. Nyomja meg a **OK** gombot.

**2 Válasszon az alábbi lehetőségek közül:** 

- Ha be szeretné állítani a fehéregyensúlyt, élességet vagy színmélységet, akkor nyomja meg a **d** vagy **c** gombot a Be kiválasztásához, majd ugorjon a  $\bigcirc$  $\bigcirc$  $\bigcirc$ lépéshez.
- $\blacksquare$  Ha nem szeretné módosítani ezeket, akkor nyomja meg a **d** vagy **c** gombot a Ki kiválasztásához.

Nyomja meg az **OK** gombot, majd ugorjon a  $\bigcirc$  lépéshez.

- <span id="page-56-3"></span>Használja a **A** vagy a **▼** gombot a Fehéregyensúly, Élesség vagy Színsürüség kiválasztásához.
- 4 A beállítás értékét módosítsa a **d** vagy a **c** megnyomásával. Nyomja meg a **OK** gombot.
	- e Válasszon az alábbi lehetőségek közül:
		- $\blacksquare$  Ha egy másik színfokozási beállítást szeretne módosítani, akkor nyomja meg a **a** vagy **b** gombok egy másik opció kiválasztásához.
		- Ha további beállításokat szeretne végezni, akkor nyomja meg a **a** vagy **b** gombot a Kilép kiválasztásához, majd nyomja meg az **OK** gombot.
- <span id="page-56-4"></span>Ha semmilyen további beállítást nem akar módosítani, akkor nyomja meg a **Colour Start (Színes Start)** gombot a nyomtatáshoz.

### **Megjegyzés**

#### • **Fehér egyensúly**

Ez a beállítás a kép fehér területeinek árnyalatát állítja be. A megvilágítás, a fényképezőgép és más tényezők vannak hatással a fehér megjelenésére. A kép fehér területei kissé rózsaszínűek, sárgák, vagy más színűek lehetnek. Ezzel a beállítással a jelenség kijavítható, és a fehér területek újra tiszta fehérek lehetnek.

• **Élesség**

Ez a beállítás javítja a kép részleteit, hasonlóan egy fényképezőgép fókuszának finombeállításához. Ha a kép nem tökéletes fókusszal volt rögzítve és az apró részletek nem látszanak, akkor állítsa be az élességet.

• **Színmélység**

Ez a beállítás módosítja a kép összes színmennyiségét. Növelheti vagy csökkentheti a szín teljes mennyiségét a képen, az elmosódott vagy gyenge minőségű kép javításához.

#### <span id="page-57-0"></span>**Körülvágás <sup>5</sup>**

Ha a fénykép túl hosszú vagy széles ahhoz, hogy elférjen a kiválasztott elrendezésben, a kép egy részét a rendszer automatikusan körülvágja.

Az alapbeállítás: Be. Ha az egész képet ki szeretné nyomtatni, állítsa ezt a beállítást Ki értékre. Ha a Szegély nélkül beállítást is használja, akkor állítsa a Szegély nélkül beállítást Ki értékre. (Lásd *[Szegély nélküli](#page-57-1)  nyomtatás* című [részt a\(z\) 48. oldalon!.](#page-57-1))

**b** Használja a **∆** vagy a **▼** gombot a Levágás opció kiválasztásához.

**b Használja a ◀ vagy a ▶ gombot a** Ki (vagy a Be) lehetőség kiválasztásához. Nyomja meg a **OK** gombot.

**3** Ha semmilyen további beállítást nem akar módosítani, akkor nyomja meg a **Colour Start (Színes Start)** gombot a nyomtatáshoz.

**Levágás: Be <sup>5</sup>**

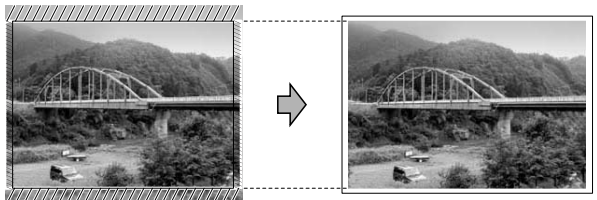

**Levágás: Ki <sup>5</sup>**

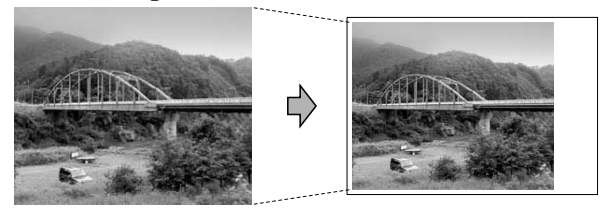

#### <span id="page-57-1"></span>**Szegély nélküli nyomtatás <sup>5</sup>**

Ez a funkció a nyomtatható területet megnöveli a papír széléig. A nyomtatási idő valamivel megnő.

- a Használja a **a** vagy a **b** gombot a Szegély nélkül opció kiválasztásához.
- 

**Használja a ◀ vagy a ▶ gombot a Ki** (vagy a Be) lehetőség kiválasztásához. Nyomja meg a **OK** gombot.

Ha semmilyen további beállítást nem akar módosítani, akkor nyomja meg a **Colour Start (Színes Start)** gombot a nyomtatáshoz.

#### <span id="page-57-2"></span>**Dátum nyomtatása <sup>5</sup>**

Nyomtathat dátumot, ha az a fénykép adatai között szerepel. A dátum a jobb alsó sarokba kerül. Ha az adatok között nem szerepel a dátum, nem használhatja ezt a funkciót.

**1** Használja a ▲ vagy a ▼ gombot a Dátum nyomt. opció kiválasztásához.

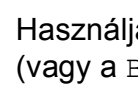

Használja a **∢** vagy a **▶** gombot a Be (vagy a Ki) lehetőség kiválasztásához. Nyomja meg a **OK** gombot.

Ha semmilyen további beállítást nem akar módosítani, akkor nyomja meg a **Colour Start (Színes Start)** gombot a nyomtatáshoz.

#### **Megjegyzés**

A fényképezőgép DPOF beállításainak kikapcsolva kell lennie, ha használni szeretné a Dátum nyomt. szolgáltatást.

#### <span id="page-58-1"></span>**A módosítások megadása új alapértelmezettként <sup>5</sup>**

A leggyakrabban használt nyomtatási beállításokat elmentheti, ha beállítja őket alapértelmezett beállításként. Ezek a beállítások mindaddig megmaradnak, amíg újra nem módosítja őket.

- a Használja a **a** vagy a **b** gombot az új beállítás kiválasztásához. Nyomja meg a **OK** gombot. Ismételje meg ezt a lépést minden beállításnál, amit módosítani szeretne.
- **2** Az utolsó módosítást követően nyomja meg a **a** vagy **b** gombot az Új alapért.áll. kiválasztásához. Nyomja meg a **OK** gombot.
- **3** Nyomia meg a + gombot az Igen kiválasztásához.
- 4 Nyomia meg a **Stop/Exit (Stop/Kilépés)** gombot.

#### <span id="page-58-2"></span>**Minden beállítás visszaállítása a gyári értékre <sup>5</sup>**

Minden módosított értéket visszaállíthat a gyári beállításra. Ezek a beállítások mindaddig megmaradnak, amíg újra nem módosítia őket.

- **■** Használja a ▲ vagy a ▼ gombot a Gyári visszaáll. opció kiválasztásához. Nyomja meg a **OK** gombot.
- **2** Nyomja meg a **+** gombot az Igen kiválasztásához.
- **3** Nyomja meg a **Stop/Exit (Stop/Kilépés)** gombot.

## <span id="page-58-0"></span>**Szkennelés memóriakártyára vagy USB Flash memóriameghajtóra <sup>5</sup>**

#### **Belépés a szkennelés módba <sup>5</sup>**

Amikor memóriakártyára vagy USB Flash memória-meghajtóra akar szkennelni, akkor nyomja meg a (**Scan (Szkennel)**) gombot.

Az LCD-n a következő látható:

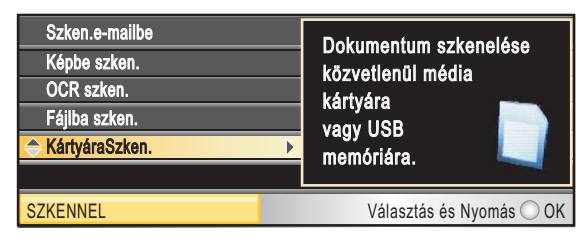

Használja a **a** vagy a **b** gombot a KártyáraSzken. opció kiválasztásához.

Nyomja meg a **OK** gombot.

Ha nem, csatlakozik számítógéphez, akkor csak a Szkennelés médiára lehetőség lesz látható az LCD-n.

(A részletekről és a további menü opciókról lásd *Szkennelés* Windows® vagy Macintosh® esetén a Szoftver használati útmutatóan a CD-ROM-on.)

#### **Szkennelés memóriakártyára vagy USB Flash memória-meghajtóra <sup>5</sup>**

Monokróm és színes dokumentumait memóriakártyára vagy USB Flash memóriameghajtóra szkennelheti. Egyszínű dokumentumok PDF (\*.PDF) vagy TIFF (\*.TIF) formátumban tárolódnak. Színes dokumentumokat PDF (\*.PDF) vagy JPEG (\*.JPG) formátumban rögzíthet. Az alapértelmezett beállítás Színes 150 dpi, az alapértelmezett fájlkiterjesztés PDF. A gép a dátum alapján automatikusan létrehozza a fájlneveket. (A részletekről lásd a Gyors telepítési útmutatót.) Például a 2009. július 1-jén szkennelt 5. kép neve 01070905.PDF lesz. Módosíthatja a színt és a minőséget.

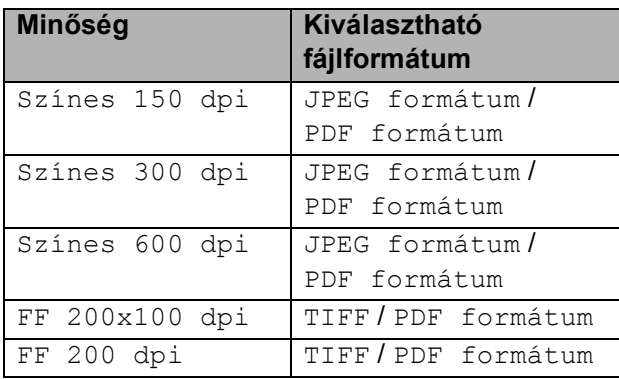

Helyezzen be egy CompactFlash<sup>®</sup>, Memory Stick®, Memory Stick Pro™, SD, SDHC, xD-Picture Card™ vagy USB Flash memória-meghajtót a készülékbe.

### **VIGYÁZAT**

NE vegye ki a memóriakártyát miközben **Photo Capture** villog, különben rongálódhat a kártya, az USB memória, és elveszhetnek a tárolt adatok.

 $\blacksquare$  Helyezze be a dokumentumot.

- c Nyomja meg a (**Scan (Szkennel)**) gombot.
- Használja a **▲** vagy a ▼ gombot a KártyáraSzken. opció kiválasztásához. Nyomja meg a **OK** gombot.
- **5** Válasszon az alábbi lehetőségek közül:
	- A minőség módosításához nyomja meg a ▲ vagy ▼ gombot és válassza ki a Minőség elemet. Ugorjon a @ lépéshez.
	- Nyomja meg a **Mono Start** vagy **Colour Start (Színes Start)** gombot a szkennelés elkezdéséhez további beállítások módosítása nélkül.
- <span id="page-59-0"></span>**6** Használja a ◀ vagy a ▶ gombot a Színes 150 dpi, Színes 300 dpi, Színes 600 dpi, FF 200x100 dpi vagy FF 200 dpi opció kiválasztásához. Nyomja meg a **OK** gombot.
- Válasszon az alábbi lehetőségek közül:
	- A fájltípus módosításához térjen át a **&** lépésre.
	- Nyomia meg a **Mono Start** vagy **Colour Start (Színes Start)** gombot a szkennelés elkezdéséhez további beállítások módosítása nélkül.
- <span id="page-59-1"></span>8 Használja a ▲ vagy a ▼ gombot a Fájl Típus opció kiválasztásához. Használja a **∢** vagy a ▶ gombot a JPEG formátum, PDF formátum, vagy a TIFF opció kiválasztásához. Nyomja meg a **OK** gombot.

#### **Megjegyzés**

- Ha a Minőség beállításnál a színes lehetőséget választja, akkor nem választhatja a TIFF lehetőséget.
- Ha a Minőség beállításnál a monokróm lehetőséget választja, akkor nem választhatja a JPEG formátum lehetőséget.
- 

i Nyomja meg a **Mono Start** vagy a **Colour Start (Színes Start)** gombot.

## **Új alapértelmezés beállítása <sup>5</sup>**

Megadhatja a saját alapértelmezett beállítását.

- a Nyomja meg a (**Scan (Szkennel)**) gombot.
- b Használja a **a** vagy a **b** gombot a KártyáraSzken. opció kiválasztásához. Nyomja meg a **OK** gombot.
- **3** Használja a ▲ vagy a ▼ gombot az Új alapért.áll. Opció kiválasztásához. Nyomja meg a **OK** gombot.
- **4** Nyomja meg a **+** gombot az Igen kiválasztásához.
- **6** Nyomja meg a **Stop/Exit (Stop/Kilépés)** gombot.

#### **A gyári beállítások visszaállítása <sup>5</sup>**

Visszaállíthatja a gyári beállításokat.

- **4** Nyomja meg a  $\Rightarrow$  (**Scan (Szkennel)**) gombot.
- **b** Használja a **∆** vagy a **v** gombot a KártyáraSzken. opció kiválasztásához. Nyomja meg a **OK** gombot.
- **63** Használja a **▲** vagy a ▼ gombot a Gyári visszaáll. opció kiválasztásához. Nyomja meg a **OK** gombot.
- **4** Nyomja meg a + gombot az Igen kiválasztásához.
- **6** Nyomja meg a **Stop/Exit (Stop/Kilépés)** gombot.

# **A hibaüzenetek jelentése <sup>5</sup>**

Ha ismeri a PhotoCapture Center™ használata során előforduló hibákat, könnyen észlelheti és elháríthatja őket.

A HUB használhatatlan

Ez az üzenet akkor jelenik meg, ha az USB közvetlen interfészébe elosztót vagy elosztóval ellátott USB Flash memóriameghajtót helyezett.

Média hiba

Ez az üzenet akkor jelenik meg, ha a behelyezett memóriakártya rossz vagy nincs megformázva, illetve ha az adathordozó meghajtójával gond támadt. A hiba elhárításához vegye ki a memóriakártyát.

Nincs fájl

Ez az üzenet akkor jelenik meg, ha olyan memóriakártyát vagy USB Flash memóriameghajtót próbál elérni a meghajtóból (nyílásból), amelyen nincs .JPG fájl.

Memória megtelt

Ez az üzenet akkor jelenik meg, ha a készülék memóriájához képest túl nagy képekkel dolgozik. Ez az üzenet akkor is megjelenik, ha az ön által használt memóriakártyán vagy USB Flash memóriameghajtón nincs elég szabad hely a szkennelt dokumentum számára.

Kártya tele

Ez az üzenet akkor jelenik meg, ha 999 nél több fájlt próbál memóriakártyára vagy USB Flash memória-meghajtóra menteni.

Nem használható

Ez az üzenet akkor jelenik meg, ha nem támogatott USB eszközt vagy USB Flash memória-meghajtót csatlakoztattak az USB direkt interfészhez. (Bővebb információkért látogasson el weboldalunkra: [http://solutions.brother.com\)](http://solutions.brother.com).

Ez az üzenet akkor is megjelenik, ha sérült eszközt csatlakoztat a közvetlen USB-interfészhez.

# **6**

# <span id="page-61-0"></span>**Fotók nyomtatása fényképezőgépről <sup>6</sup>**

# <span id="page-61-3"></span>**Fotók nyomtatása közvetlenül PictBridge fényképezőgépről <sup>6</sup>**

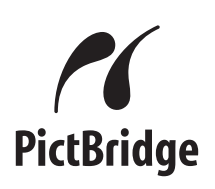

Brother készüléke támogatja a PictBridge szabványt, így bármely PictBridgekompatibilis digitális fényképezőgépre rácsatlakozhat és arról közvetlenül nyomtathat fényképeket.

Ha fényképezőgépe használja az USB Mass Storage szabványt, PictBridge nélkül is nyomtathat fényképeket egy digitális fényképezőgépről. Lásd: *[Fotók nyomtatása](#page-63-0)  [közvetlenül digitális fényképez](#page-63-0)őgépről (PictBridge nélkül)* című [részt a\(z\) 54. oldalon!](#page-63-0).

### **PictBridge követelmények <sup>6</sup>**

A hibák elkerülése érdekében figyeljen az alábbiakra:

- A készülékhez a digitális fényképezőgépet a megfelelő USB kábellel csatlakoztassa.
- A fájlformátum kizárólag .JPG lehet (más fájlformátumokat, mint például .JPEG, .TIF, .GIF stb. a készülék nem ismer fel).
- A PhotoCapture Center™ műveletek nem használhatók a PictBridge funkcióval egyszerre.

### **A digitális fényképezőgép beállítása <sup>6</sup>**

Ellenőrizze, hogy fényképezőgépe PictBridge üzemmódban van-e. A PictBridgekompatibilis fényképezőgépe LCD kijelzőjéről a következő PictBridge beállítások érhetők el.

Fényképezőgépétől függően egyes beállítások esetleg hiányozhatnak.

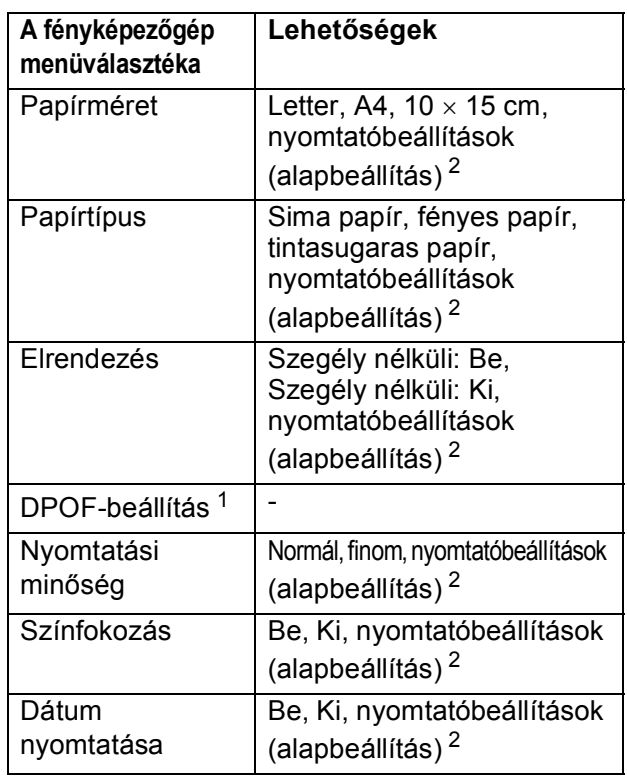

- <span id="page-61-2"></span><sup>1</sup> A további részleteket lásd: *[DPOF-nyomtatás](#page-62-0)* című [részt a\(z\) 53. oldalon!.](#page-62-0)
- <span id="page-61-1"></span><sup>2</sup> Ha fényképezőgépe a nyomtatóbeállítások (alapbeállítás) használatára van beállítva, a készülék a fényképet az alábbi beállítások szerint nyomtatja ki.

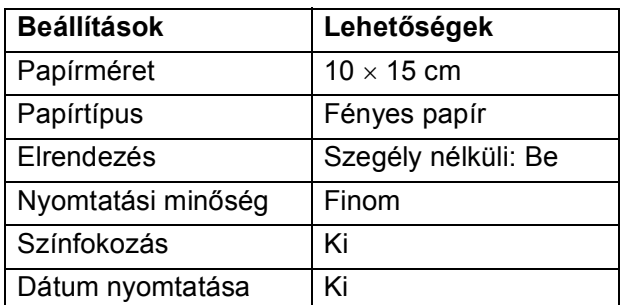

- Ha fényképezőgépén nincsenek menüválasztási lehetőségek, akkor ezek a beállítások is használhatók.
- Az egyes beállítások neve és használhatósága a fényképezőgép specifikációjától függ.

A PictBridge beállítások módosításának további részleteit lásd a fényképezőgéphez adott dokumentációban.

### **Képek nyomtatása <sup>6</sup>**

#### **Megjegyzés**

Távolítson el minden memóriakártyát vagy USB Flash memória-meghajtót a készülékből, mielőtt a digitális fényképezőgépet csatlakoztatja.

Bizonyosodjon meg, hogy a fényképezőgép ki van kapcsolva. Csatlakoztassa a fényképezőgépet a készüléken található USB direkt interfész porthoz (1) az USB kábelt használva.

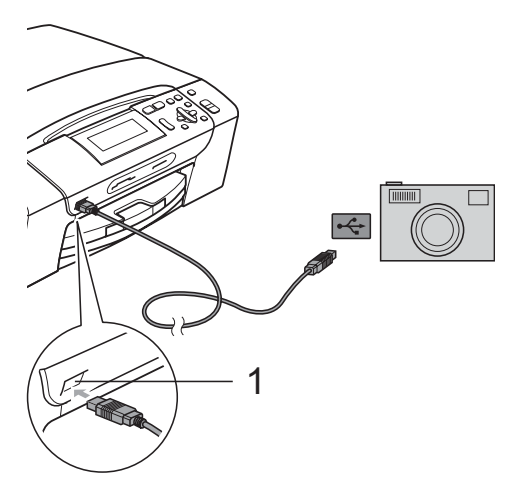

**1 USB direkt interfész**

b Kapcsolja be a fényképezőgépet. Amikor a készülék felismerte a fényképezőgépet, akkor az LCD-n a következő látható:

Gép Csatlakozott.

**3** A fényképezőgép instrukcióit követve válassza ki a kinyomtatni kívánt fotót. Ha a készülék megkezdte a fotó nyomtatását, az LCD-kijelző a következő üzenetet mutatja: Nyomtatás.

#### **FIGYELEM**

A készülék megsérülésének megelőzése érdekében csakis digitális fényképezőgépet vagy USB Flash memóriameghajtót csatlakoztasson a közvetlen USBinterfészhez.

#### <span id="page-62-0"></span>**DPOF-nyomtatás <sup>6</sup>**

A DPOF jelentése "digitális nyomtatási elrendezés formátuma".

A digitális fényképezőgépek főbb gyártói (Canon Inc., Eastman Kodak Company, Fuji Photo Film Co. Ltd., Matsushita Electric Industrial Co. Ltd. és Sony Corporation) ezt a szabványt képek digitális fényképezőgépekről való nyomtatásának az elősegítésére dolgozták ki.

Ha digitális fényképezőgépe támogatja a DPOF-nyomtatást, akkor a digitális fényképezőgép kijelzőjén kiválaszthatja a képeket és megadhatja, hány példányt kíván nyomtatni.

#### **Megjegyzés**

Hibás DPOF fájl hiba léphet fel, ha a fényképezőgépen létrehozott nyomtatási sorrend sérül. A fényképezőgép használatával törölje és újból hozza létre a nyomtatási sorrendet a probléma kijavításához. A nyomtatási sorrend törlésére és ismételt létrehozására vonatkozó utasításokért lásd a fényképezőgép gyártójának támogató weboldalát vagy a fényképezőgéphez kapott dokumentációt.

## <span id="page-63-0"></span>**Fotók nyomtatása közvetlenül digitális fényképezőgépről (PictBridge nélkül) <sup>6</sup>**

Ha a fényképezőgép támogatja az USB Mass Storage szabványt, tároló üzemmódban csatlakoztathatja gépét. Ez lehetővé teszi a fotók nyomtatását a fényképezőgépről.

Ha PictBridge üzemmódban kíván fotókat nyomtatni, lépjen a *[Fotók nyomtatása](#page-61-3)  [közvetlenül PictBridge fényképez](#page-61-3)őgépről* című [részt a\(z\) 52. oldalon!](#page-61-3) ponthoz.

#### **Megjegyzés**

A megnevezések, a hozzáférhetőség és a műveletek digitális fényképezőnként eltérhetnek. Részletes információkért kérjük, olvassa el a fényképezőgéphez mellékelt ismertetőt, pl. arra vonatkozóan hogyan lehet PictBridge üzemmódból háttértár üzemmódba váltani.

#### **Képek nyomtatása <sup>6</sup>**

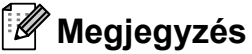

Távolítson el minden memóriakártyát vagy USB Flash memória-meghajtót a készülékből, mielőtt a digitális fényképezőgépet csatlakoztatja.

Bizonyosodjon meg, hogy a fényképezőgép ki van kapcsolva. Csatlakoztassa a fényképezőgépet a készüléken található USB direkt interfész porthoz (1) az USB kábelt használva.

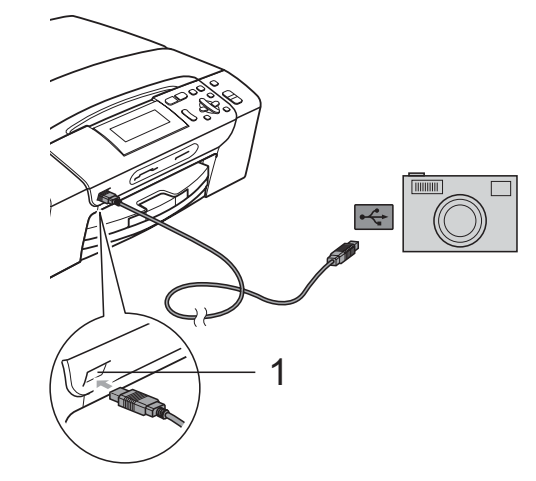

- **1 USB direkt interfész**
- b Kapcsolja be a fényképezőgépet.
- c Kövesse a *[Képek nyomtatása](#page-46-4)* című [részt a\(z\) 37. oldalon!](#page-46-4) részben található lépéseket.

#### **FIGYELEM**

A készülék megsérülésének megelőzése érdekében csakis digitális fényképezőgépet vagy USB Flash memóriameghajtót csatlakoztasson a közvetlen USB-interfészhez.

# **A hibaüzenetek jelentése <sup>6</sup>**

Ha már ismeri a PictBridge használata során előforduló hibákat, könnyen azonosíthatja és elháríthatja azokat.

Memória megtelt

Ez az üzenet akkor jelenik meg, ha a készülék memóriájához képest túl nagy képekkel dolgozik.

Nem használható

Ez az üzenet akkor jelenik meg, ha az USB Mass Storage szabványt nem használó fényképezőgépet csatlakoztatott. Ez az üzenet akkor is megjelenik, ha sérült eszközt csatlakoztat a közvetlen USB-interfészhez.

További részletes információkat lásd: *[Hibaüzenetek és karbantartási üzenetek](#page-83-0)* című [részt a\(z\) 74. oldalon!](#page-83-0).

6. fejezet

# **IV. bekezdés**

# **Szoftver**

**[Szoftver és hálózati jellemz](#page-67-0)ők** 58

**7**

# <span id="page-67-0"></span>**Szoftver és hálózati jellemzők <sup>7</sup>**

A CD-ROM tartalmazza a Szoftver használati útmutatót és a Hálózati használati útmutatót (csak DCP-585CW) olyan funkciók ismertetésével, amelyek számítógépre történő csatlakoztatás során elérhetőek (például nyomtatás és szkennelés). Ez az útmutató könnyen használható linkeket tartalmaz, amelyekre kattintva közvetlenül a megfelelő részre léphet. A következő funkciókhoz talál információkat:

- Nyomtatás
- Szkennelés
- ControlCenter3 (esetén Windows<sup>®</sup>)
- ControlCenter2 (esetén Macintosh<sup>®</sup>)
- PhotoCapture Center™
- Hálózati nyomtatás (csak DCP-585CW)
- Hálózati szkennelés (csak DCP-585CW)
- Vezetékes és vezetéknélküli hálózat (csak DCP-585CW)

#### **Hogyan olvashatja el a HTML formátumú Használati útmutatót**

Az alábbiakban egy rövid ismertetőt talál a HTML formátumú Használati útmutató használatáról.

#### **Windows® esetén**

#### **Megjegyzés**

Ha még nem telepítette a szoftvert, lásd: *[A dokumentáció megtekintése](#page-11-0)* című [részt a\(z\) 2. oldalon!](#page-11-0).

- <sup>a</sup> <sup>A</sup>**Start** menüből válassza a **Brother**, **DCP-XXXX** pontot (ahol az XXXX a modell száma), majd kattintson a **Felhasználói kézikönyvek HTML formátumban.**
- b Kattintson a legfelső menü **SZOFTVER HASZNÁLATI ÚTMUTATÓ** (vagy **HÁLÓZATI HASZNÁLATI ÚTMUTATÓ**) pontjára.

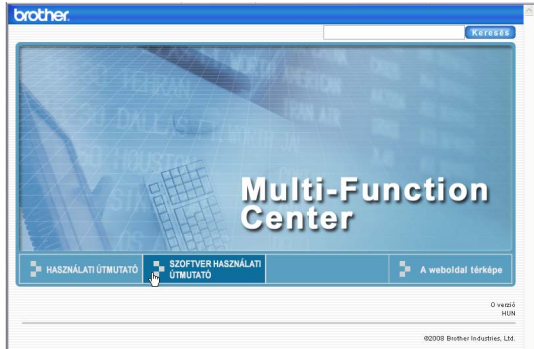

8 Kattintson az ablak bal oldalán lévő listán az olvasni kívánt címsorra.

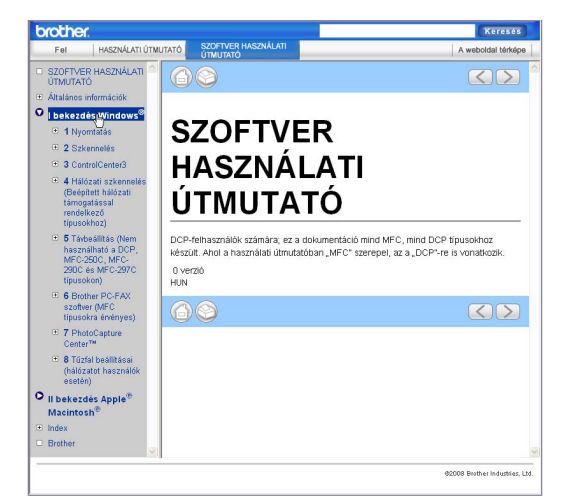

#### **Macintosh® esetén**

- **1** Ellenőrizze, be van-e kapcsolva a Macintosh®. Helyezze be a Brother CD-ROM-ot a CD-ROM-meghajtóba.
- b Kattintson kétszer a **Documentation (Dokumentáció)** ikonra.
- Kattintson kétszer a nyelvi mappára, majd kétszer a top.html elemre.
- d Kattintson a **SZOFTVER HASZNÁLATI ÚTMUTATÓ** (vagy **HÁLÓZATI HASZNÁLATI ÚTMUTATÓ**) elemre a legfelső menüben,

majd kattintson az ablak bal oldalán lévő listán a megtekinteni kívánt címsorra.

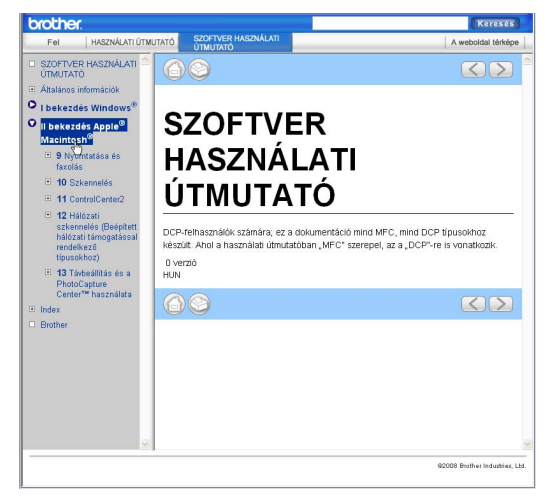

# **V. bekezdés**

# Függelékek

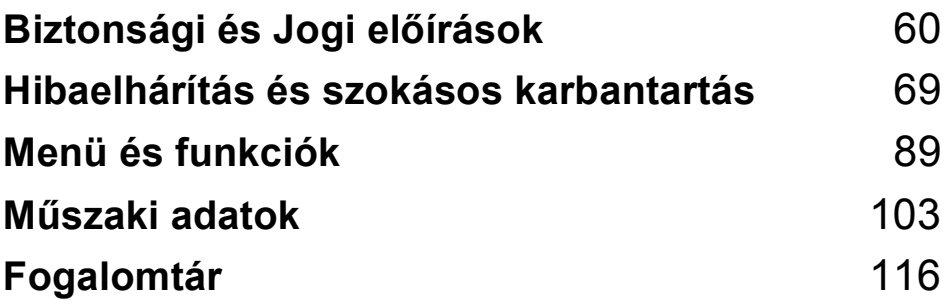

**A**

# <span id="page-69-0"></span>**Biztonsági és Jogi előírások <sup>A</sup>**

# **A készülék megfelelő elhelyezése <sup>A</sup>**

Helyezze el készülékét egy vízszintes, stabil felületen, amely rezgéstől és rázkódástól mentes, pl. egy asztalon. Helyezze a készüléket szabványos, földelt konnektor közelébe. Olyan helyet válasszon, ahol a hőmérséklet 10 °C és 35 °C között van.

#### **FIGYELEM**

NE helyezze a készüléket radiátor vagy más hőkibocsátó eszköz, légkondicionáló, hűtőszekrény, egészségügyi berendezés, víz vagy kémiai anyagok közelébe.

NE csatlakoztassa készülékét olyan konnektorba, amelyről ugyanazon az áramkörön nagyobb gép vagy más eszköz van működtetve, ami áramkimaradást okozhat.

#### **VIGYÁZAT**

- Kerülje a készülék forgalmas zónába helyezését.
- Ne helyezze a készüléket szőnyegre.
- NE tegye ki a készüléket közvetlen napfénynek, túlzott hőnek, párának vagy pornak.
- NE csatlakoztassa készülékét olyan konnektorba, amely fali kapcsolóval vagy automata időzítővel van ellátva.
- Áramszünet esetén az információk törlődhetnek a készülék memóriájából.
- NE döntse meg a készüléket, és ne helyezze ferde felületre. Ha ezt mégis megteszi, a tinta kifröccsenhet és a készülékben belső hiba léphet fel.

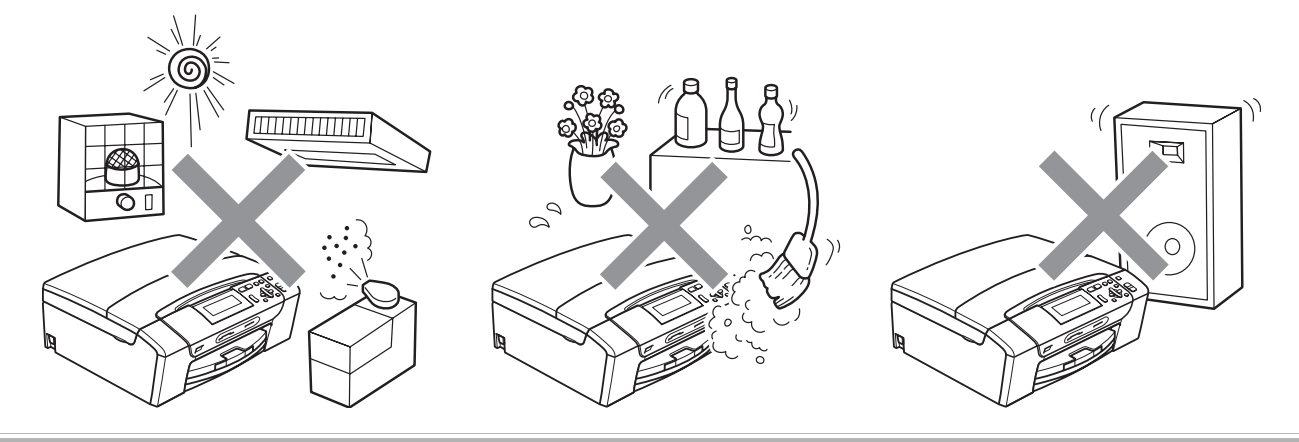

Biztonsági és Jogi előírások

# **A készülék biztonságos használata <sup>A</sup>**

Kérjük, tartsa meg ezeket az utasításokat későbbi használatra, és mindig olvassa át őket, mielőtt bármilyen karbantartással próbálkozik.

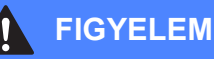

A készülékben nagyfeszültségű elektródák találhatók. Mindig ellenőrizze, hogy áramtalanítottae a készüléket (azaz kihúzta-e az elektromos aljzatból), mielőtt a belsejében bármilyen tisztítást végezne. Ezzel elkerülhető az áramütés.

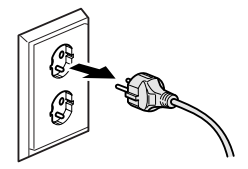

NE érjen a csatlakozódugóhoz vizes kézzel. Ez áramütést okozhat.

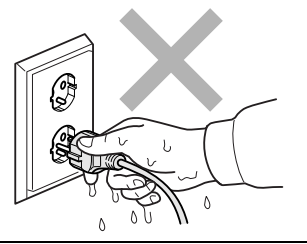

A hálózati kábelt MINDIG a csatlakozó végeinél fogva húzza ki. Ezzel elkerülhető az áramütés.

NE tegye a kezét a készülék szélére a dokumentumfedél, vagy a szkenner fedele alá. Ez sérülést okozhat.

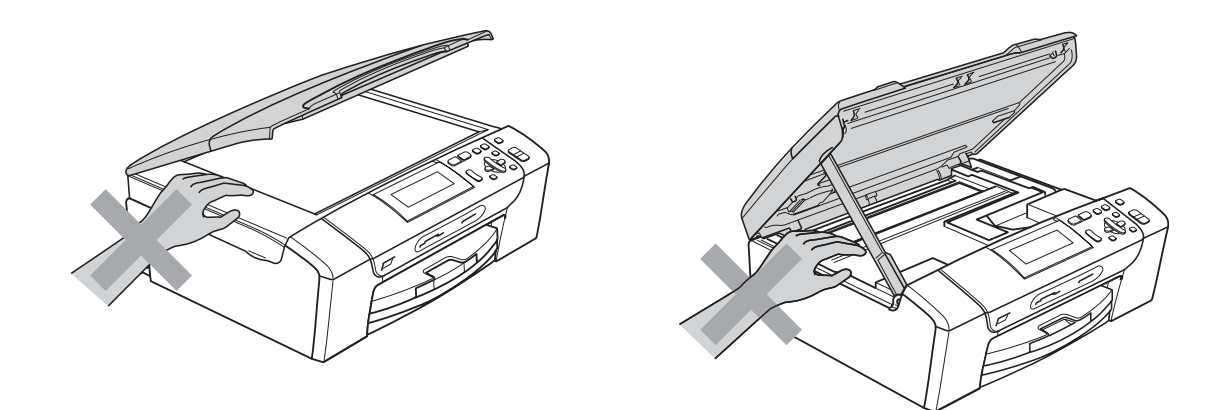

# NE tegye a kezét a papírtálca szélére, a papírtálca fedele alá. Ez sérülést okozhat.

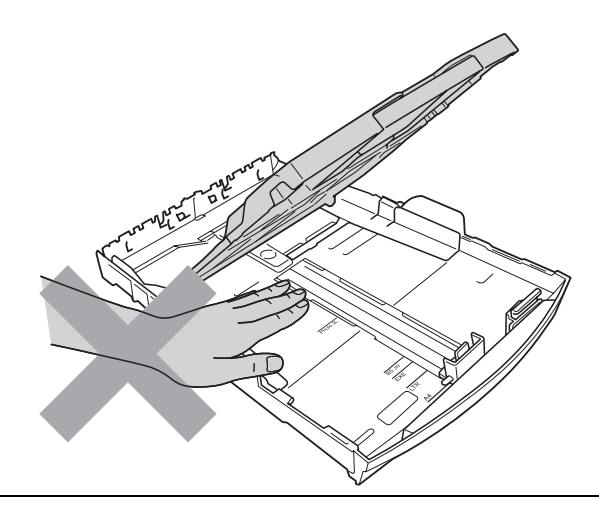

Az ábrán szürkében feltüntetett felületeket NE érintse meg. Ez sérülést okozhat.

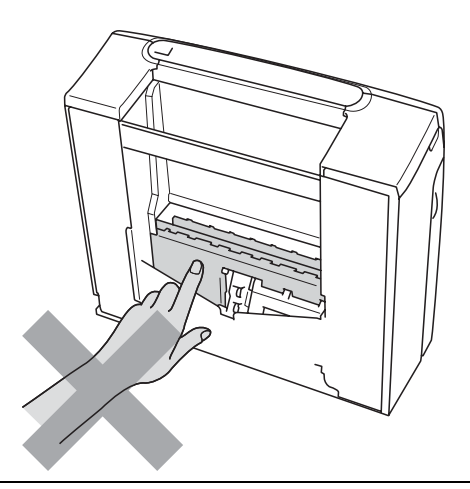

Áthelyezéskor a készüléket az alapjánál fogva kell elmozdítani a készülék mindkét oldalát megfogva, az ábrán bemutatott módon. Áthelyezéskor a készüléket NE a szkenner vagy a papírelakadás-megszüntető fedelénél fogva tartsa.

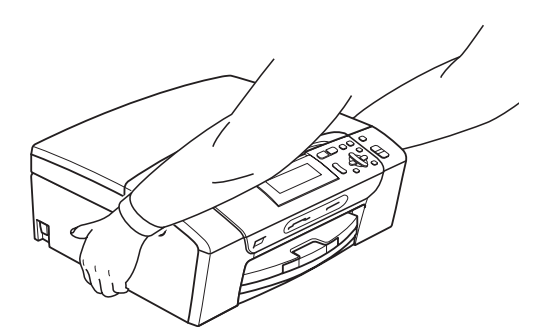

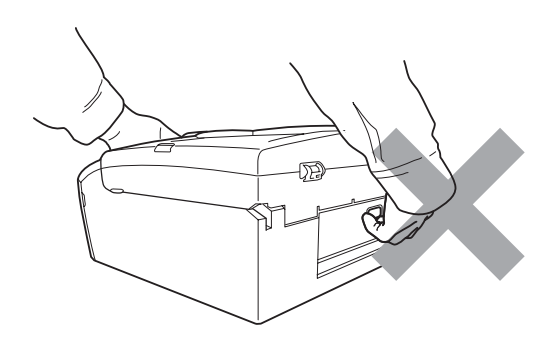
NE használjon gyúlékony anyagokat vagy bármilyen spray-t, folyékony vagy aeroszolos tisztítószert a készülék belsejének vagy külsejének tisztításához. Ez tüzet vagy áramütést okozhat.

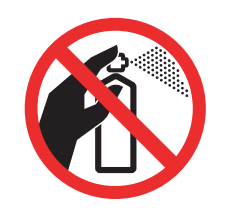

Ha a készülék felforrósodik, füstöl vagy bármilyen erős szagot áraszt, azonnal kapcsolja le, és húzza ki az elektromos hálózatból. Kérje a Brother viszonteladó vagy a Brother ügyfélszolgálat segítségét.

Ha fémtárgy, víz vagy más folyadék kerül a készülék belsejébe, azonnal húzza ki a készüléket az elektromos csatlakozóból. Kérje a Brother viszonteladó vagy a Brother ügyfélszolgálat segítségét.

A terméket könnyen hozzáférhető elektromos aljzat közelében kell elhelyezni. Vészhelyzet esetén a teljes áramtalanításhoz húzza ki a hálózati kábelt a csatlakozóaljzatból.

A terméket a névleges adatokat feltüntető címkén olvasható tartományba eső váltóáramú csatlakozóhoz kell csatlakoztatni. NE csatlakoztassa egyenáramú áramforráshoz vagy inverterhez. Ha bizonytalan, forduljon képzett villanyszerelőhöz.

Minden esetben ellenőrizze, hogy a csatlakozódugó teljesen be van-e nyomva.

NE használja a készüléket, ha a tápkábel kopott vagy sérült, ellenkező esetben tűz keletkezhet.

### **Fontos biztonsági utasítások <sup>A</sup>**

- 1 Olvassa el valamennyi utasítást.
- 2 Őrizze meg őket későbbi használatra.
- 3 Vegye figyelembe a készüléken található összes figyelmeztető jelzést és utasítást.
- 4 Víz közelében NE használja a készüléket.
- 5 NE helyezze a gépet nem teljesen stabil görgős tartóra, konzolra vagy asztalra. A készülék leeshet, és súlyosan megrongálódhat.
- 6 A készülékház hátoldalán és alján található nyílások a szellőzést segítik elő. A készülék megfelelő működésének biztosítása érdekében és a túlhevülés elkerülésére ezeket a nyílásokat ne takarja el. A nyílások akkor is elzáródnak, ha a készüléket ágyra, kanapéra, takaróra vagy egyéb hasonló felületre helyezi. Soha ne tegye a készüléket radiátorra vagy fűtőtestre, illetve annak közelébe. Soha ne helyezze beépített rendszerbe a készüléket, csak akkor, ha a megfelelő szellőzés biztosított.
- 7 Csak a készülékhez tartozó hálózati csatlakozó kábelt használja.
- 8 Ez a termék háromvezetékes földelt csatlakozódugóval van ellátva, azaz a dugó egy harmadik (földelt) érintkezéssel rendelkezik. Ez a csatlakozódugó csak földelt hálózati csatlakozóaljzatba illik. Ez a jellemző biztonsági célokat szolgál. Ha nem tudja a csatlakozót az aljzatba dugni, keressen fel egy villanyszerelőt, aki kicseréli a nem megfelelő konnektort. TARTSA BE a földelt csatlakozóra vonatkozó biztonsági előírásokat.
- 9 NE tegyen semmit a hálózati kábelre! NE helyezze a készüléket olyan helyre, ahol valaki ráléphet a kábelre vagy azon áteshet.
- 10 NE helyezzen semmit a készülék elé, ami akadályozhatná a nyomtatást. NE helyezzen semmit a nyomtatás útvonalába.
- 11 Várja meg, amíg a készülék teljesen kiadja a papírt, mielőtt kivenné.
- 12 Húzza ki a hálózati kábelt a csatlakozóaljzatból, a szervizelést pedig bízza a Brother cég által elismert szakképzett szerelőre az alábbi esetekben:
	- Ha folyadék ömlött a termékbe.
	- $\blacksquare$  Ha eső vagy víz érte a készüléket.
	- Ha a készülék nem működik megfelelően a használati utasítás betartása ellenére sem, csak azokat a kezelőszerveket használja, amelyekre nézve útmutatást talál a használati utasításban.

A többi kezelőszerv nem megfelelő beállítása miatt a készülék károsodhat, és gyakran képzett szerelő kiterjedt munkájára van szükség a készülék normál működésének helyreállításához.

- Ha a termék leesett vagy a készülékház megrongálódott.
- Ha jelentősen megváltozik a készülék teljesítménye, ami szakképzett karbantartás szükségességét jelzi.
- 13 Az áramingadozás elleni védelem érdekében használjon áramvédelmi eszközt (túlfeszültségvédőt).
- 14 Tűz, áramütés, és személyi sérülés veszélyének elkerülése érdekében tartsa be az alábbi utasításokat:
	- NE használja a terméket vízzel működő készülékek, úszómedence, vagy egyéb nedves terek, felületek közelében.
	- NE kísérelje meg működtetni a készüléket elektromos vihar vagy gázszivárgás esetén.

## **FONTOS – Az Ön biztonsága érdekében <sup>A</sup>**

A biztonságos üzemeltetés érdekében a mellékelt 3 csatlakozótűs dugót a szabványos, megfelelően földelt 3 tűs csatlakozóaljzathoz kell csatlakoztatni.

A gép megfelelő működése nem biztosíték a megfelelő a földelés meglétére, továbbá arra sem, hogy a gépet biztonságosan szerelték össze. A saját biztonsága érdekében, ha bármilyen kétsége van az áramkör megfelelő földelésével kapcsolatban, hívjon villanyszerelőt.

#### **Figyelmeztetés – A készüléknek földeltnek kell lennie. <sup>A</sup>**

A fővezeték huzaljai a következő kód szerint színezettek:

- **Zöld és Sárga: Föld**
- **Kék: Semleges**
- **Barna: Feszültség**

Bármely kétség esetén hívjon szerelőt.

#### **LAN csatlakozás (csak DCP-585CW) <sup>A</sup>**

#### **VIGYÁZAT**

NE csatlakoztassa a terméket olyan LAN csatlakozókhoz, amelyek túlfeszültségnek vannak kitéve.

### **Rádióinterferencia**

A termék eleget tesz a EN55022 (CISPR Publikáció 22)/B osztálynak. Amikor a készüléket a számítógéphez csatlakoztatja, ügyeljen rá, hogy az USB kábel ne legyen hosszabb 2,0 méternél.

### **EU 2002/96/EC és EN50419 irányelvek <sup>A</sup>**

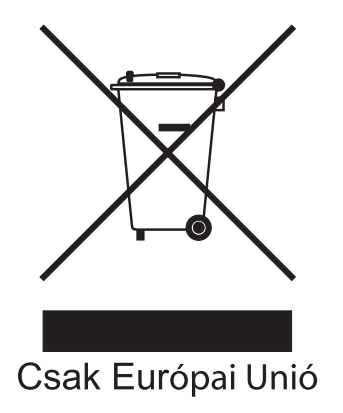

Ez a készülék a fenti újrafelhasználási szimbólummal ellátott. Ez azt jelenti, hogy a készüléket élettartama végén egy megfelelő gyűjtőponton kell elhelyezni, nem megengedett a normál háztartási hulladékkal együtt kidobni. Ez környezetünk javát szolgálja. (Csak Európai Unió)

# **International ENERGY STAR® megfelelőségi nyilatkozat <sup>A</sup>**

Az International ENERGY STAR<sup>®</sup> Program célja az energiahatékony irodai felszerelések használatának fejlesztése és népszerűsítése.

A Brother Industries, Ltd. mint az ENERGY STAR® partnere, megállapította, hogy ez a termék megfelel az ENERGY STAR® energiahatékonysági útmutatásainak.

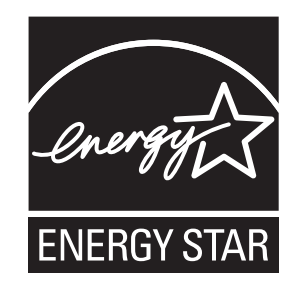

# **A másolás jogi korlátai <sup>A</sup>**

Bizonyos iratok és dokumentumok csalási szándékkal végrehajtott lemásolása bűntettnek minősül. A jelen tájékoztatót útmutatónak, nem pedig teljes felsorolásnak szánjuk. Ha valamely irat vagy dokumentum kapcsán kételye támad, javasoljuk, kérje ki az illetékes jogi hatóság véleményét.

Például az alábbiakban felsorolt dokumentumokat tilos másolni:

- **Bankjegy**
- Kötvények és egyéb adósságot igazoló iratok
- Letétigazolások
- Fegyveres testületek szolgálati iratai és tervdokumentumai.
- Útlevelek
- Postai bélyegek (akár érvénytelenítve vannak, akár nem)
- Bevándorlási iratok
- Szociális juttatások dokumentumai
- Állami szervek csekkjei és váltói
- Azonosító okiratok, jelvények és emblémák
- Engedélyek és gépjárműtulajdon-igazolások

Tilos szerzői jogvédelem alatt álló műveket másolni. Szerzői jogvédelem alatt álló művek részei "tisztességes szándékkal" másolhatók. A több példányban való lemásolás helytelen felhasználásra utal.

A művészeti alkotások a szerzői jogvédelem alatt álló művekkel azonos elbírálás alá esnek.

Egyes állami/tartományi törvények tiltják engedélyek és gépjárműtulajdon-igazolások lemásolását.

# **Védjegyek <sup>A</sup>**

A Brother embléma a Brother Industries, Ltd. bejegyzett védjegye.

A Brother a Brother Industries, Ltd. bejegyzett védjegye.

A Multi-Function Link a Brother International Corporation bejegyzett védjegye.

© 2008 Brother Industries, Ltd. Minden jog fenntartva.

A Windows Vista a Microsoft Corporation bejegyzett védjegye vagy védjegye az Egyesült Államokban és más országokban.

A Microsoft, Windows és Windows Server a Microsoft Corporation bejegyzett védjegye vagy védjegye az Egyesült Államokban és/vagy más országokban.

A Macintosh és a TrueType az Apple Inc bejegyzett védjegye.

A Nuance, a Nuance embléma, PaperPort és ScanSoft a Nuance Communications, Inc. vagy annak leányvállalatainak védjegye vagy bejegyzett védjegye az Egyesült Államokban és/vagy más országokban.

A Presto! PageManager a NewSoft Technology Corporation bejegyzett védjegye.

A Microdrive az International Business Machines Corporation védjegye.

A CompactFlash a SanDisk Corporation bejegyzett védjegye.

A Memory Stick a Sony Corporation bejegyzett védjegye.

A SanDisk az SD és a miniSD védjegyek licenc alá tartozik.

A MultiMediaCard az Infineon Technologies védjegye, használata engedélyezett a MultiMediaCard Association számára.

Az xD-Picture Card a Fujifilm Co. Ltd., a Toshiba Corporation és Olympus Optical Co. Ltd. védjegye.

A PictBridge védjegy.

A Memory Stick Pro, Memory Stick Pro Duo, Memory Stick Duo és a MagicGate a Sony Corporation védjegye.

Az AOSS a Buffalo Inc védjegye.

A BROADCOM, SecureEasySetup és a SecureEasySetup embléma a Broadcom Corporation védjegye vagy bejegyzett védjegye az Egyesült Államokban és/vagy más országokban.

A Wi-Fi, WPA és WPA2 a Wi-Fi Alliance bejegyzett védjegye, a Wi-Fi Protected Setup pedig a Wi-Fi Alliance védjegye.

A FaceFilter Studio a Reallusion, Inc. védjegye.

Mindazon cégek, amelyek szoftverei szerepelnek a kézikönyvben, rendelkeznek a bejegyzett programhoz tartozó szoftverlicenc szerződéssel.

**A felhasználói kézikönyvben szereplő egyéb márka- és terméknevek saját vállalataik bejegyzett védjegyei.**

# **Hibaelhárítás és szokásos karbantartás <sup>B</sup>**

# **Hibaelhárítás B**

**B**

Ha úgy véli, gond van a készülékkel, olvassa el az alábbi táblázatot és kövesse a hibaelhárítási ötleteket.

A legtöbb problémát egyedül is könnyen elháríthatja. Ha egyéb segítségre van szüksége, a Brother Solutions Center a legfrissebb GYIK válaszaival és hibaelhárítási ötletekkel szolgál. Látogasson el a <http://solutions.brother.com> honlapra.

### **Ha további problémája van a készülékkel <sup>B</sup>**

#### **Nyomtatás**

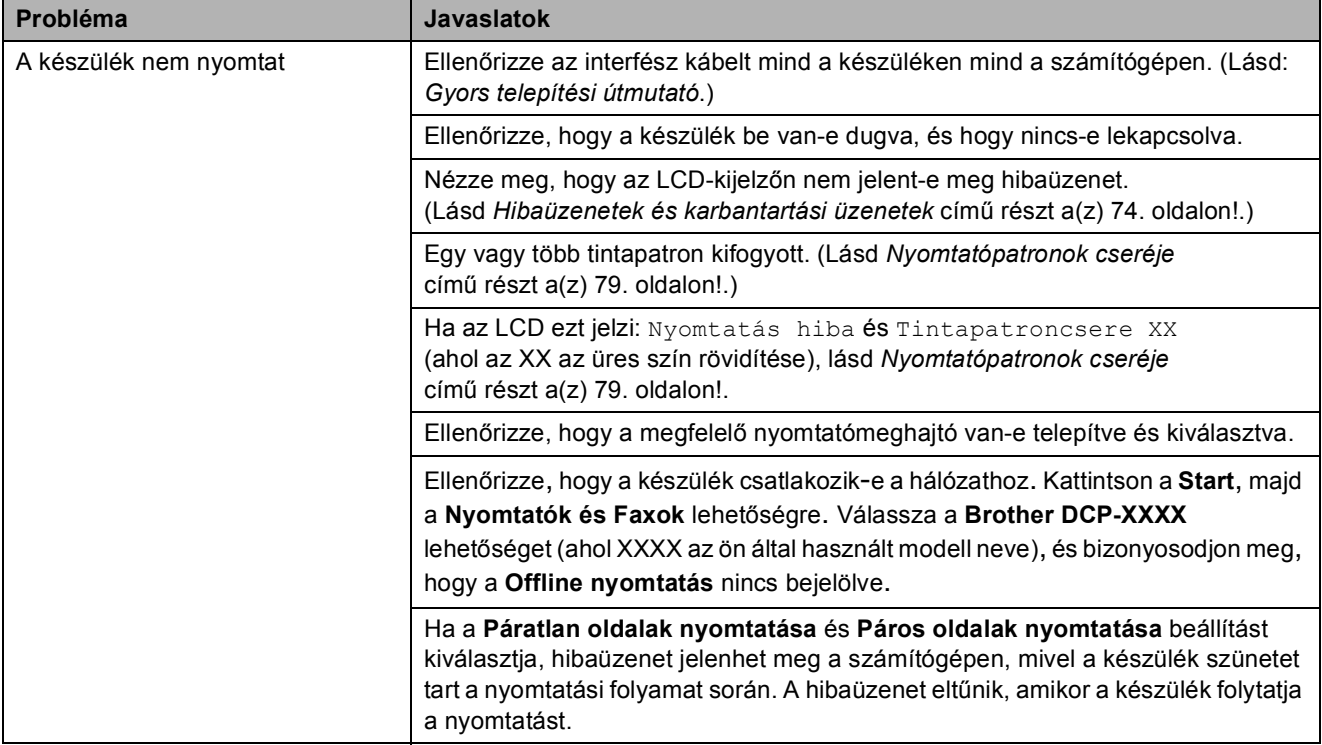

### **Nyomtatás (folytatás)**

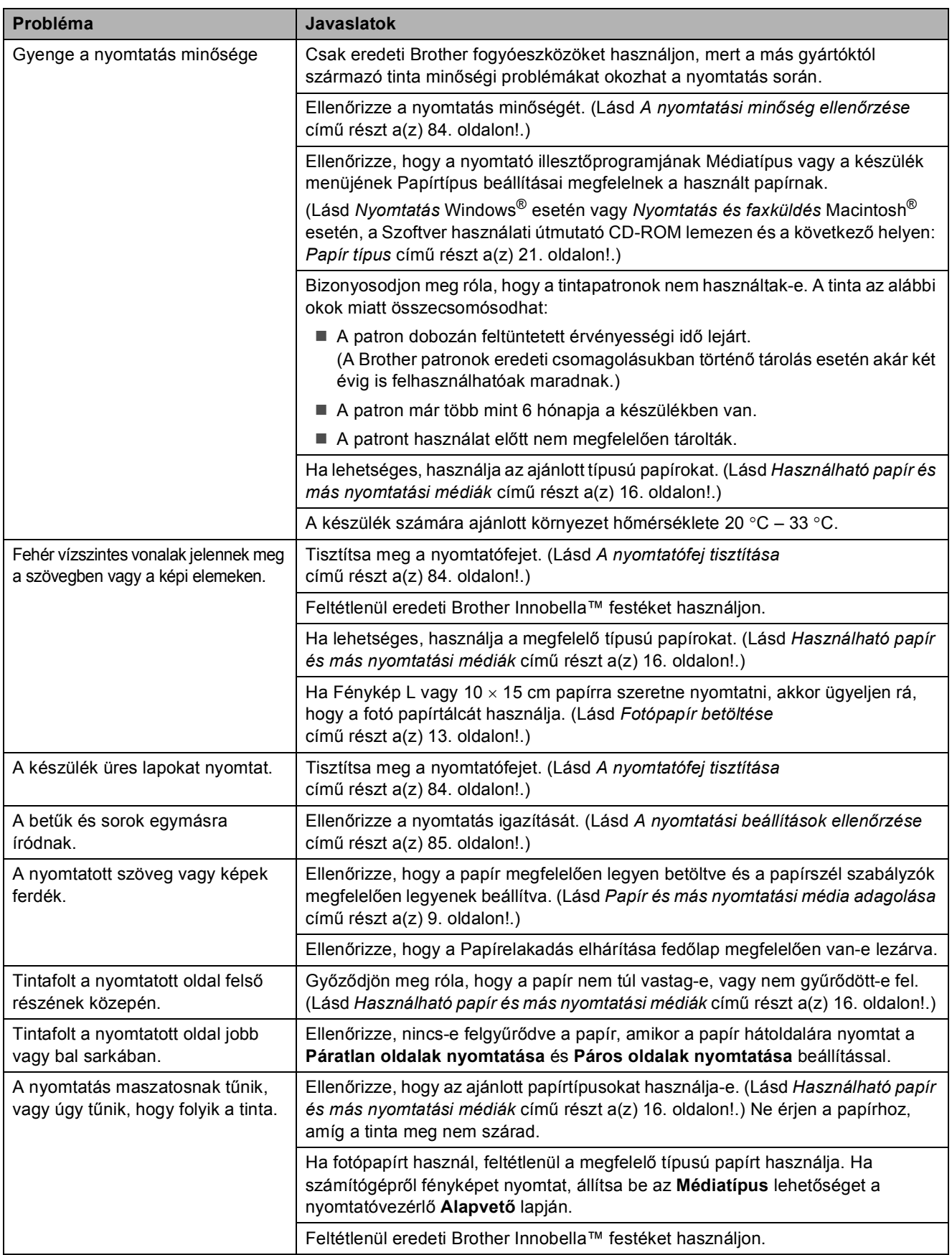

### **Nyomtatás (folytatás)**

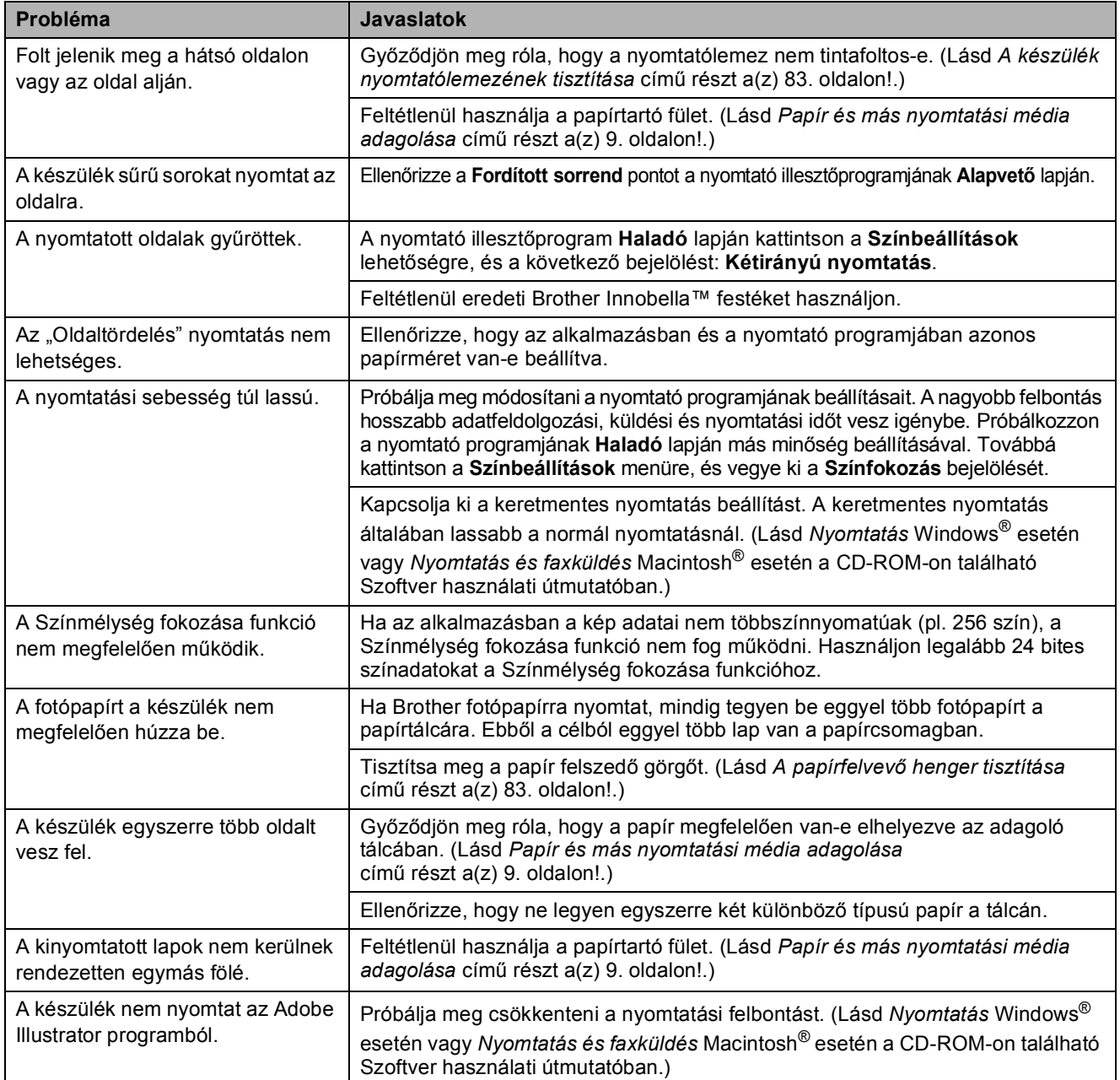

### **Másolási problémák**

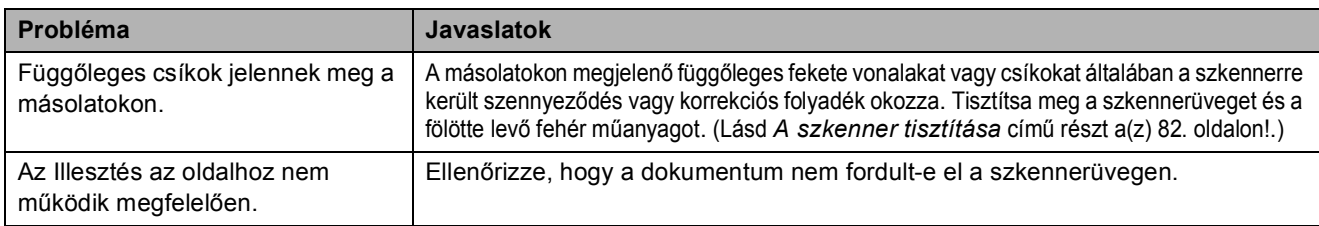

### **Szkennelési problémák**

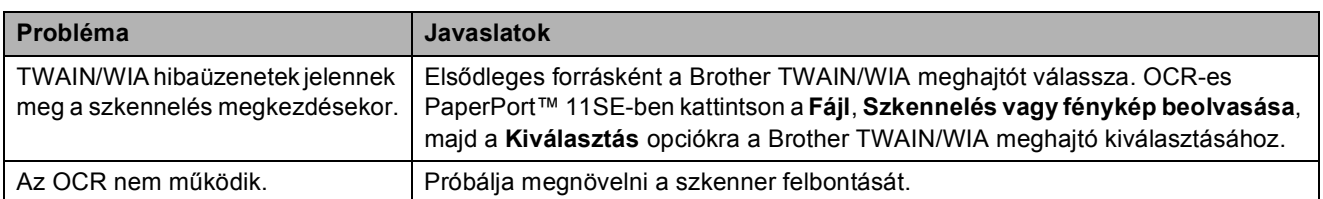

### **Szoftverproblémák**

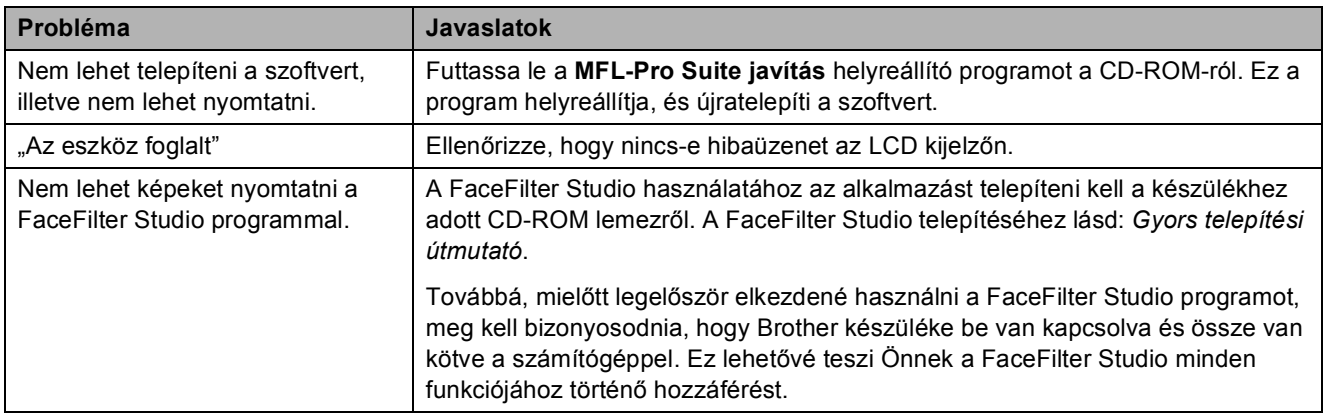

## **PhotoCapture Center™ problémák**

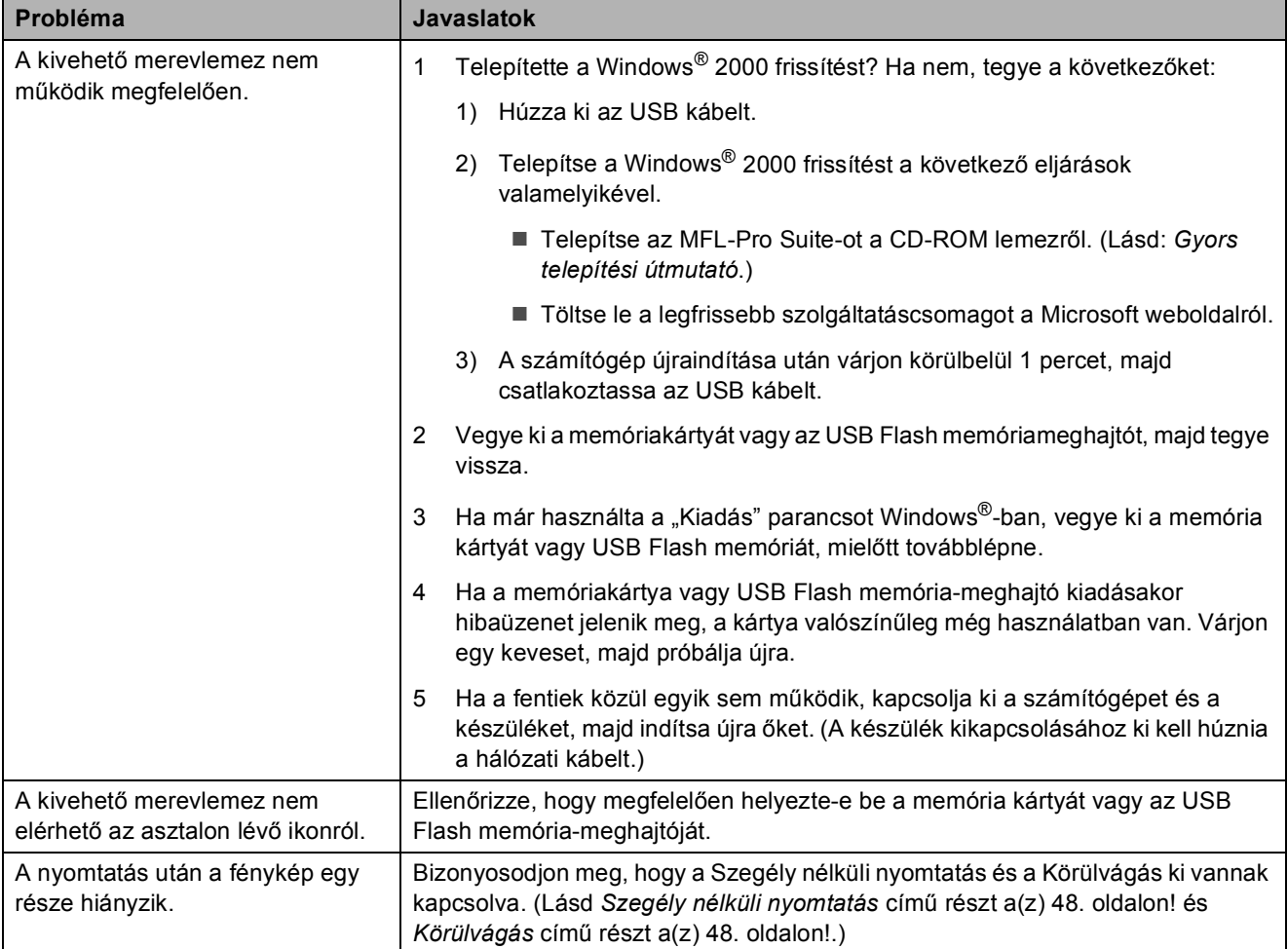

### **Hálózati problémák**

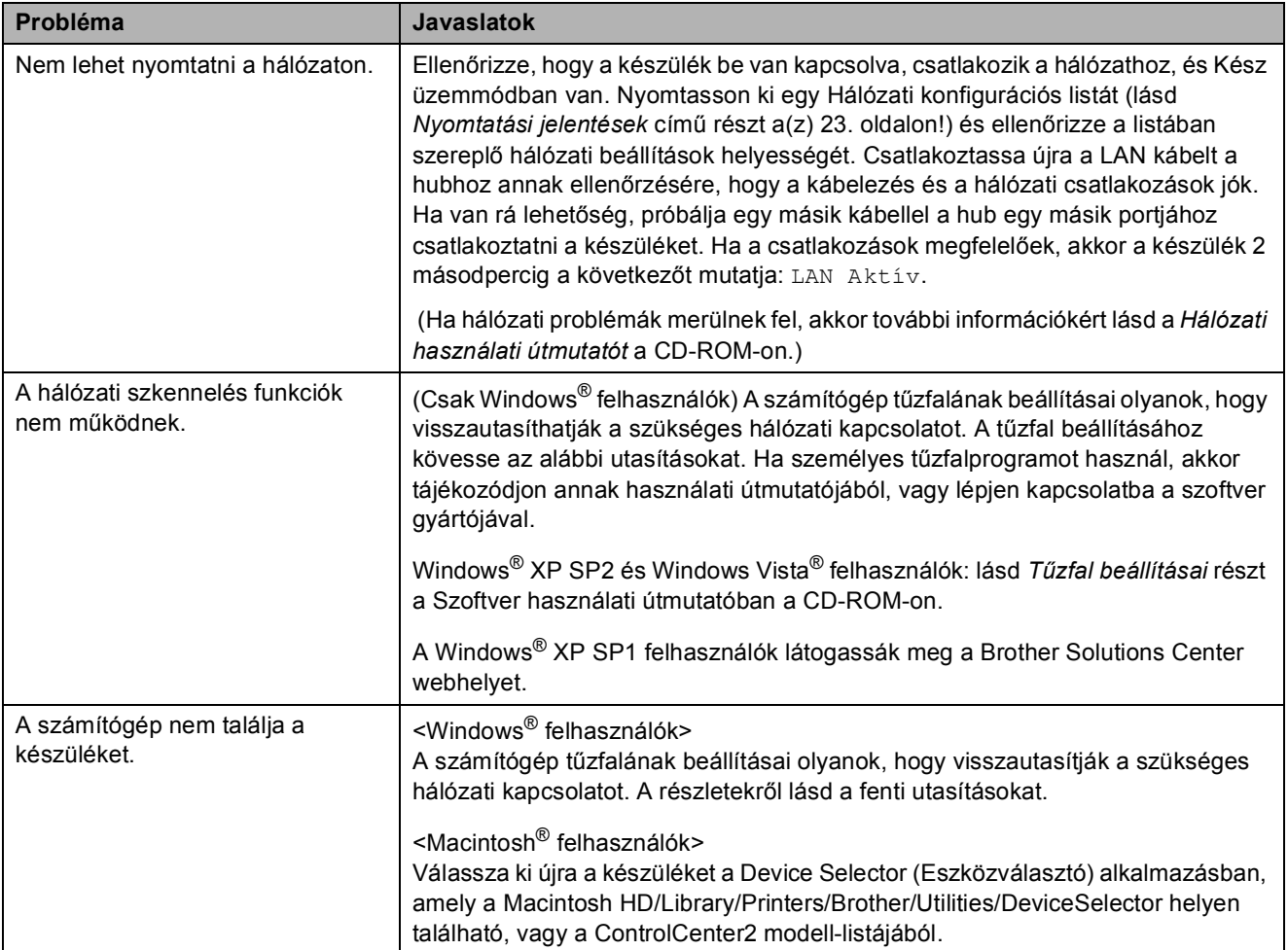

# <span id="page-83-0"></span>**Hibaüzenetek és karbantartási üzenetek <sup>B</sup>**

Mint minden bonyolult irodai termék esetén, előfordulhatnak hibák. Ilyen esetben a készülék észleli a hibát és egy hibaüzenetet jelenít meg. A leggyakrabban előforduló hibákat és karbantartási üzeneteket lásd alább.

A legtöbb hiba elhárítását és a rutinjellegű karbantartási műveletet önállóan is elvégezheti. Ha egyéb segítségre van szüksége, a Brother Solutions Center legfrissebb GYIK válaszaival és hibaelhárítási ötletekkel szolgál.

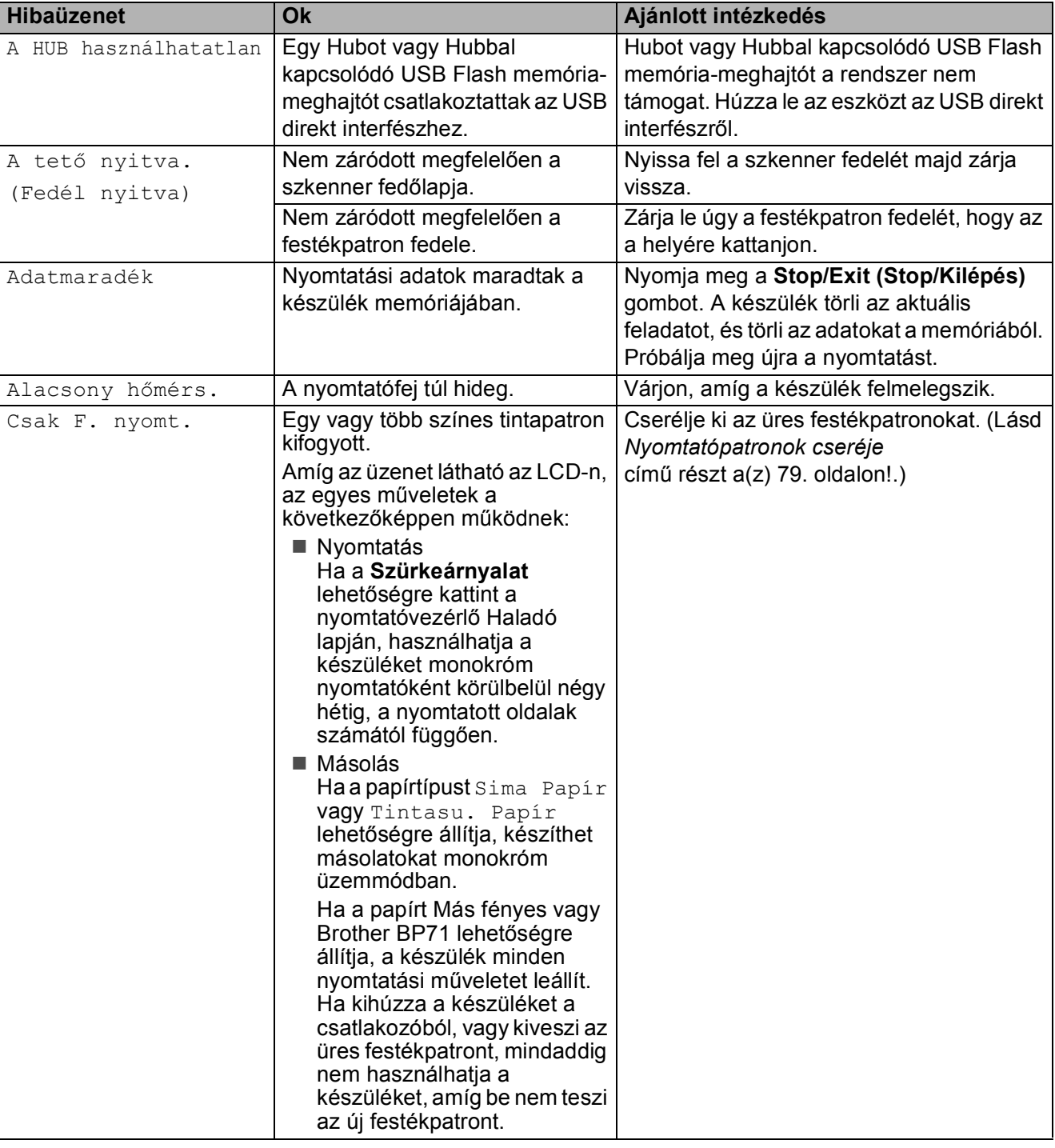

Látogasson el a<http://solutions.brother.com> honlapra.

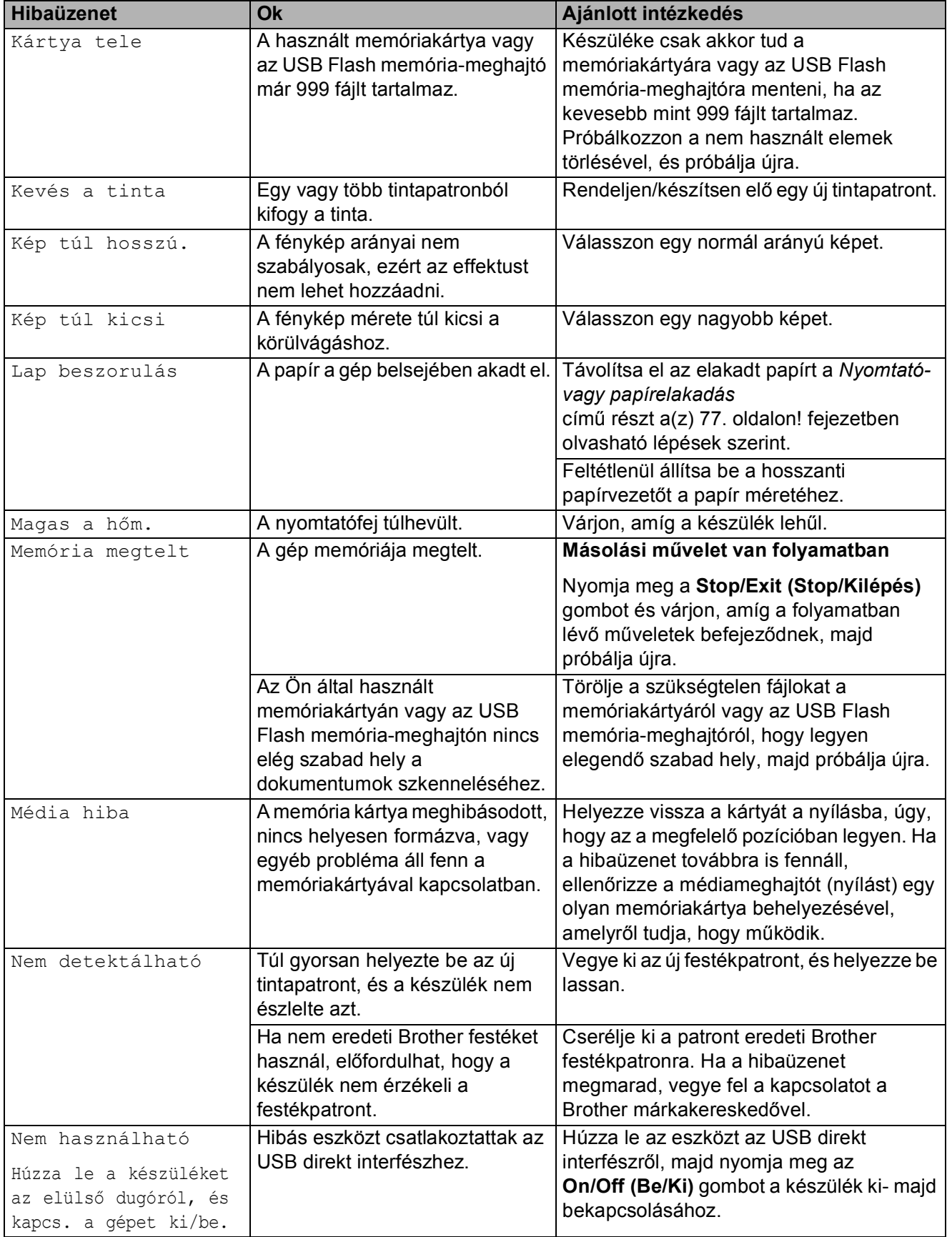

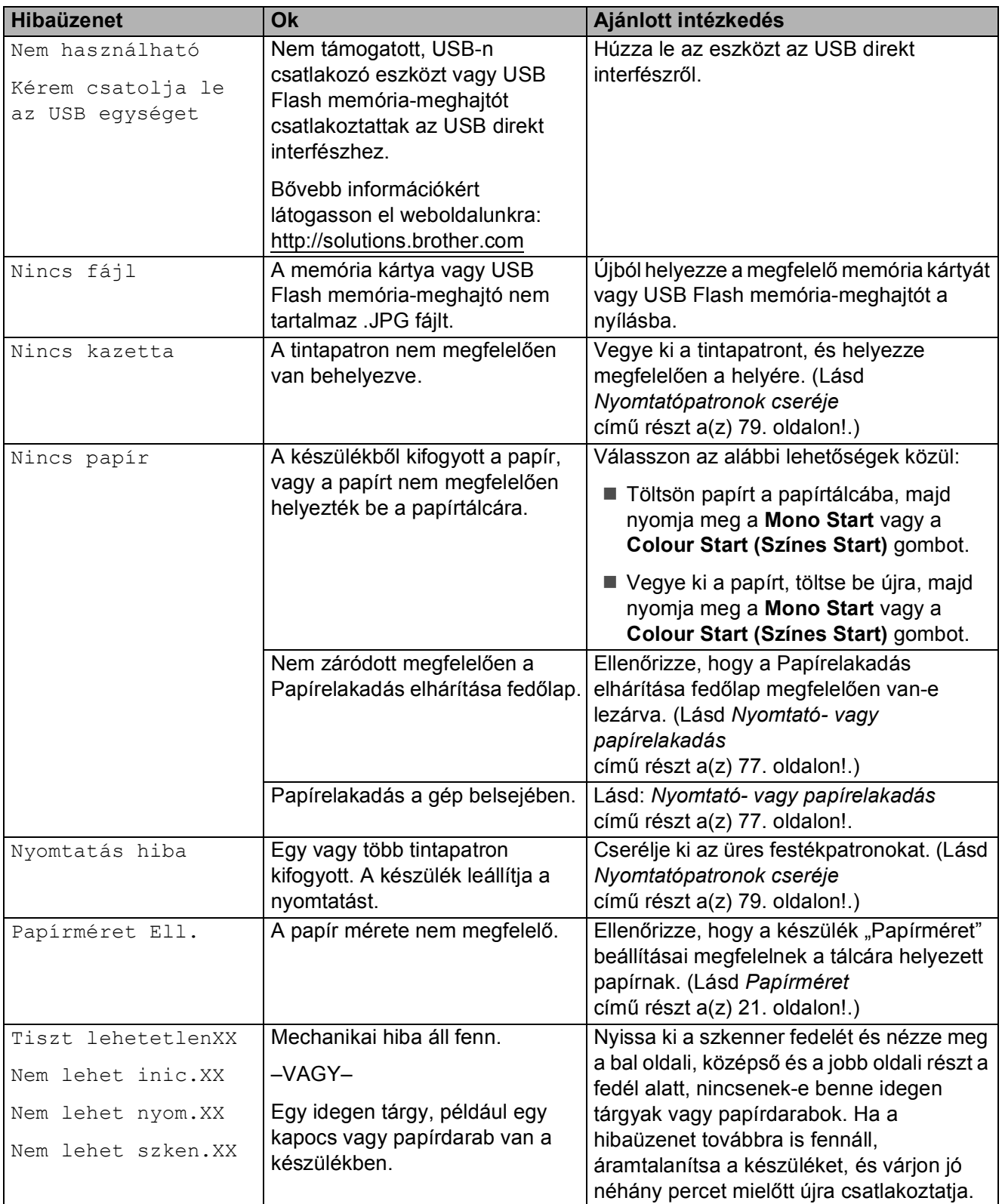

### **Hibaanimáció <sup>B</sup>**

A hibaanimáció lépésről lépésre mutatja a teendőket papírelakadás vagy a festékpatron kiürülése esetén. A lépések között az Önnek kényelmes sebességgel mozoghat, a gombot megnyomva előrefelé, a ◀ gombbal pedig visszafelé. Ha nem nyom meg egy gombot sem, akkor 1 perc elteltével az animáció automatikusan újra elindul.

#### **Megjegyzés**

Megnyomhatja a **∢**, **▶** vagy **OK** gombokat az automatikus animáció leállításához és a lépésről-lépésre módhoz való visszatéréshez.

### <span id="page-86-0"></span>**Nyomtató- vagy papírelakadás <sup>B</sup>**

A beszorulás helyétől függően távolítsa el az elakadt papírt a készülékből. A szkenner fedelének felnyitásával és lezárásával hárítsa el a hibát.

| $\blacksquare$<br>Húzza ki a papírtálcát (1) a készülékből. |
|-------------------------------------------------------------|
|                                                             |

b Húzza ki az elakadt papírt (1).

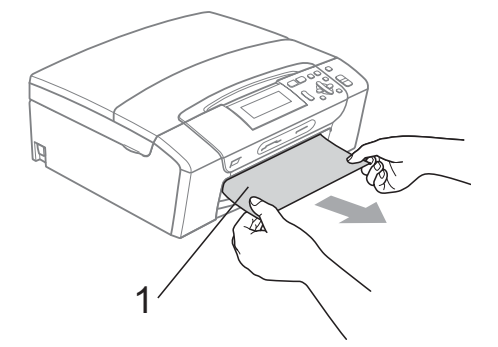

■ Ha nem tudia elölről eltávolítani az elakadt papírt, vagy ha a hibajelzés az elakadt papír eltávolítása után is látszik az LCD-n, térjen át a következő lépésre.

c Állítsa vissza a készüléket úgy, hogy felemeli a szkenner fedelét a készülék elejénél, majd lezárja.

- Ha nem tudja a készülék elejénél eltávolítani az elakadt papírt, vagy ha a hibajelzés az elakadt papír eltávolítása után is látszik az LCD-n, térjen át a következő lépésre.
- Nyissa ki az elakadás elhárító fedelet (1) a készülék hátoldalánál. Húzza ki a készülékből az elakadt papírt.

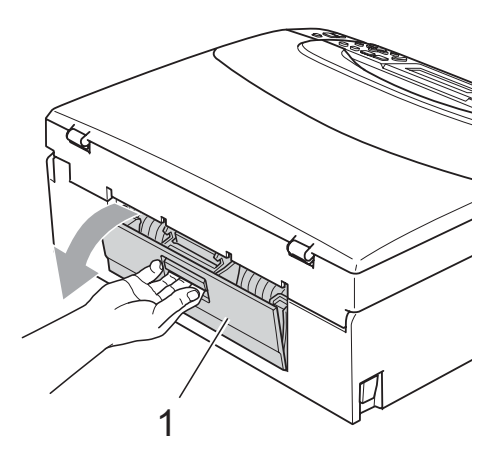

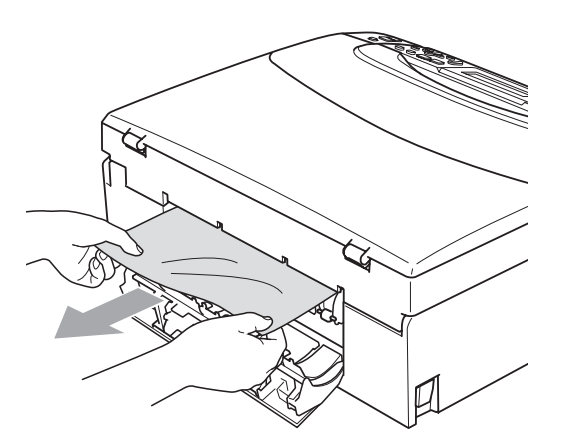

**5** Zárja le az elakadás elhárító fedelet. Ellenőrizze, hogy megfelelően zárta-e le a fedelet.

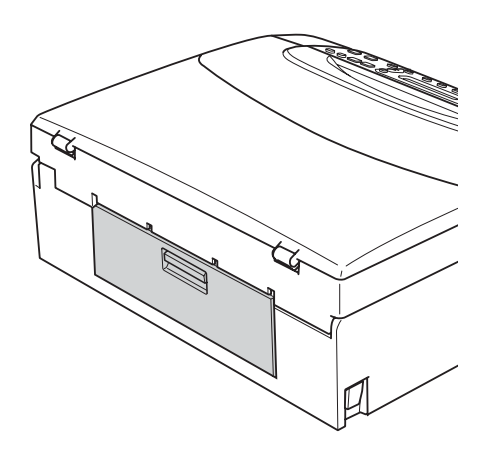

6 Két kézzel, az ujjait használva, a készülék két oldalánál emelje fel a szkenner fedelét (1), amíg az biztonságosan nyitott pozícióba nem jut. Ügyeljen arra, hogy ne maradjon elakadt papír a készülék belsejében. Ellenőrizze a papírtovábbító mindkét oldalát.

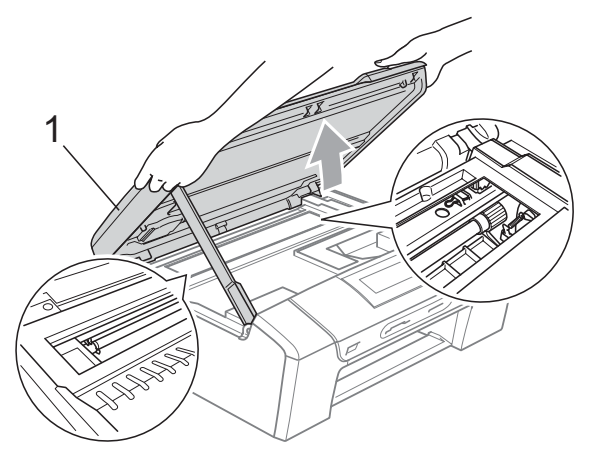

### **Megjegyzés**

- Ha a papír a nyomtatófej alá szorult, húzza ki a készülék dugaszát a hálózatból, majd mozgassa a nyomtatófejet és vegye ki a papírt.
- Ha a nyomtatófej a jobb sarokban állt meg, mint az ábrán, akkor a nyomtatófejet nem lehet elmozdítani. Nyomja le a **Stop/Exit (Stop/Kilépés)** gombot, amíg a nyomtatófej el nem mozdul középre. Utána húzza ki a készülék erősáramú kábelét, és vegye ki a papírt.

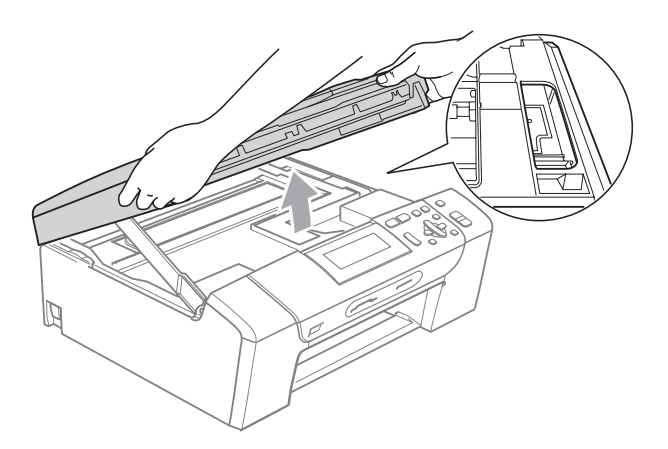

- Ha festék kerül a bőrére vagy a ruhájára, azonnal mossa le szappannal vagy oldószerrel.
- 7 Emelje fel a szkenner fedelét a zár (1) kioldásához. Óvatosan nyomja lefelé a szkennerfedél tartóját (2) és zárja a szkenner fedelét (3) két kézzel.

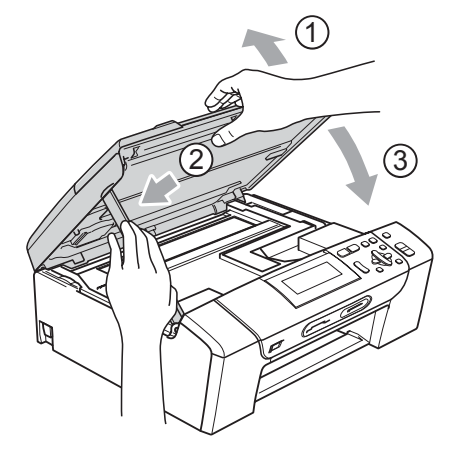

h Határozott mozdulattal tolja vissza a papírtálcát a gépbe. A papírtálcát a helyén tartva húzza ki kattanásig a papírtámaszt és hajtsa ki a papírtámasztó csappantyút.

#### **Megjegyzés**

A papírtartót kattanásig húzza ki.

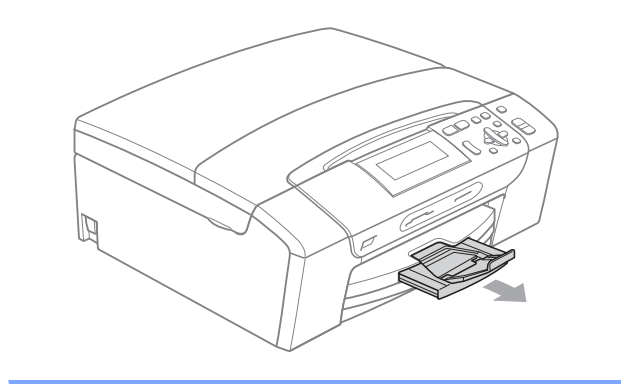

# **Szokásos karbantartás <sup>B</sup>**

### <span id="page-88-0"></span>**Nyomtatópatronok cseréje <sup>B</sup>**

A készülék festékpont-számlálóval rendelkezik. A festékpont-számláló automatikusan figyeli a tinta szintjét mind a 4 patronban. Ha a készülék azt észleli, hogy valamelyik tintapatron kifogyóban van, erről az LCD-n megjelenő üzenetben ad tájékoztatást.

Az LCD-ről kiderül, melyik tintapatron van kifogyóban, illetve szorul cserére. Kövesse az LCD üzeneteit a tintapatronok megfelelő sorrendben való cseréjéhez.

Amikor a készülék jelzi, hogy egy tintapatron kiürült, valamennyi tinta még marad a patronban. Valamennyi tintát hagyni kell a patronban ahhoz, hogy a kiszáradás miatt a nyomtatófej meg ne sérüljön.

#### **VIGYÁZAT**

A Brother többfunkciós készülékek speciális tintával működnek, és akkor nyújtják a legoptimálisabb teljesítményt, valamint akkor a legmegbízhatóbbak, ha eredeti Brother tintapatronnal használják őket. A Brother nem tudja garantálni a tinta vagy a patron optimális teljesítményét és megbízhatóságát, ha Ön más márkájú tintapatront használ. Éppen ezért a Brother cég nem ajánlja más, az eredeti Brother márkától eltérő márkájú patronok használatát vagy a kiürült patronok más forrásból történő újratöltését. A garancia nem vonatkozik a nyomtatófej vagy egyéb alkatrészek olyan hibáinak javítására, amely a más gyártók tintáinak használata miatt következett be.

a Nyissa ki a tintapatrontartó fedelét. Ha kiürül egy vagy több tintapatron, például a fekete, akkor az LCD-n a Nyomtatás hiba és Tintapatroncsere BK üzenet jelenik meg.

**2** Nyomja meg a reteszelés-kioldó kart az LCD-n feltüntetett patron kioldásához. Vegye ki a készülékből a patront.

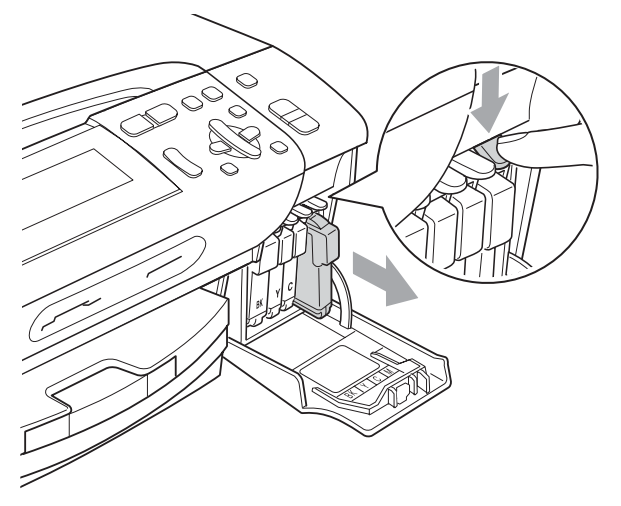

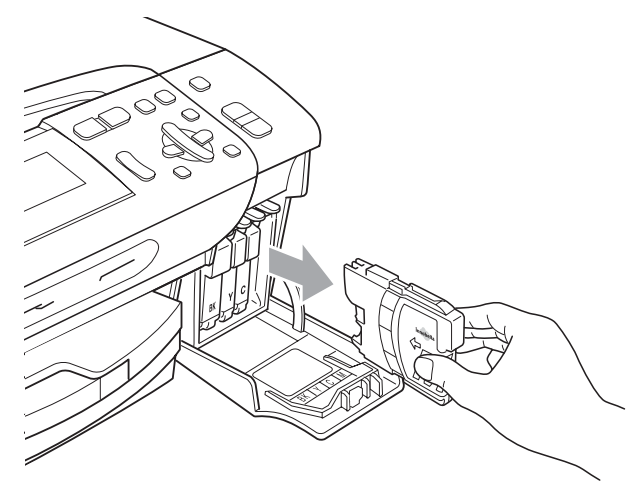

**3** Nyissa ki az LCD-kijelzőn megjelölt szín patrontartóját, majd vegye ki a patront a készülékből.

4 A sárga védősapkán található zöld gombot forgassa el az óramutató járásával megegyező irányba, amíg nem kattan, amikor a vákuum tömítése megszűnik, majd vegye le a sapkát (1).

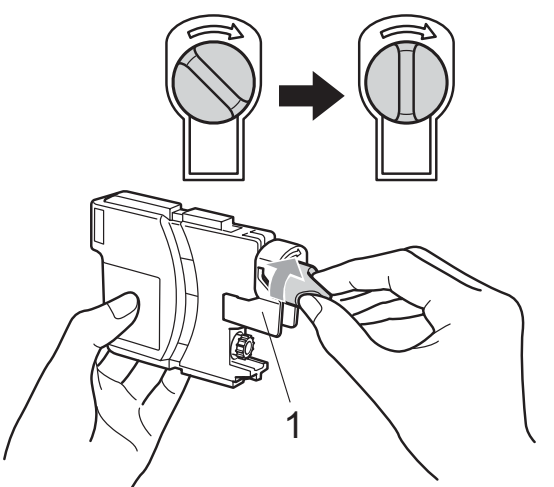

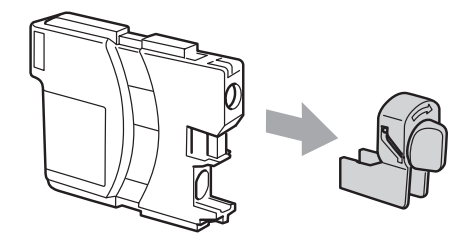

**6** Minden színnek megvan a maga megfelelő helyzete. Helyezze be a tintapatront a címkén látható nyíl irányába.

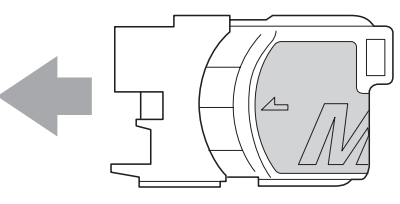

**6** Óvatosan nyomja be a patront kattanásig, majd zárja le a festékpatron fedelét.

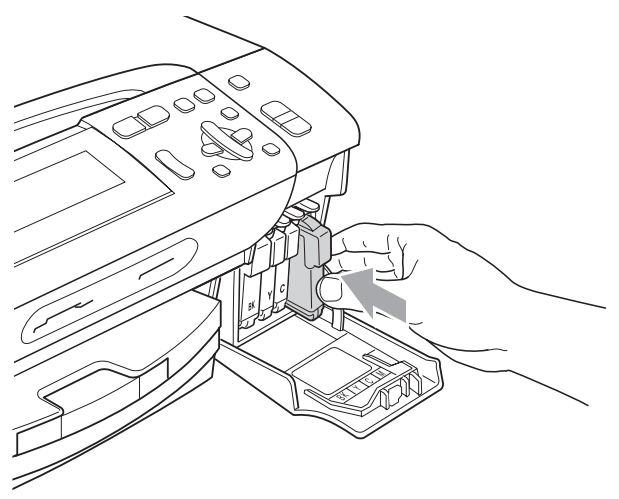

g A készülék automatikusan visszaállítja a festékpont-számlálót.

#### **Megjegyzés**

- Ha kicserélt egy tintapatront, például a feketét, az LCD kérheti annak ellenőrzését, hogy új-e a patron (Kicserélte? BK Fekete). Minden egyes új beillesztett patron esetében nyomja meg a **+** (Igen) gombot, amely automatikusan lenullázza a festékpontszámlálót arra az adott színre. Ha a beszerelt tintapatron nem új, ügyeljen rá, hogy a **-** (Nem) gombot nyomja meg.
- Ha az LCD-n a Nincs kazetta vagy a Nem detektálható üzenet látható a tintapatron beszerelése után, ellenőrizze, hogy a tintapatronok megfelelően lettek behelyezve.

### **FIGYELEM**

Ha tinta kerül a szemébe, azonnal mossa ki vízzel, és ha további gond merülne fel, forduljon orvoshoz.

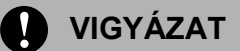

NE vegye ki a tintapatronokat, ha nem kell őket cserélni. Ellenkező esetben csökkenhet a tinta mennyisége és a készülék nem fogja tudni, mennyi tinta maradt a patronban.

NE nyúljon a patron behelyező nyílásaihoz. Ellenkező esetben a tinta beszennyezheti a bőrét.

Ha festék kerül a bőrére vagy a ruhájára, azonnal mossa le szappannal vagy oldószerrel.

Ha felcseréli a színeket a tintapatron rossz helyre szerelése következtében, a helyes beszerelés után néhányszor tisztítsa meg a nyomtatófejet.

Ha kinyitotta a tintapatront, szerelje be a készülékbe, és ezt követően hat hónapon belül használja el. A bontatlan tintapatronokat a csomagoláson feltüntetett lejárati időn belül használja fel.

NE szerelje szét vagy bontsa fel a tintapatront, mert az a tinta patronból való kiömlésével járhat.

### **A készülék külső részének megtisztítása <sup>B</sup>**

## **VIGYÁZAT**

Használjon semleges tisztítószereket. Az illékony folyadékokkal, például hígítóval vagy benzinnel végzett tisztítás károsítja a készülék külső felszínét.

NE használjon ammóniát tartalmazó tisztítószereket.

A vezérlőpulton lévő szennyeződés eltávolítására NE használjon izopropilalkoholt. A szertől a panel elrepedhet.

#### **A készülék külsejét az alábbiak szerint tisztítsa meg: <sup>B</sup>**

**1** Teljesen húzza ki a papírtálcát (1) a készülékből.

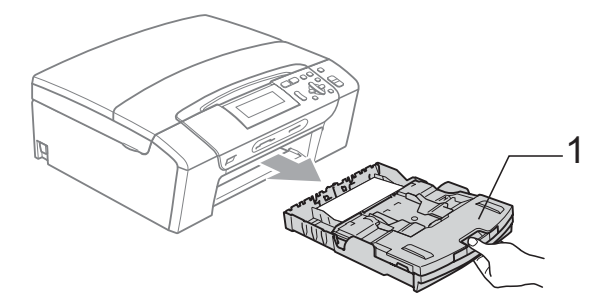

b A készülék külsejét puha ruhával tisztítsa meg a portól.

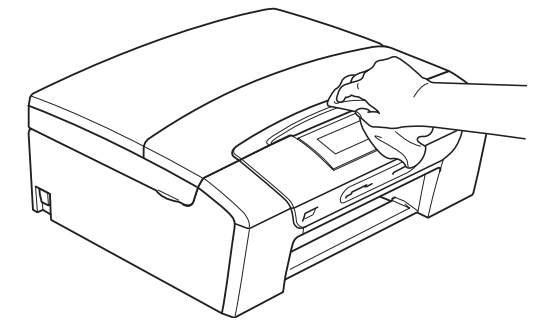

8 Emelje fel a papírtálca fedelét, és vegyen ki minden olyan tárgyat, ami a tálcába szorult.

Portalanításként törölje át a papírtálca belső és külső felületét puha ruhával.

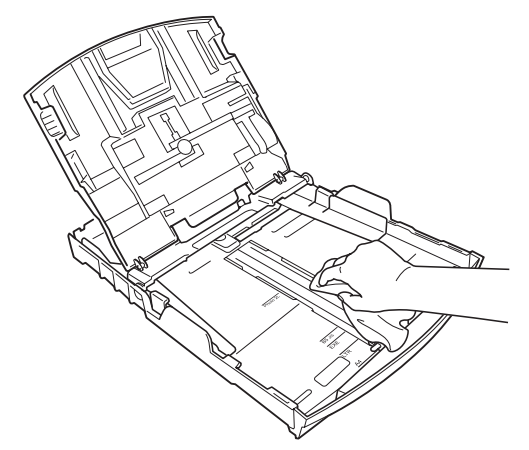

**5** Zária le a papírtálca fedelét, és tegye vissza a papírtálcát a készülékbe.

## <span id="page-91-0"></span>**A szkenner tisztítása <sup>B</sup>**

**i** Emelje fel a dokumentumfedelet (1). A szkennerüveget (2) és a fehér műanyagot (3) tisztítsa meg szöszmentes, puha, nem gyúlékony üvegtisztítóval megnedvesített ruhával.

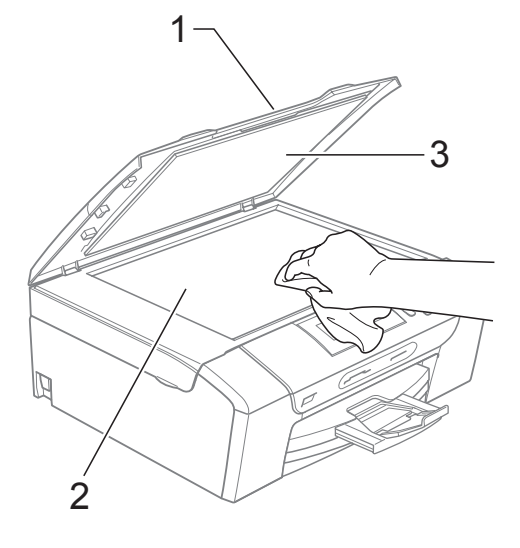

### <span id="page-92-0"></span>**A készülék nyomtatólemezének tisztításaB**

### **FIGYELEM**

Feltétlenül húzza ki a készüléket az elektromos csatlakozóaljzatból, mielőtt megtisztítaná a nyomtatólemezt (1).

- **1** Emelje fel a szkenner fedelét, amíg biztonságosan reteszelődik nyitott helyzetben.
- **2** Tisztítsa meg a készülék nyomtatólemezét (1) és annak környezetét; puha, száraz, nem bolyhosodó ruhával törölje le a szétszóródott tintát.

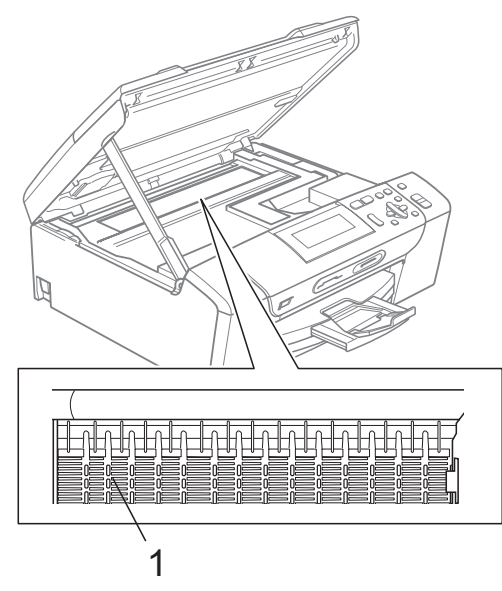

### <span id="page-92-1"></span>**A papírfelvevő henger tisztítása <sup>B</sup>**

- **b** Teljesen húzza ki a papírtálcát a készülékből.
- b Húzza ki a készüléket az elektromos csatlakozóaljzatból és nyissa ki az elakadás elhárítási fedelet (1) a készülék hátoldalán.

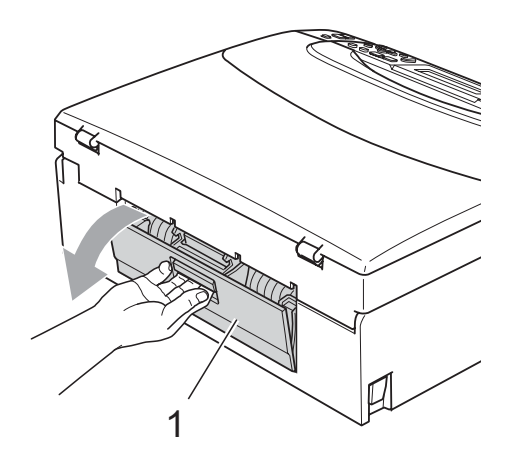

c A papírfelvevő hengert (1) tisztítsa meg vattára felvitt izopropil-alkohollal.

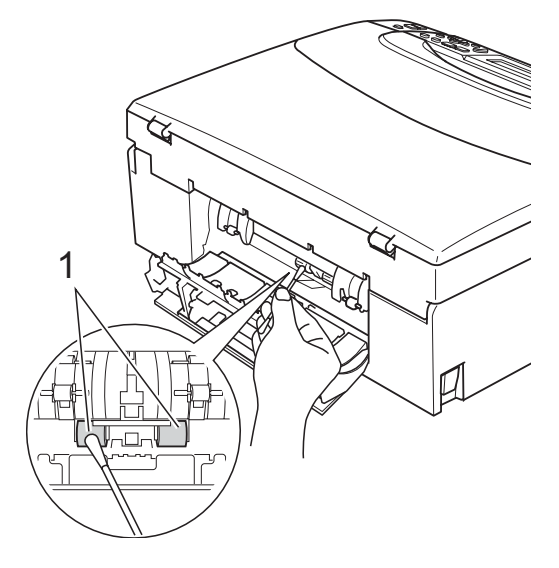

- Zárja le az elakadás elhárító fedelet. Ellenőrizze, hogy megfelelően zárta-e be a fedelet.
- **Dugja vissza a hálózati kábelt.**
- 6 Lassan nyomja vissza a papírtálcát a készülékbe.

## <span id="page-93-1"></span>**A nyomtatófej tisztítása <sup>B</sup>**

A nyomtatási minőség fenntartása érdekében a készülék automatikusan fogja a nyomtatófejet megtisztítani, ha szükséges. A tisztítási műveletet elindíthatja kézzel is, ha probléma adódik a nyomtatási minőséggel.

Tisztítsa meg a nyomtatófejet és a tintapatronokat, ha a nyomatokon, a szövegben vagy a képen, vízszintes vonal vagy üres folt látszik. Egyszerre vagy csak a feketét vagy a három színt (sárga/ciánkék/magenta) vagy mind a négy színt tisztíthatja.

A nyomtatófej tisztítása során tinta használódik el. A túl gyakori tisztítás a tinta szükségtelen felhasználásával jár.

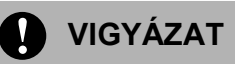

NE érintse meg a nyomtatófejet. A nyomtatófej megérintése maradandó károsodást okozhat, és semmissé teheti a nyomtatófej szavatosságát.

- a Nyomja meg a **Ink Management (Tinta vezérlő)** gombot.
- b Használja a **a** vagy a **b** gombot a Tisztítás opció kiválasztásához. Nyomja meg a **OK** gombot.
- c Használja a **a** vagy a **b** gombot a Fekete, Színes vagy Összes opció kiválasztásához. Nyomja meg a **OK** gombot.

A készülék megtisztítja a nyomtatófejet. A tisztítás befejezése után a készülék automatikusan a készenléti üzemmódba tér vissza.

### **Megjegyzés**

Ha legalább ötször megtisztítja a nyomtatófejet, de a nyomtatás minősége nem javul, próbáljon meg új eredeti Brother márkájú patront behelyezni minden egyes problémás színhez. Próbálja meg még ötször megtisztítani a nyomtatófejet. Ha a nyomtatás minősége nem javul, hívja fel Brother márkakereskedőjét.

### <span id="page-93-0"></span>**A nyomtatási minőség ellenőrzése <sup>B</sup>**

Ha a nyomaton halvány vagy csíkos színek és szöveg látható, a fúvókák némelyike eltömődhetett. Erről meggyőződhet, ha kinyomtatja a nyomtatás minőségét ellenőrző lapot és megnézi a fúvóka ellenőrző mintázatát.

- a Nyomja meg a **Ink Management (Tinta vezérlő)** gombot.
- b Használja a **a** vagy a **b** gombot a Tesztnyomtatás opció kiválasztásához. Nyomja meg a **OK** gombot.
- **3** Használja a **▲** vagy a ▼ gombot a Nyomtat minőség opció kiválasztásához. Nyomja meg a **OK** gombot.
- Nyomja meg a **Colour Start (Színes Start)** gombot. A készülék elkezdi nyomtatni a Nyomtatásminőség ellenőrző oldalt.
- <span id="page-93-2"></span>e Ellenőrizze a kinyomtatott oldalon található négy színnégyzet minőségét.
- 6 Válasszon az alábbi lehetőségek közül:
	- $\blacksquare$  Ha minden vonal elkülönül és tisztán látható, nyomja meg a **+** gombot az Igen válaszhoz, és lép[j](#page-94-1)en a  $\circledR$ ponthoz.
	- Ha az oldalon az alábbi képhez hasonló módon hiányzó rövid sorok láthatók, nyomja meg a **-** gombot a Nem válaszhoz.

OK Gyenge minőség

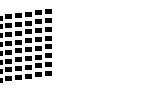

g A kijelző megkérdezi, hogy a fekete, valamint a további három szín minősége megfelelő-e. Nyomja meg a **+** (Igen) vagy a **-** (Nem)

gombot.

8 Az LCD-kijelző megkérdezi, hogy el szeretné-e indítani a tisztítást. Nyomja meg a **+** (Igen) gombot. A készülék megtisztítja a nyomtatófejet.

#### **9** Miután befejeződött a tisztítás, nyomja meg a **Colour Start (Színes Start)** gombot.

A készülék újra kinyomtatja a Nyomtatási minőség ellenőrző oldalt, és visszatér a **@** lépésh[e](#page-93-2)z.

#### <span id="page-94-1"></span>10 Nyomja meg a

**Stop/Exit (Stop/Kilépés)** gombot. Ha a folyamat ötszöri megismétlése után a nyomtatási minőség továbbra is gyenge, cserélje ki az eltömődött színhez tartozó patront.

A patron cseréje után ellenőrizze újra a minőséget. Ha a probléma továbbra is fennáll, ismételie meg az új tintapatronnal a tisztítási és tesztelési műveleteket legalább ötször. Ha a tinta továbbra is hiányosan jut a papírra, hívja Brother eladóját.

#### **VIGYÁZAT**

NE érintse meg a nyomtatófejet. A nyomtatófej megérintése maradandó károsodást okozhat, és semmissé teheti a nyomtatófej szavatosságát.

## **Megjegyzés**

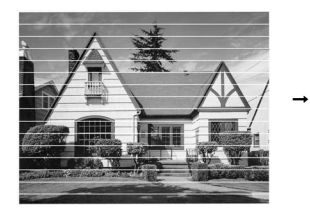

Ha a nyomtatófej szórófeje beszáradt, a kinyomtatott minta hasonlóképpen néz ki.

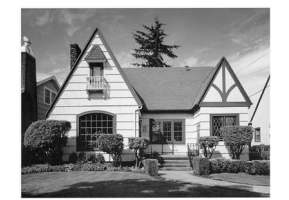

A nyomtatófej szórófejének megtisztítása után eltűnnek a vízszintes vonalak.

### <span id="page-94-0"></span>**A nyomtatási beállítások ellenőrzése <sup>B</sup>**

A készülék szállítása után szükség lehet a nyomtatási beállítások ellenőrzésére, ha a nyomtatott szöveg elhalványul vagy ha a képek elmosódottá válnak.

- a Nyomja meg a **Ink Management (Tinta vezérlő)** gombot.
- b Használja a **a** vagy a **b** gombot a Tesztnyomtatás opció kiválasztásához. Nyomja meg a **OK** gombot.
- Használja a **▲** vagy a ▼ gombot a Oldal igazítás opció kiválasztásához. Nyomja meg a **OK** gombot.
- d Nyomja meg a **Mono Start** vagy a **Colour Start (Színes Start)** gombot. A készülék kinyomtatja a nyomtatás igazítását ellenőrző oldalt.
- **5** Ellenőrizze a 600 dpi és 1200 dpi próbanyomtatáson, hogy az 5-ös szám valóban a 0-hoz legközelebbi-e.
	- Ha az 5-ös számú minták mind a 600 dpi mind a 1200 dpi próbanyomtatásokon a legjobbak, nyomja meg a **+** (Igen) gombot a nyomtatás igazításának befejezésé[h](#page-94-2)ez, majd lépjen a **@** ponthoz.
	- $\blacksquare$  Ha egy másik tesztszám jobb a 600 dpi vagy az 1200 dpi esetében, nyomja meg a **-** (Nem) gombot annak kiválasztásához.
- <span id="page-94-2"></span>f 600 dpi-hez nyomja meg a **d** vagy **<sup>c</sup>** gombot, azon tesztoldal számának kiválasztásához, amely legközelebb van a 0-s teszthez (1–8). Nyomja meg a **OK** gombot.
	- 1200 dpi-hez nyomja meg a ◀ vagy ▶ gombot, azon tesztoldal számának kiválasztásához, amely legközelebb van a 0-s teszthez  $(1-8)$ . Nyomja meg a **OK** gombot.
	- h Nyomja meg a **Stop/Exit (Stop/Kilépés)** gombot.

## **A tintamennyiség ellenőrzése <sup>B</sup>**

Leellenőrizheti a tintapatronban található tinta mennyiségét.

- a Nyomja meg a **Ink Management (Tinta vezérlő)** gombot.
- **2** Használja a **∆** vagy a ▼ gombot a Tinta mennyis. opció kiválasztásához. Nyomja meg a **OK** gombot. Az LCD-n megjelenik a tintamennyiség.
- 8 Nyomja meg a **Stop/Exit (Stop/Kilépés)** gombot.

### **Megjegyzés**

A tinta mennyiségét ellenőrizheti a számítógépéről. (Lásd *Nyomtatás* Windows® esetén vagy *Nyomtatás és faxküldés* Macintosh® esetén a CD-ROMon található Szoftver használati útmutatóban.)

# **Gépre vonatkozó adatok <sup>B</sup>**

## <span id="page-95-0"></span>**A gyári szám ellenőrzése <sup>B</sup>**

A készülék gyári számát az LCD-n látja.

- a Nyomja meg a **Menu (Menü)** gombot.
- Használja a ▲ vagy a ▼ gombot a Gép információ opció kiválasztásához. Nyomja meg a **OK** gombot.
- **3** Használja a ▲ vagy a ▼ gombot a Gyári szám opció kiválasztásához. Nyomja meg a **OK** gombot.
- 4 Nyomja meg a **Stop/Exit (Stop/Kilépés)** gombot.

# **A készülék csomagolása és szállítása <sup>B</sup>**

A készülék szállítása során használja a hozzá kapott csomagolóanyagokat. A készülék megfelelő csomagolásához kövesse az alábbi utasításokat. A szavatosság nem terjed ki arra az esetre, ha a készülék szállítás közben megsérül.

### **VIGYÁZAT**

Fontos, hogy a készülék nyomtatófejét hagyja teljesen "leállni" nyomtatás után. Figyeljen, hogy minden mechanikai zaj megszűnt-e, mielőtt kikapcsolná a készüléket. Ha nem hagy időt a teljes leálláshoz, az nyomtatási problémákat eredményezhet, és károsíthatja a nyomtatófejet.

a Nyissa ki a tintapatrontartó fedelét.

- b Nyomja meg a tinta-kioldó kart a festékpatron kioldásához és vegye ki az összes festékpatront. (Lásd *[Nyomtatópatronok cseréje](#page-88-0)* című [részt a\(z\) 79. oldalon!.](#page-88-0))
	- Szerelje fel a zöld védőelemet, majd zárja le a festékpatron fedelét.

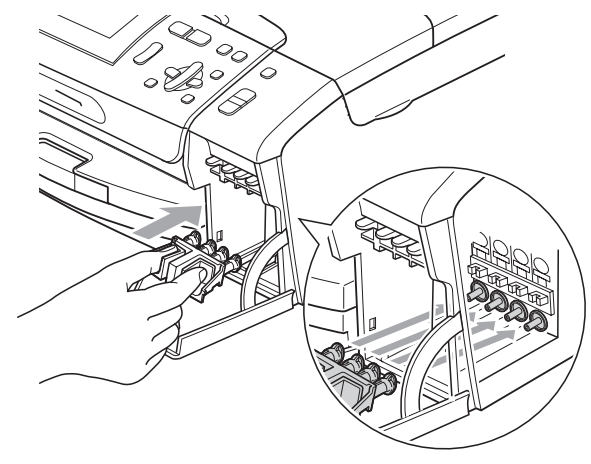

**A** VIGYÁZAT

Ügyeljen arra, hogy a zöld védőelem két oldalán található műanyag fülek (1) szilárdan bekattanjanak a helyükre (2).

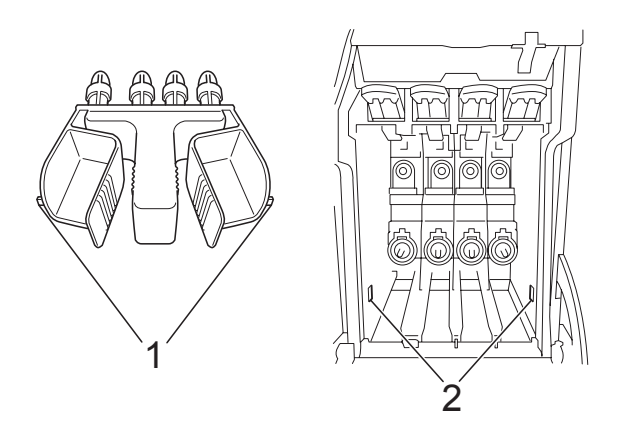

Ha nem sikerül a zöld védőelemet megtalálni, NE távolítsa el a festékpatronokat szállítás előtt. Fontos, hogy a készüléket kizárólag úgy szállítsák, hogy vagy a zöld védőelem, vagy a festékpatronok a helyükön vannak. Ettől eltérő szállítás kárt tehet a készülékben, és semmissé teheti a jótállást.

Emelje fel a készülék elejét és akassza be a zöld védőelem hosszú végét (1) a T alakú nyílásba a készülék alján. Nyomja be a villás végét (2) a papírtálca fölé.

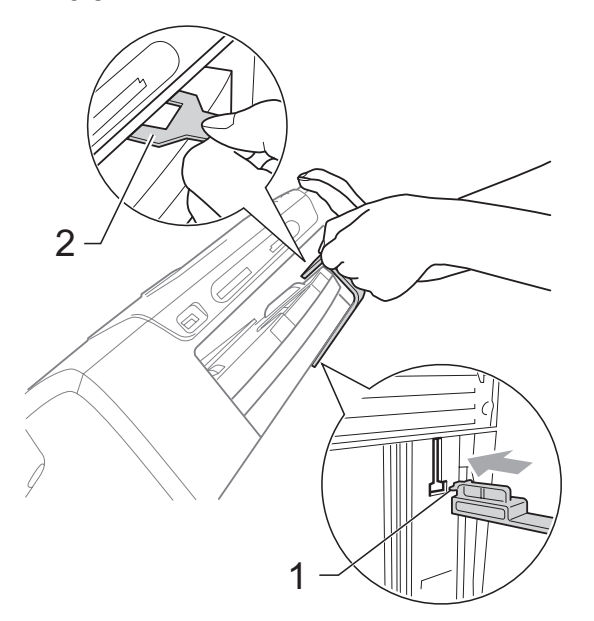

- e Húzza ki a készülék hálózati kábelét az elektromos aljzatból.
- 6 Két kézzel, a készülék két oldalán található műanyag pántokat használva, emelje fel a szkenner fedelét, amíg az biztonságosan nyitott pozícióba nem jut. Majd húzza ki az interfész kábelt, ha van ilyen.
- $\overline{7}$  Emelje fel a szkenner fedelét a zár (1) kioldásához. Óvatosan nyomja lefelé a szkennerfedél tartóját (2) és zárja a szkenner fedelét (3).

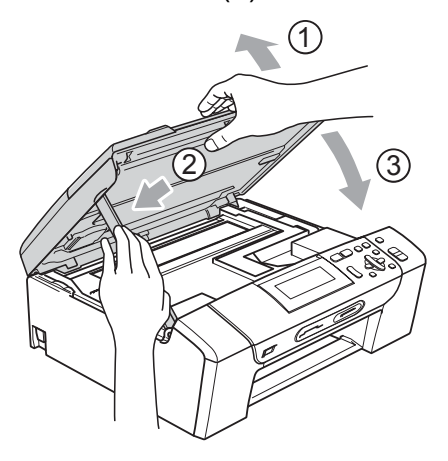

8 A készüléket csomagolja be a nejlonba és az eredeti csomagolóanyagokkal helyezze az eredeti dobozába.

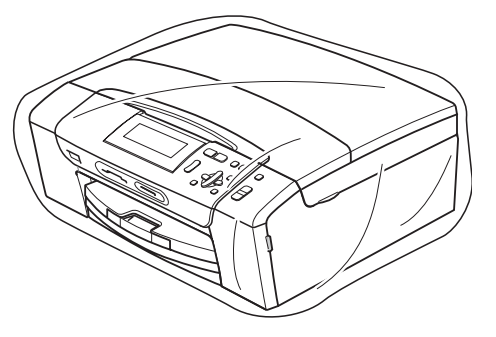

**9** A nyomtatott anyagokat az alább látható módon helyezze az eredeti dobozba. Ne helyezze a használt tintapatronokat a dobozba.

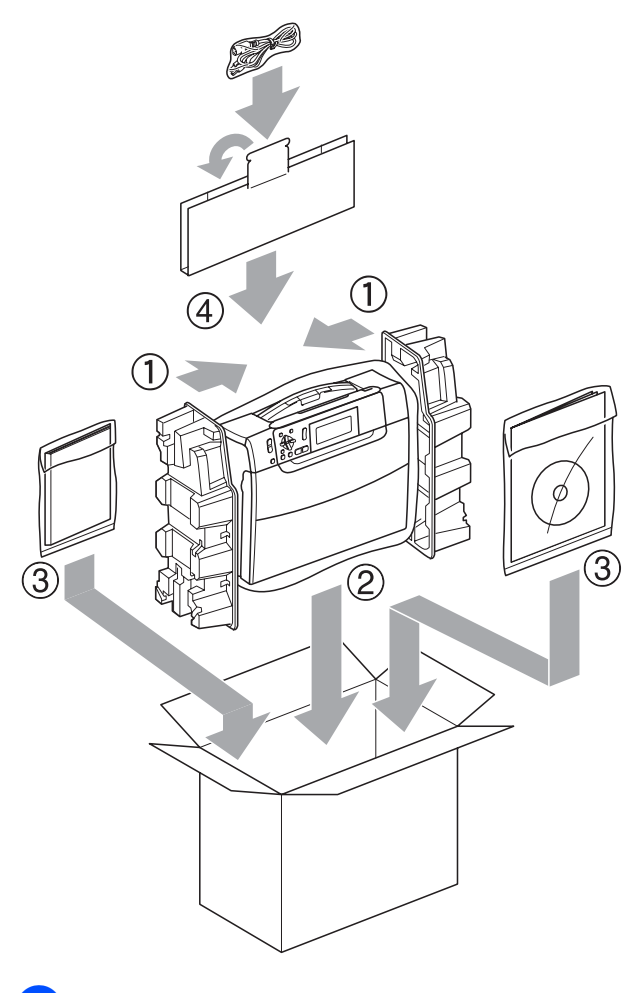

10 Csukja vissza dobozt, és zárja le.

**C**

# **Menü és funkciók**

# **Képernyőn történő programozás <sup>C</sup>**

A készüléket úgy alakították ki, hogy Ön könnyen programozhassa azt az LCD-kijelző és a menügombok segítségével. A felhasználóbarát programozás lehetővé teszi Önnek, hogy készüléke minden egyes menüopcióját a lehető legteljesebb mértékben kihasználhassa.

Mivel a programozás az LCD-kijelzőn történik, olyan, LCD-kijelzőn megjelenített instrukciókat alkottunk meg Önnek, amelyeket Ön lépésről lépésre követve használhat a készülék programozásához. Semmi mást nem kell tennie, mint követnie az utasításokat, amelyek végigvezetik Önt a menüpontokon és a programozási opciókon.

## **Menütáblázat**

A készüléket programozhatja a(z) [90](#page-99-0). oldalon kezdődő menütáblázat használatával. Az alábbi oldalakon a menüválasztási lehetőségek láthatók.

# **Mód és menügombok**

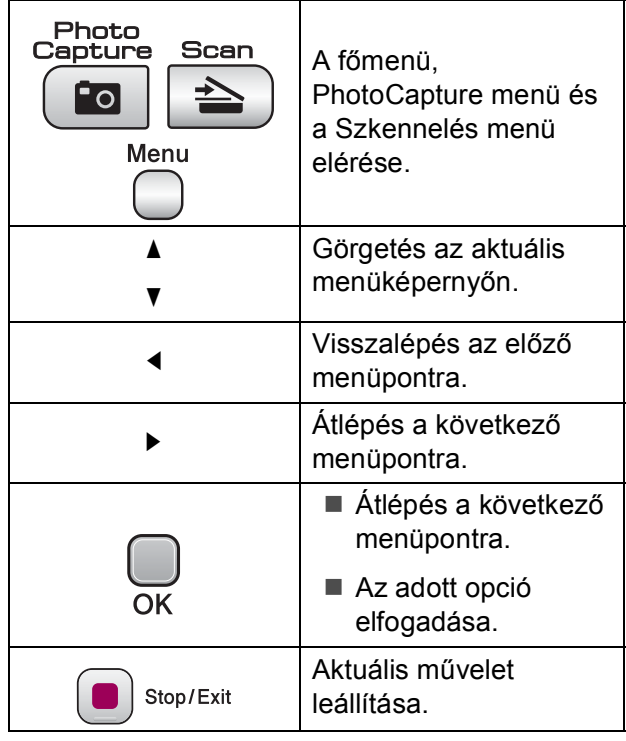

### <span id="page-99-0"></span>**Menütáblázat <sup>C</sup>**

A menütáblázatból áttekintheti a készülék programjaiból elérhető menüválasztásokat és lehetőségeket. A gyári beállítások vastag betűvel és csillaggal vannak szedve.

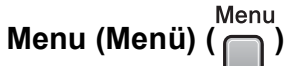

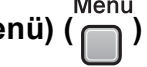

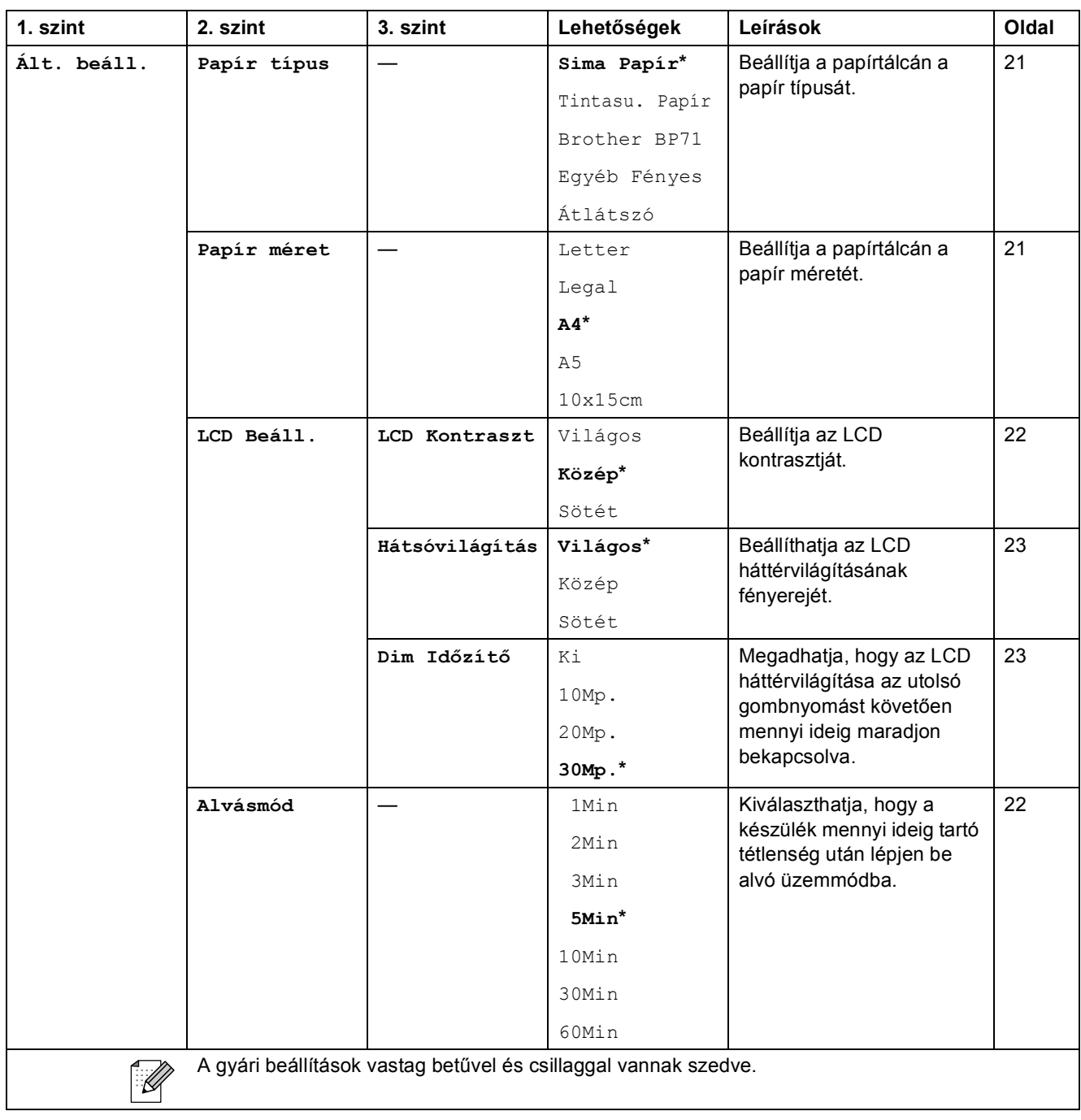

Menü és funkciók

#### **Hálózat menü (csak DCP-585CW)**

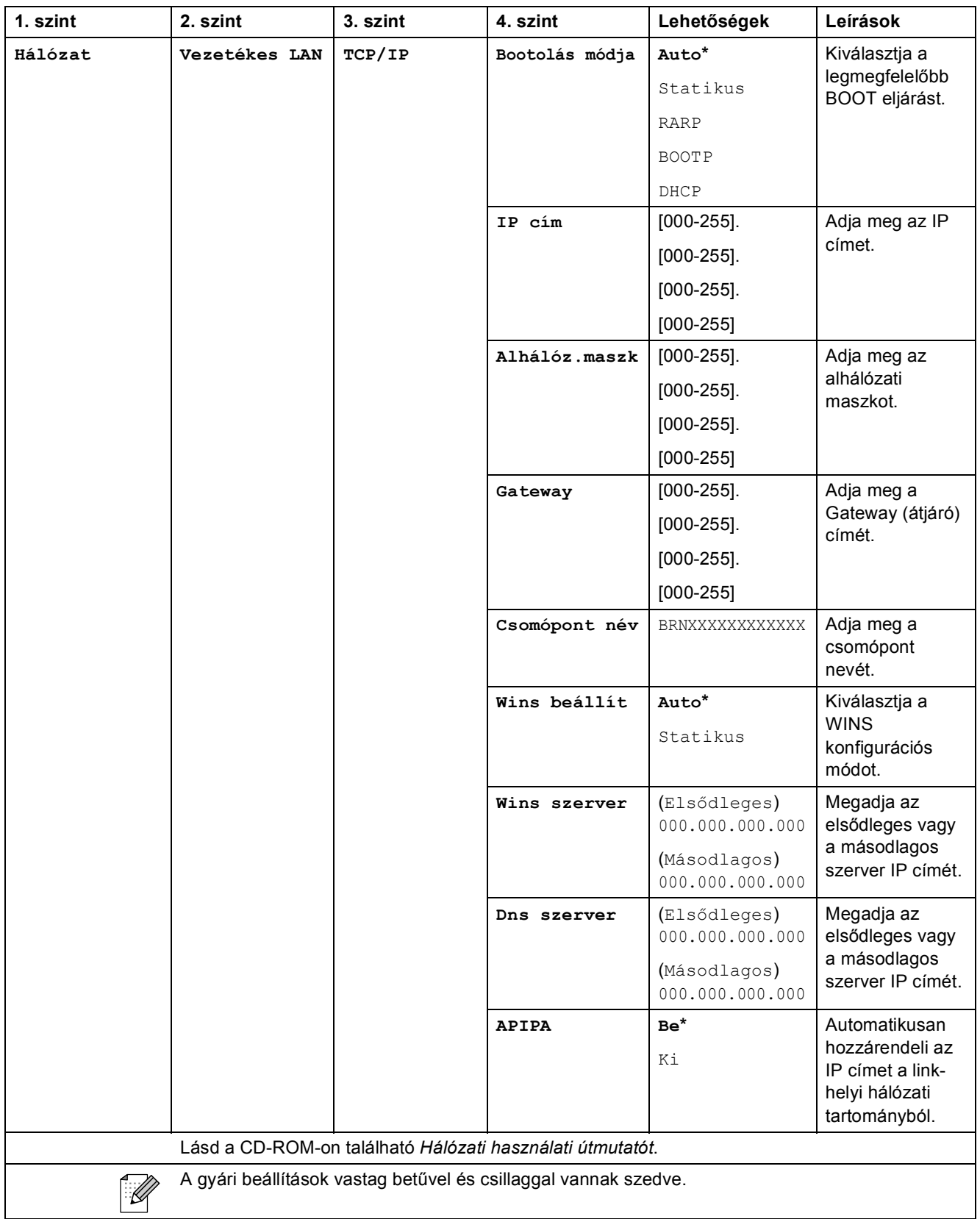

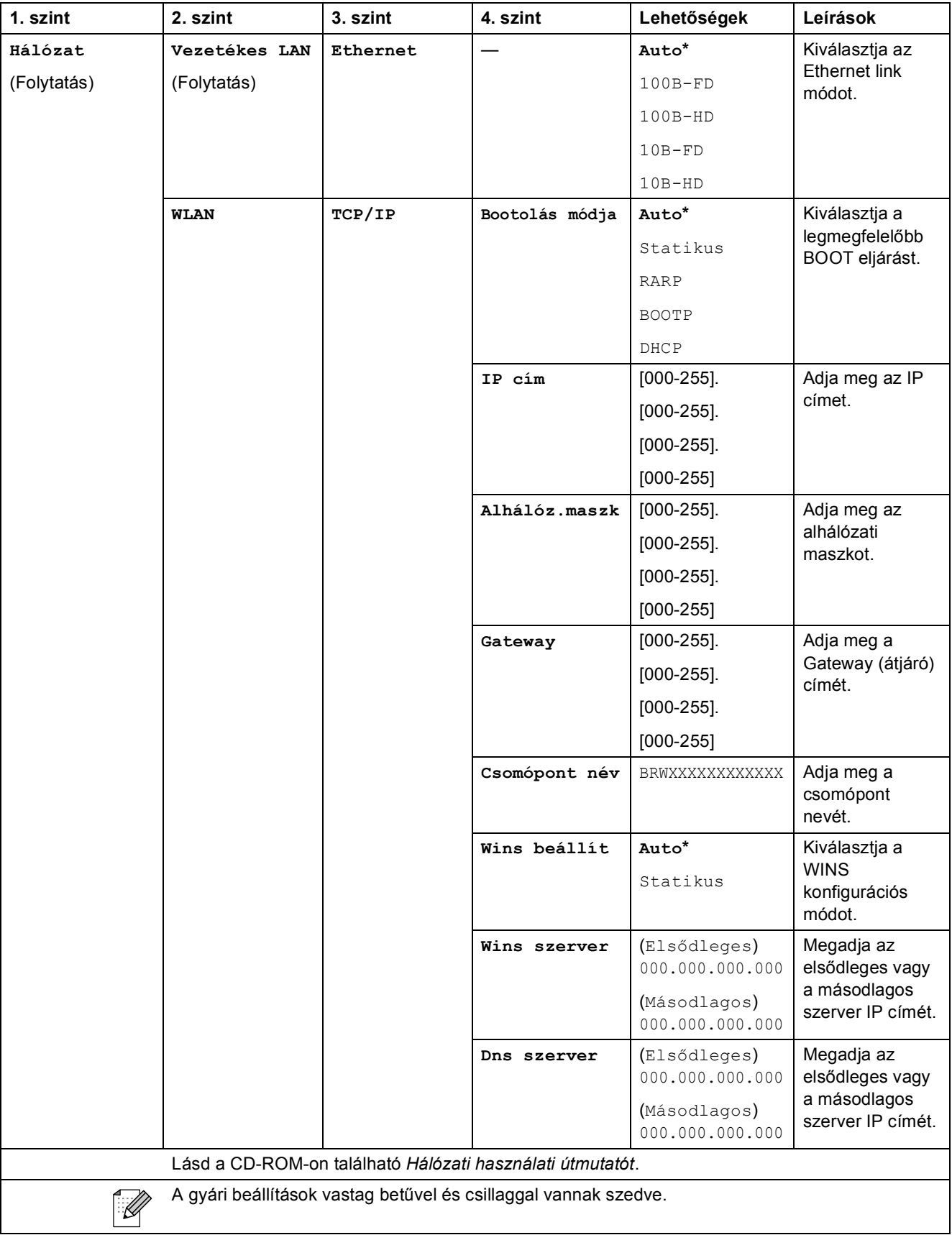

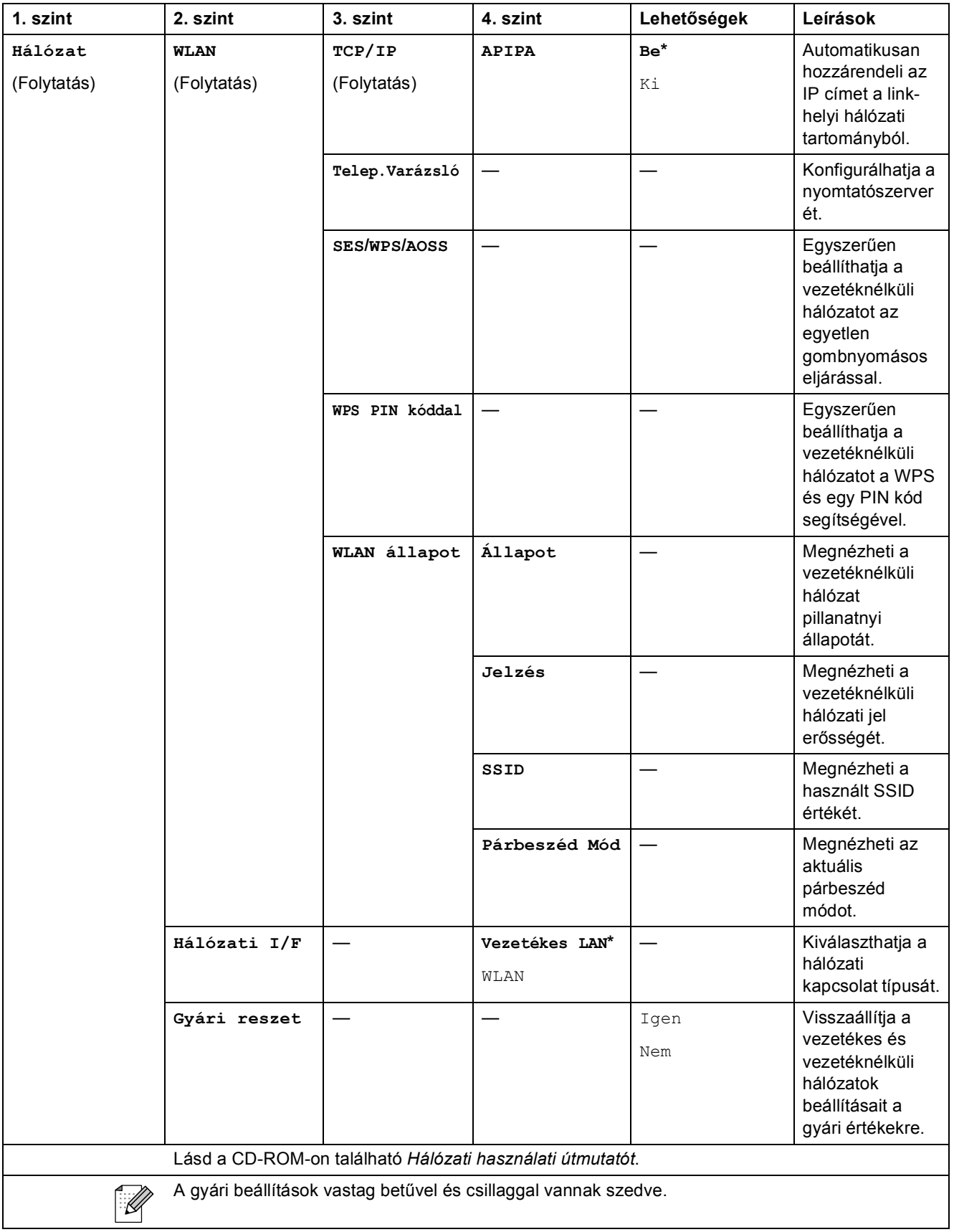

# **Menu (Menü) (** Menu (Menü) ( **folytatás**)

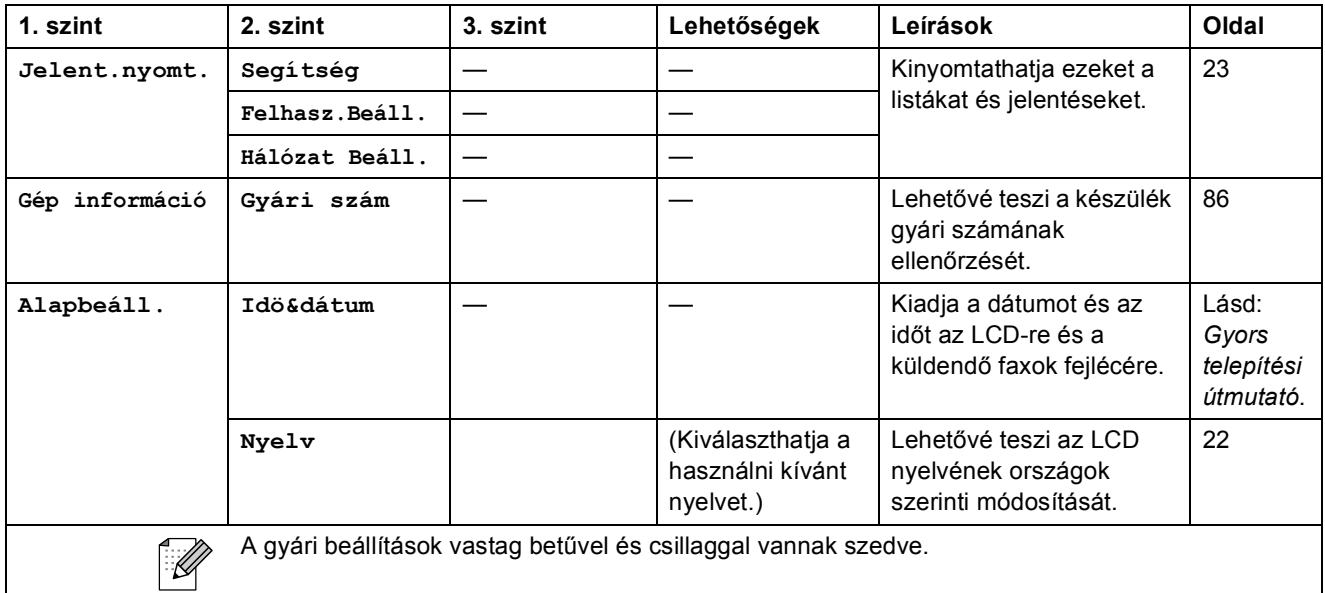

#### **Másolás (Alapértelmezett kijelzés)**

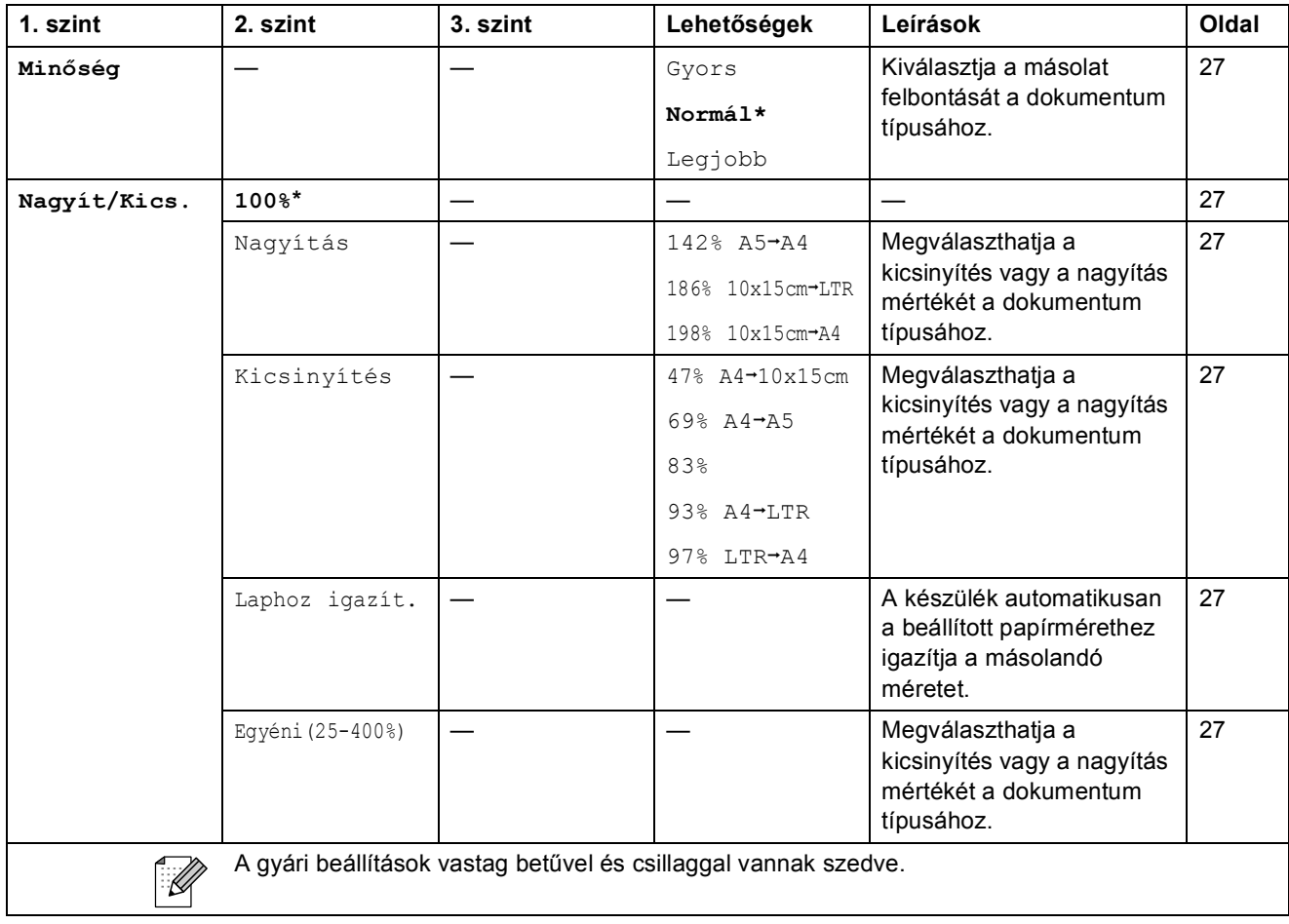

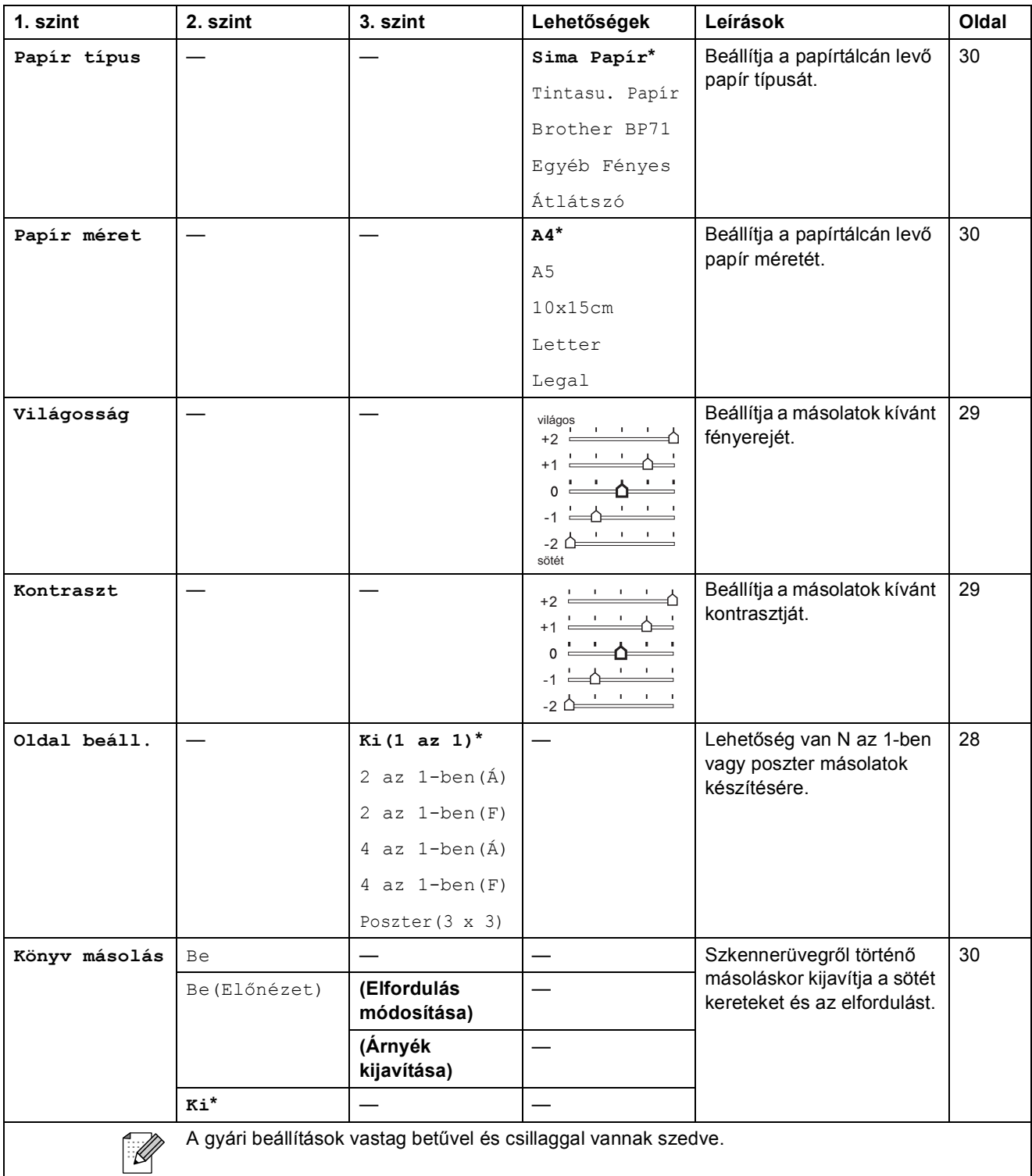

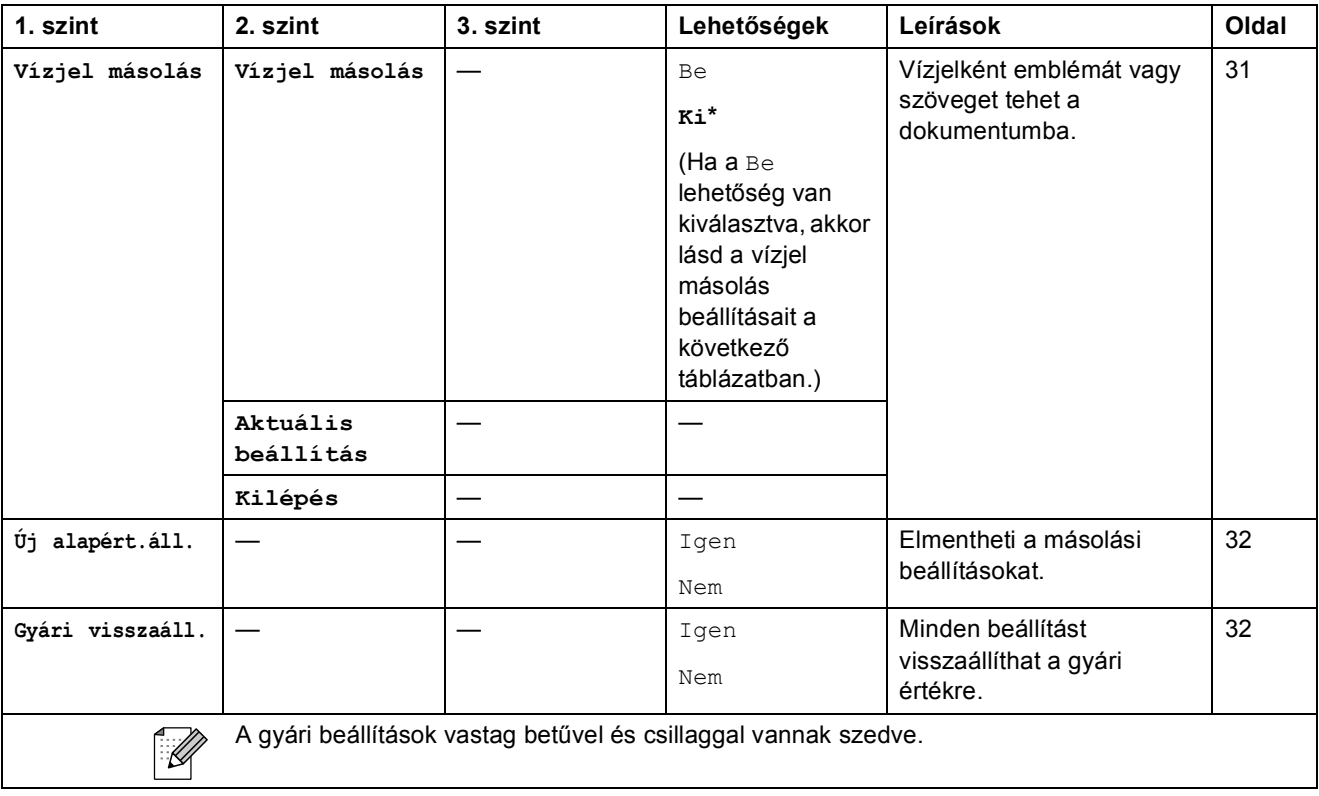

Menü és funkciók

#### **Vízjel másolás beállításai**

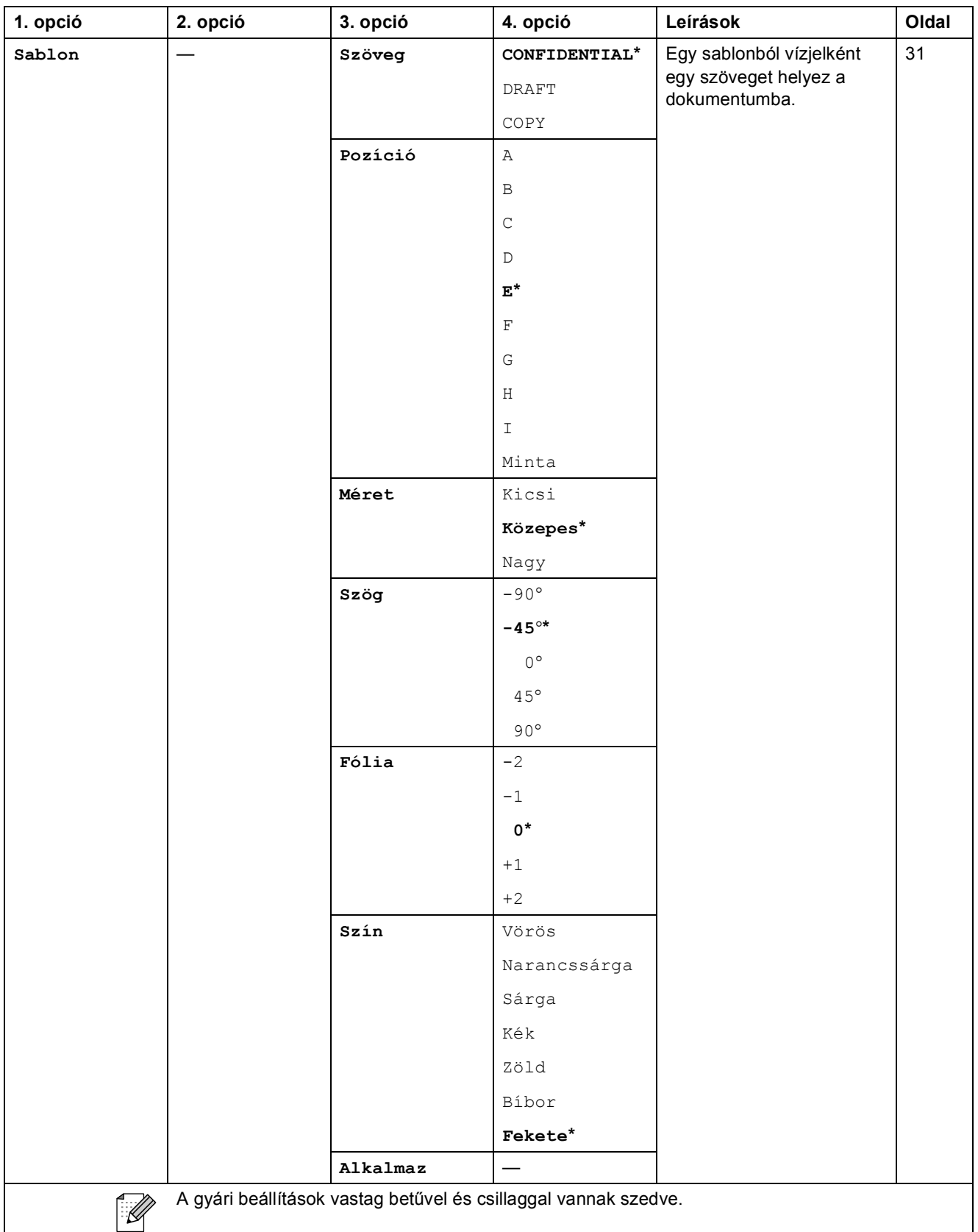

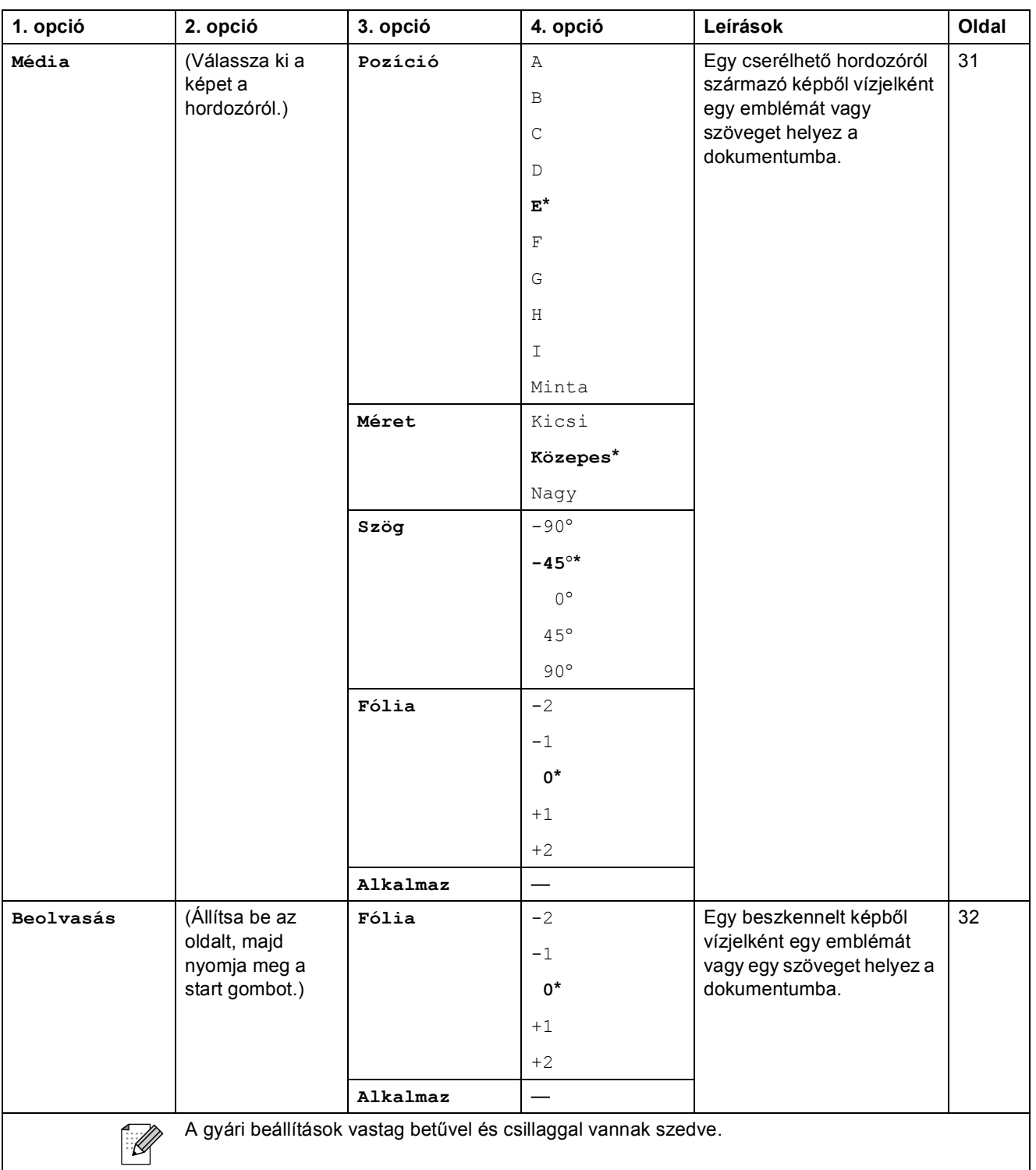
Menü és funkciók

### PhotoCapture (**a**)

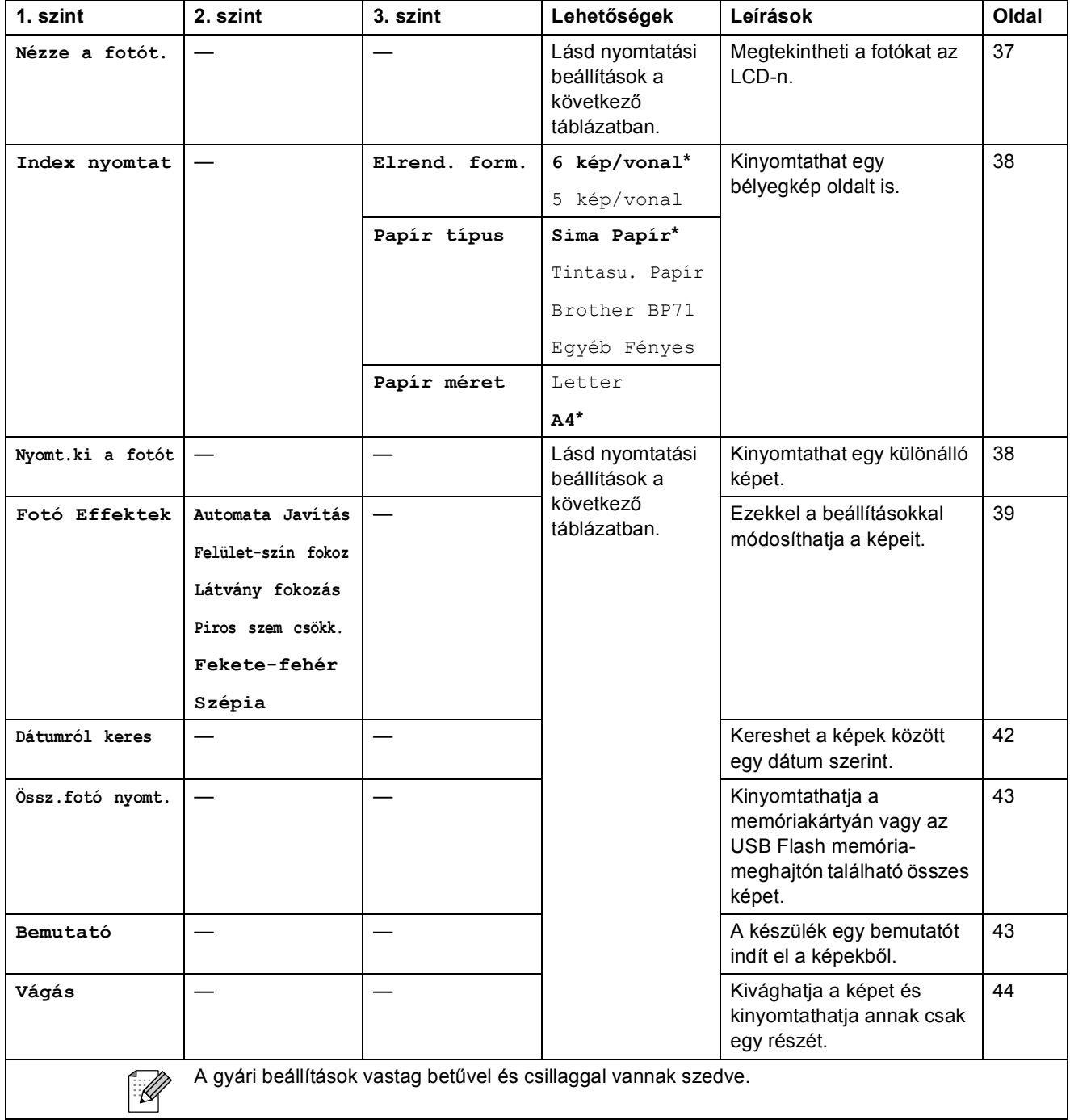

### **Nyomtatási beállítások**

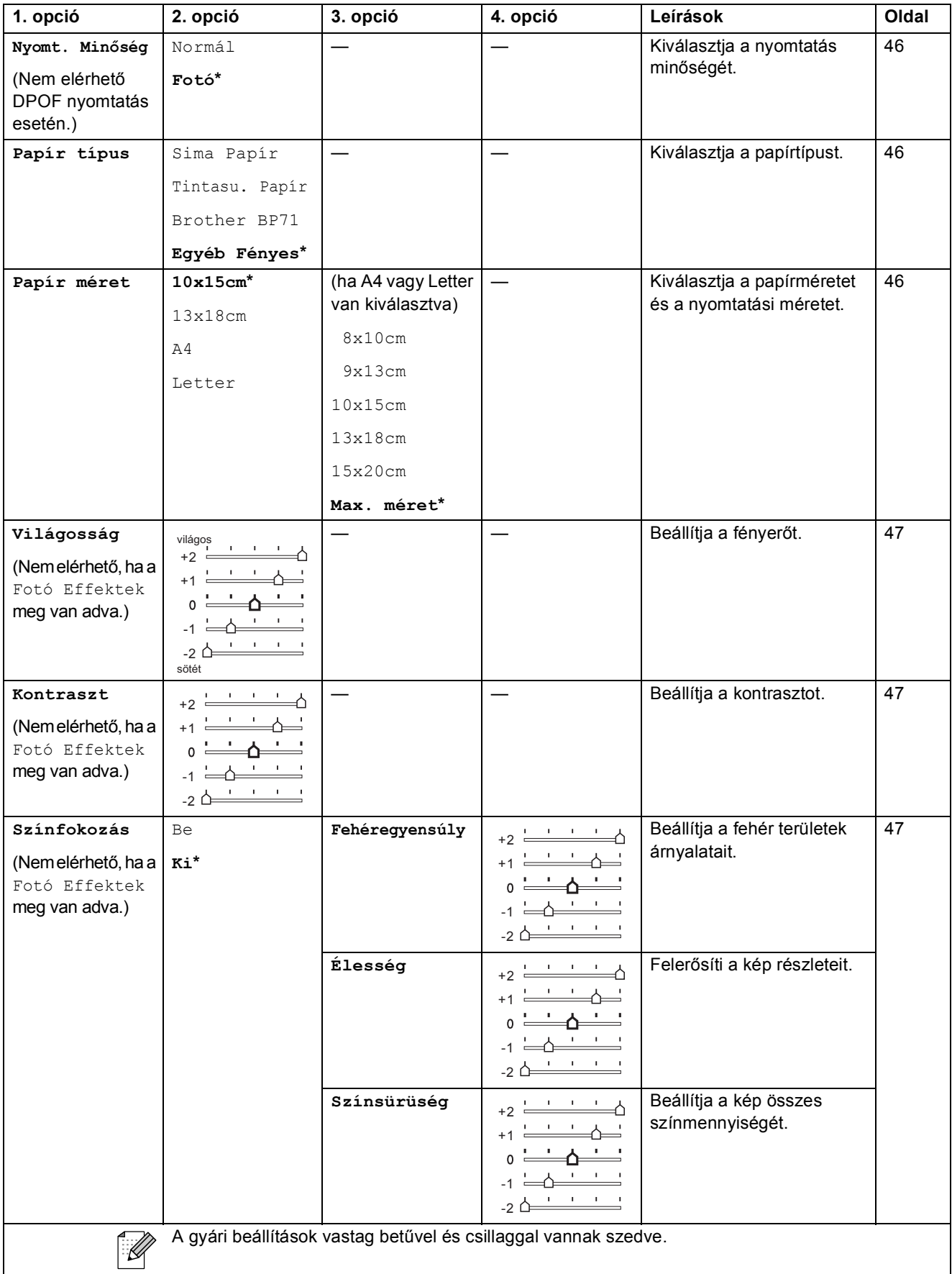

Menü és funkciók

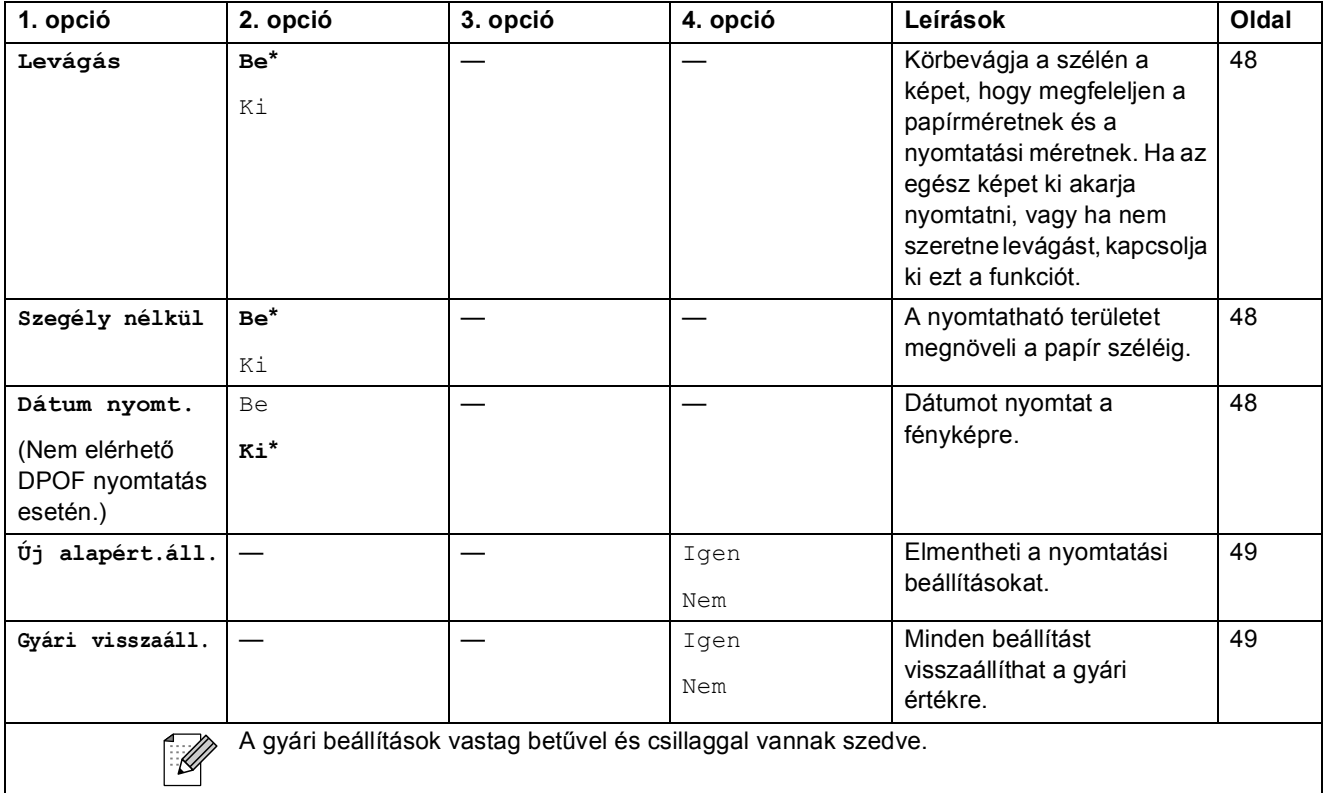

### **Szkennelés** ( $\triangle$ )

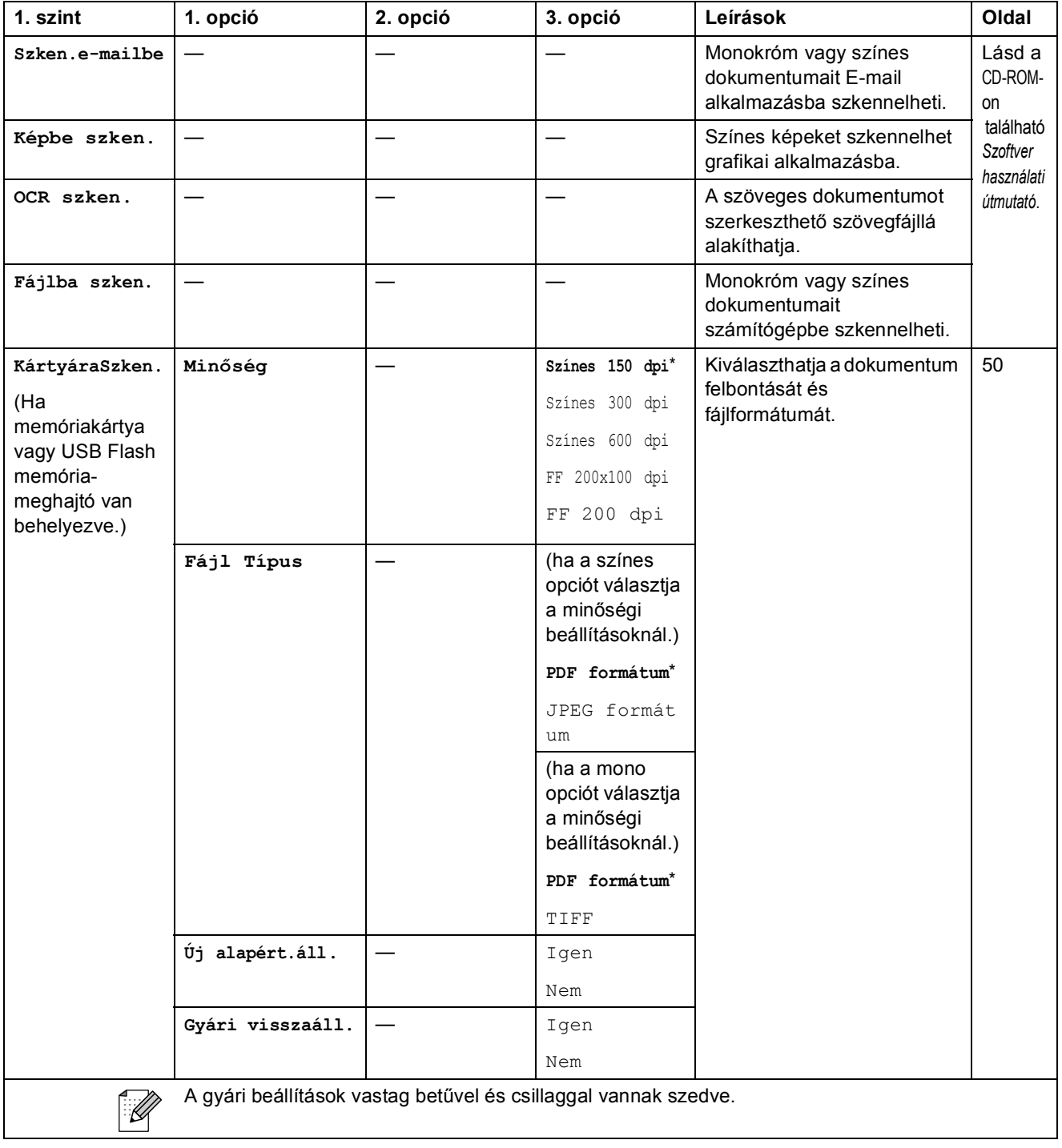

**D**

# **Műszaki adatok**

## $A$ Italános

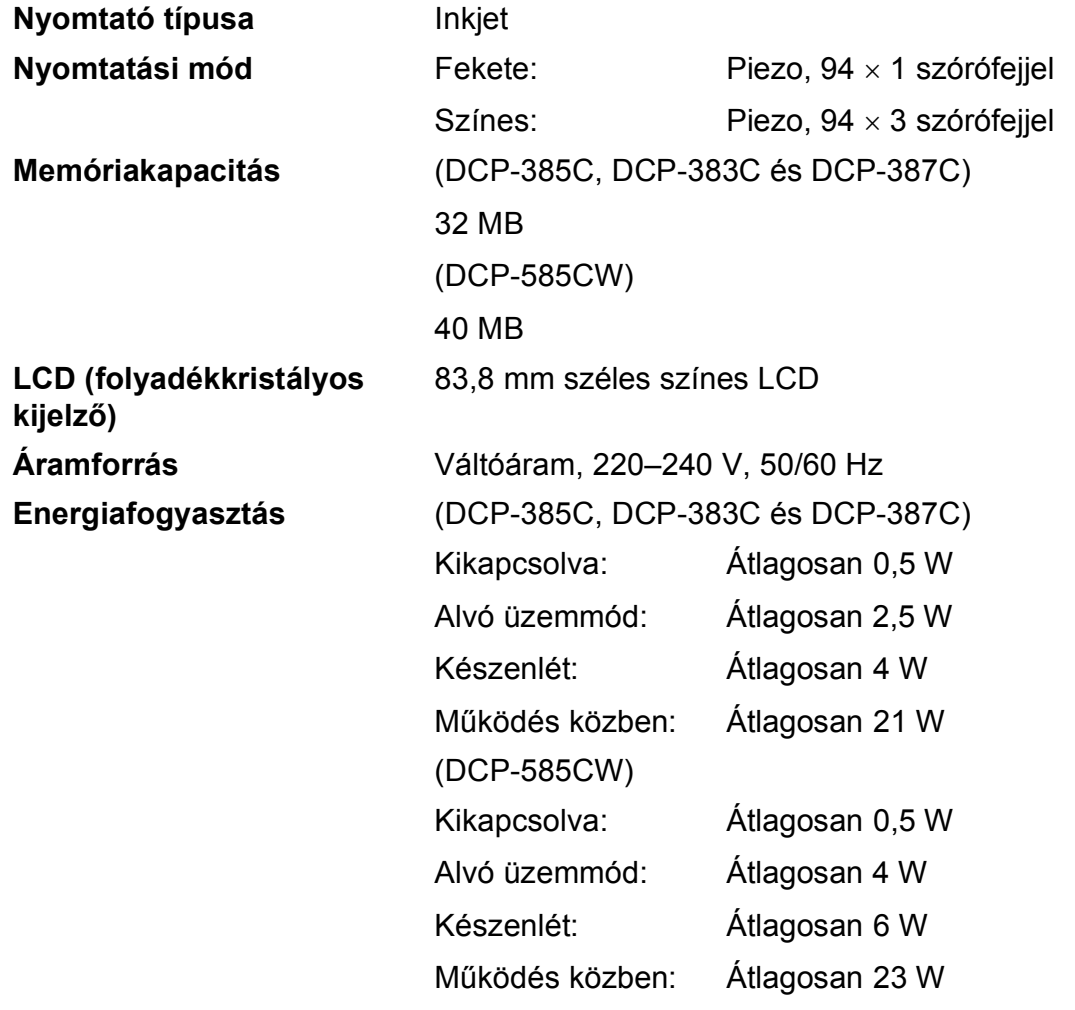

#### **Méretek**

**(DCP-385C, DCP-383C, DCP-387C és DCP-585CW)**

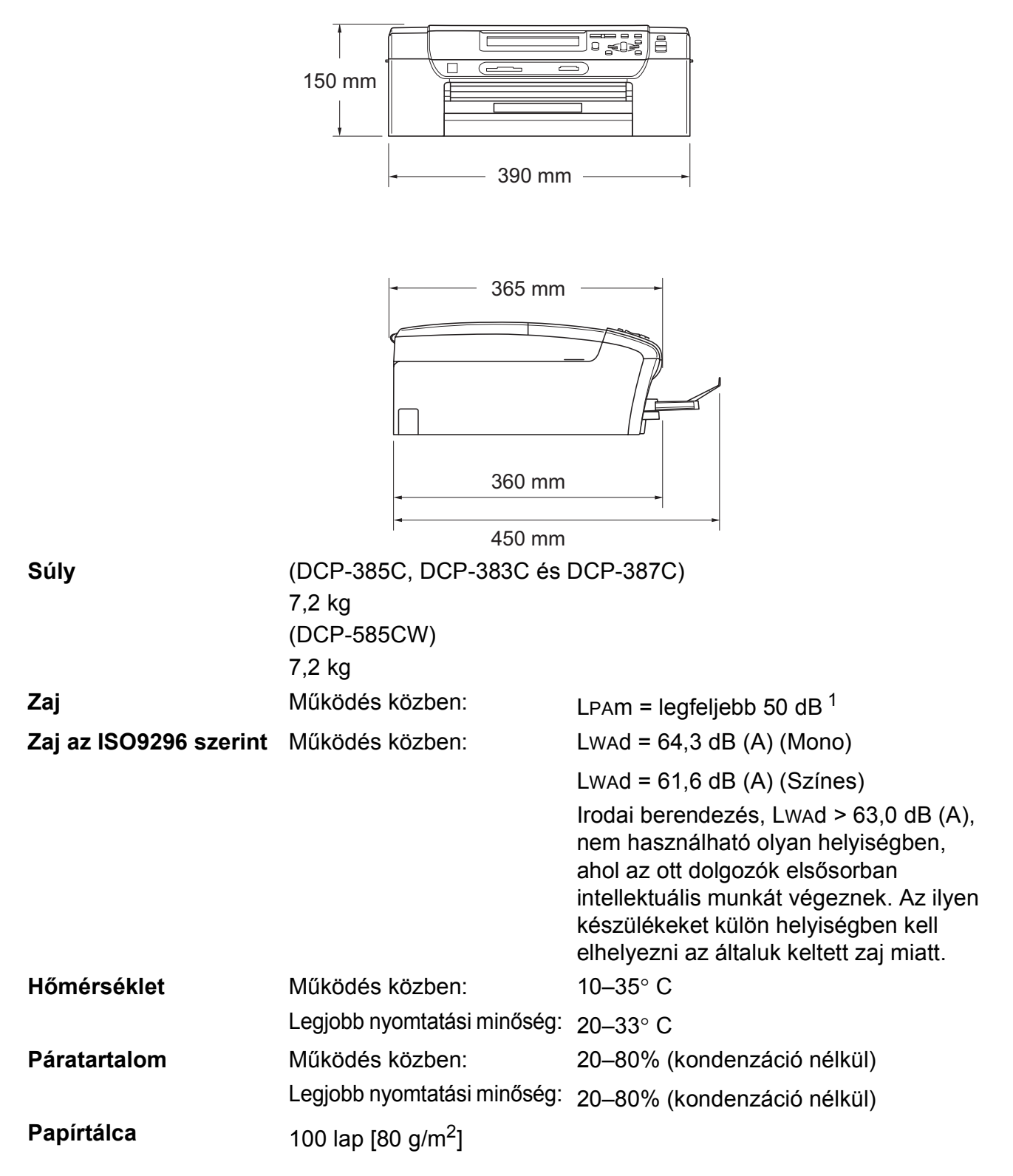

<span id="page-113-0"></span><sup>1</sup> A nyomtatási feltételektől függ.

## **Nyomtatási média**

<span id="page-114-4"></span>**Papíradagolás Papírtálca**

Papírtípus:

<span id="page-114-3"></span>Sima papír, tintasugaras papír (bevonattal ellátott papír), fényezett papír <sup>2</sup>, írásvetítő fóliák  $1^2$  $1^2$  és borítékok

Papírméret:

Letter, Legal, Executive, A4, A5, A6, JIS B5, borítékok (kereskedelmi forgalomban kapható No.10, DL, C5, Monarch, JE4), fénykép 2L, kartoték és levelezőlap [3.](#page-114-2)

Szélesség: 89–216 mm

Hosszúság: 127–356 mm

További információkat lásd: *[Papír súlya, vastagsága és](#page-28-0)  papírkapacitás* című [részt a\(z\) 19. oldalon!.](#page-28-0)

**Maximális papírtálca-kapacitás: kb. 100 lap 80 g/m<sup>2</sup>** (20 lb) fényezetlen papír

#### **Fotó papírtálca**

Papírtípus:

Sima papír, tintasugaras papír (bevonattal ellátott papír) és fényezett papír [2](#page-114-0)

Papírméret:

Fénykép 10  $\times$  15 cm és fénykép L.

Szélesség: 89–101,6 mm

Hosszúság: 127–152,4 mm

■ Papírtálca maximális kapacitása:

Kb. 20 lap

**Papírkimenet** Max. 50 lap A4 sima papír (nyomott oldalával felfelé kerül a kimeneti tálcára)<sup>[2](#page-114-0)</sup>

- <span id="page-114-1"></span><sup>1</sup> Kizárólag tintasugaras nyomtatáshoz ajánlott fóliát használjon.
- <span id="page-114-0"></span><sup>2</sup> Fényes papír és fólia esetén ajánlott a nyomatot a gépből kilépés után azonnal eltávolítani az elmaszatolódás elkerülése érdekében.
- <span id="page-114-2"></span><sup>3</sup> Lásd: *[A papír típusa és mérete a felhasználás szerint](#page-27-0)* című részt a(z) 18. oldalon!.

## <span id="page-115-0"></span>**Másolat**

Színes/Mono<br>
Igen/Igen

**Felbontás** (Monokróm)

**Dokumentum mérete** Szkennerüveg szélessége: max. 215,9 mm Szkennerüveg hossza: max. 297 mm Másolás szélessége: max. 210 mm **Többszörös másolat** Maximum 99 oldalt tud egymásra rakni **Nagyítás/kicsinyítés** 25–400% között (1%-os lépésközzel)

- Szkennelés max.  $1200 \times 1200$  dpi
- Nyomtatás max.  $1200 \times 1200$  dpi (Színes)
- Szkennelés max.  $600 \times 1200$  dpi
- Nyomtatás max.  $600 \times 1200$  dpi

## <span id="page-116-7"></span>**PhotoCapture Center™**

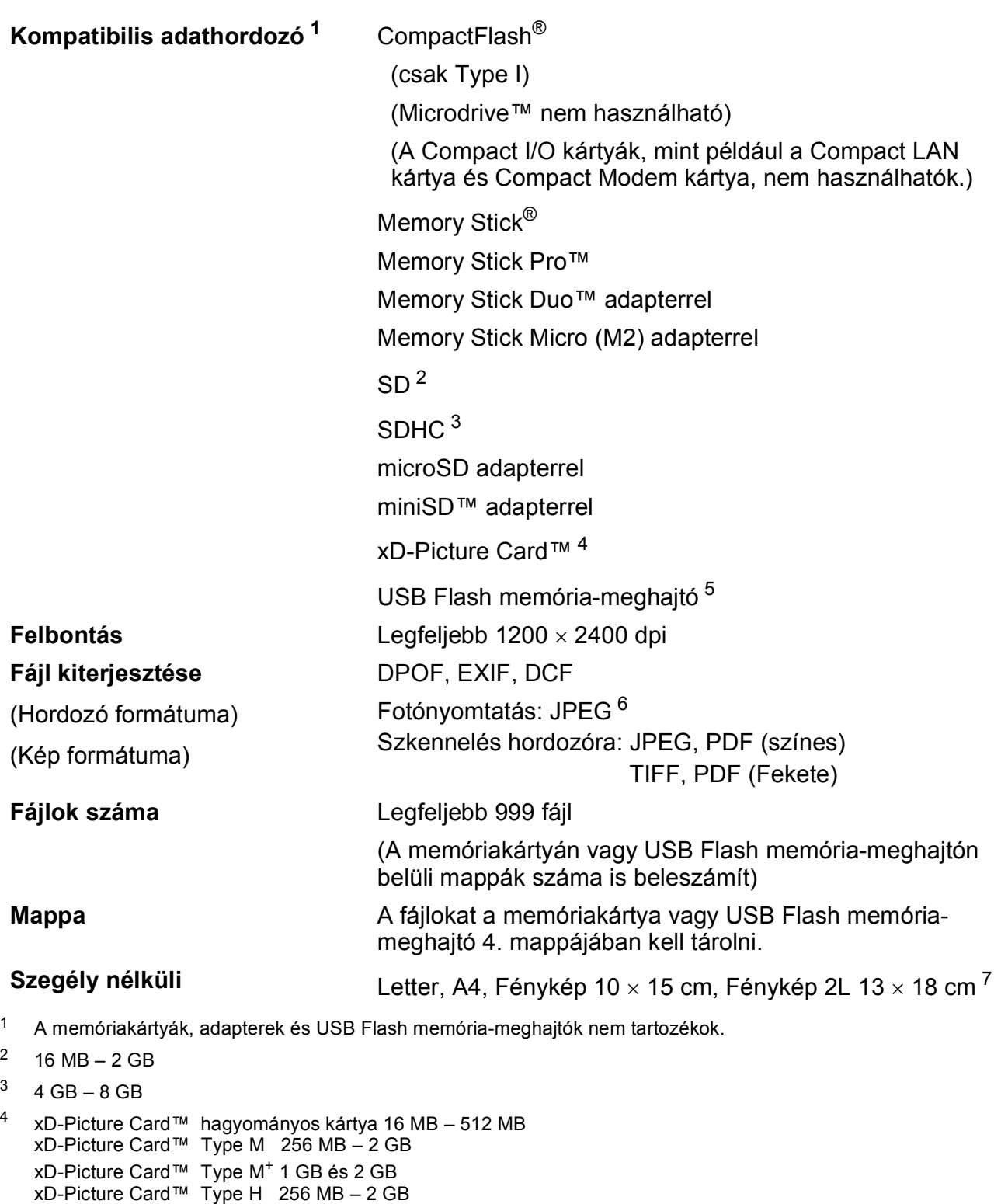

- <span id="page-116-4"></span><span id="page-116-3"></span><span id="page-116-2"></span><span id="page-116-1"></span><span id="page-116-0"></span><sup>5</sup> USB 2.0 szabvány USB Mass Storage szabvány 16 MB – 8 GB Támogatott formátum: FAT12/FAT16/FAT32
- <span id="page-116-5"></span><sup>6</sup> A progresszív JPEG-formátumot nem támogatja.
- <span id="page-116-6"></span><sup>7</sup> Lásd: *[A papír típusa és mérete a felhasználás szerint](#page-27-0)* című részt a(z) 18. oldalon!.

## **PictBridge**

**Kompatibilitás** Támogatja a Camera & Imaging Products Association PictBridge CIPA DC-001 szabványt. További információkért látogasson el a <http://www.cipa.jp/pictbridge>portálra. **Interfész** USB direkt interfész

## <span id="page-118-2"></span>**Szkenner**

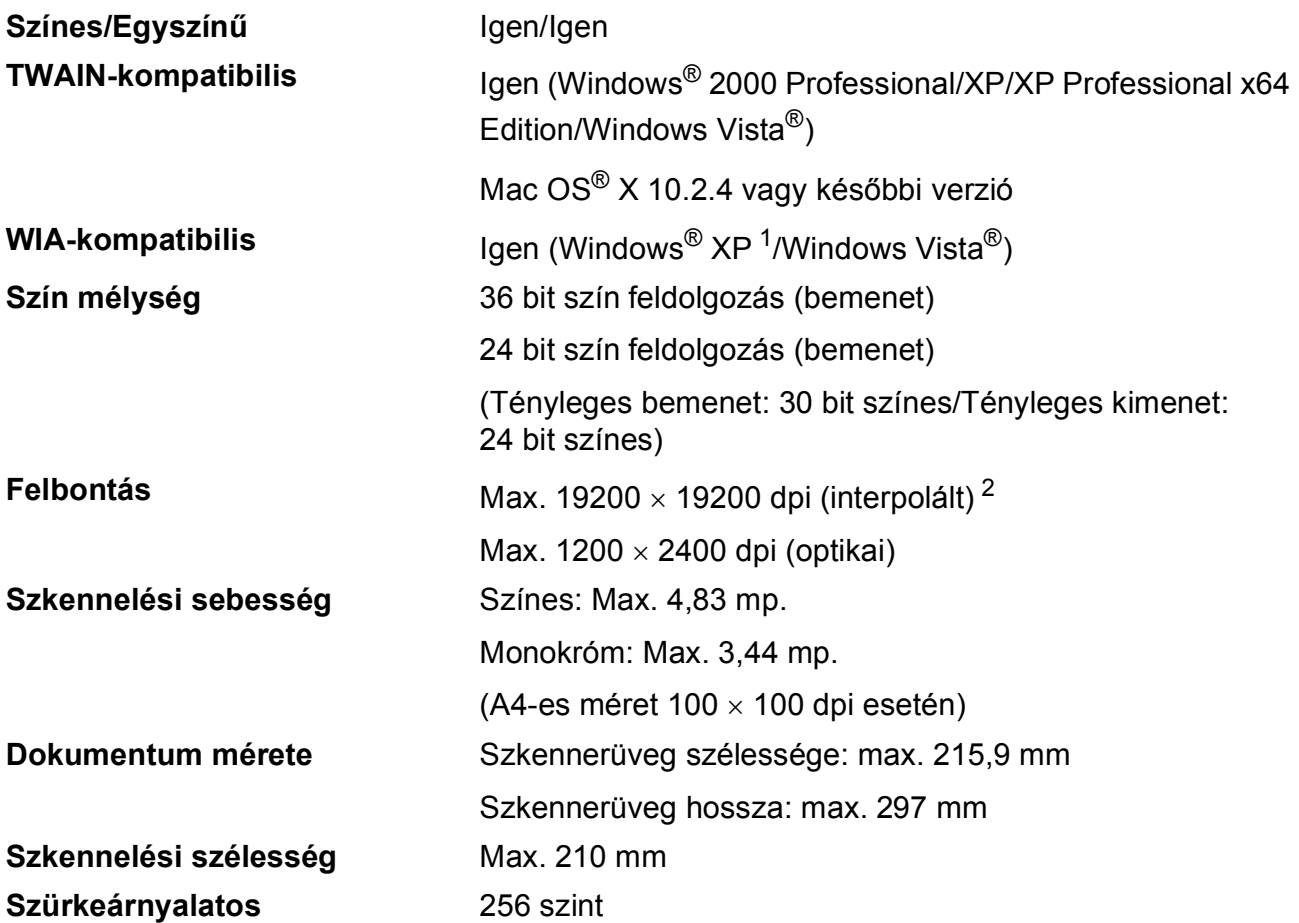

- <span id="page-118-3"></span><span id="page-118-0"></span>1 A Windows® XP ebben a használati útmutatóban magában foglalja a Windows® XP Home Edition, Windows® XP Professional és a Windows® XP Professional x64 Edition változatokat.
- <span id="page-118-1"></span><sup>2</sup> Maximum 1200 × 1200 dpi-s szkennelés Windows® XP-n és Windows Vista®-n futó WIA Driver használata esetén (akár 19200  $\times$  19200 dpi felbontást is választhat a Brother szkennelő segédprogramjával)

## <span id="page-119-3"></span>**Nyomtató**

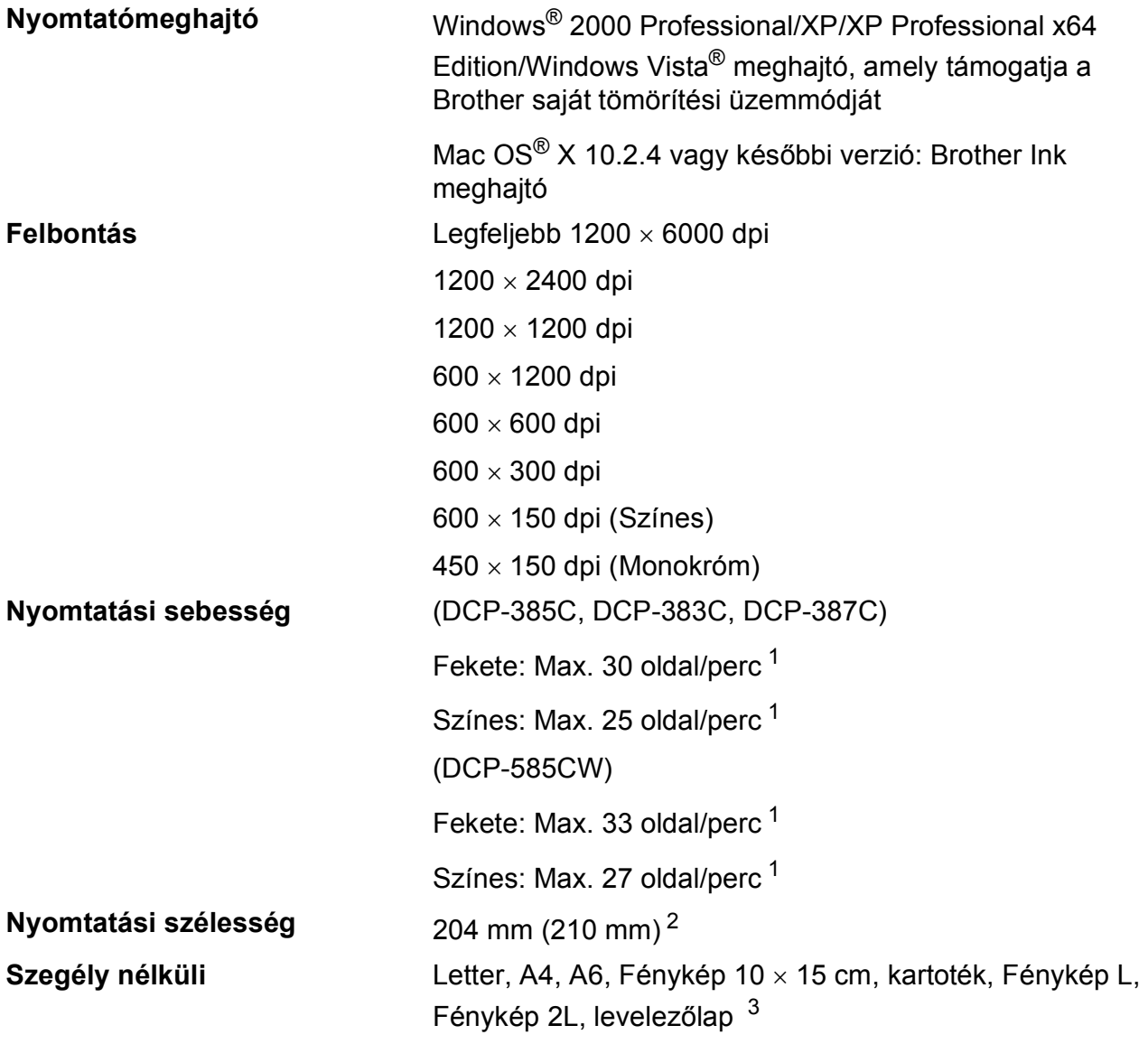

<span id="page-119-0"></span><sup>1</sup> A Brother standard mintája alapján. A4-es méret vázlat üzemmódban.

<span id="page-119-1"></span><sup>2</sup> A szegély nélküli funkció bekapcsolásakor.

<span id="page-119-2"></span><sup>3</sup> Lásd: *[A papír típusa és mérete a felhasználás szerint](#page-27-0)* című részt a(z) 18. oldalon!.

## **Interfészek**

**LAN kábel [3](#page-120-2) Vezetéknélküli LAN (csak DCP-585CW)**

**USB [1](#page-120-0) [2](#page-120-1)** Legfeljebb 2,0 m hosszú USB 2.0 interfészkábel.

**(csak DCP-585CW)** 5. kategóriájú vagy magasabb Ethernet UTP kábel.

A készülék támogatja az IEEE 802.11b/g vezetéknélküli kommunikációt, infrastrukturális módban a vezetéknélküli LAN irányában, vagy a vezetéknélküli Peer-to-Peer kapcsolódást Ad-hoc módban.

<span id="page-120-0"></span><sup>1</sup> (DCP-585CW)

Készüléke Hi-speed USB 2.0 interfésszel rendelkezik. A készülék USB 1.1 interfésszel rendelkező számítógéphez is csatlakoztatható.

(DCP-385C/383C/387C)

Készüléke teljes sebességű USB 2.0 interfésszel rendelkezik. Az interfész kompatibilis a Hi-Speed USB 2.0-val; a maximális adatátviteli sebesség azonban 12 Mbit/s lesz. A készülék csatlakoztatható USB 1.1 interfésszel szerelt számítógépre is.

- <span id="page-120-1"></span><sup>2</sup> Külső beszállítók USB-portjait a Macintosh<sup>®</sup> nem támogatja.
- <span id="page-120-2"></span><sup>3</sup> A részletes hálózati specifikációkkal kapcsolatban lásd a CD-ROM-on található *Hálózati használati útmutatót*.

**D**

## <span id="page-121-5"></span>**Számítógéppel szembeni követelmények**

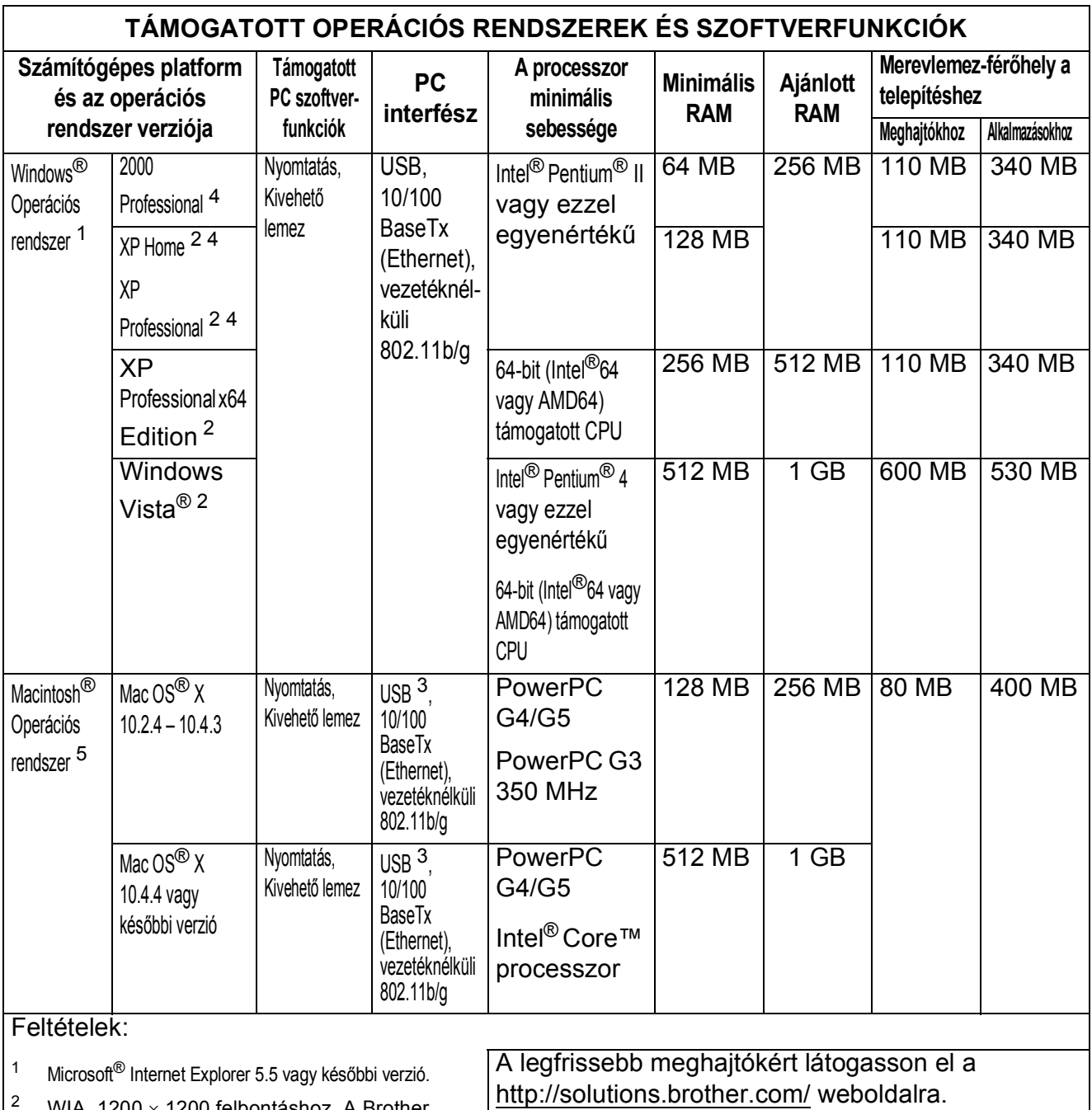

<span id="page-121-2"></span><span id="page-121-0"></span>WIA, 1200  $\times$  1200 felbontáshoz. A Brother szkennelő segédprogram lehetővé teszi a javítást max. 19200  $\times$  19200 dpi-re.

- <span id="page-121-4"></span><sup>3</sup> Külső beszállítók USB-portjait nem támogatja.
- <span id="page-121-1"></span><sup>4</sup> A PaperPort™ 11SE támogatja a Microsoft<sup>®</sup> SP4 vagy későbbi verziót a Windows $^{\circledR}$  2000 és SP2 vagy későbbi XP verzióhoz.
- <span id="page-121-3"></span>5 A CD-ROM-on található Presto!® PageManager® a Mac OS® X 10.3.9 vagy későbbi verziókat támogatja. Mac OS® X 10.2.4- 10.3.8 verziókhoz a Presto!® PageManager® a Brother Solutions Center portálról tölthető le.

Minden kereskedelmi védjegy, márkanév és terméknév az adott vállalat tulajdona.

## <span id="page-122-2"></span>**Kellékanyagok**

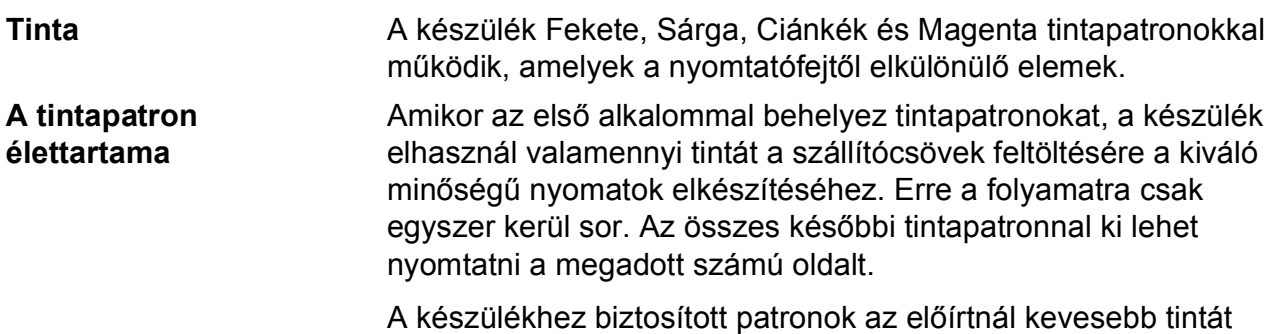

tartalmaznak (65%).

### **Fogyóeszközök pótlása**

#### **Tintapatron**

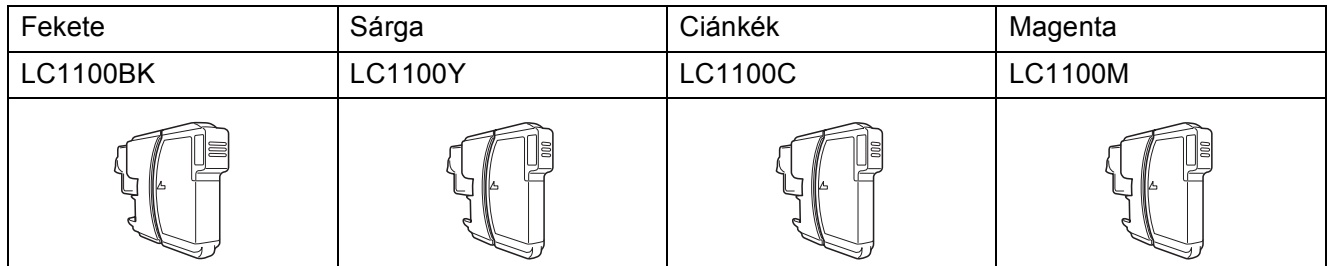

Fekete – körülbelül 450 oldal  $1$ 

Sárga, ciánkék és magenta – körülbelül 325 oldal <sup>[1](#page-122-0)</sup>

A kellékanyagok cseréjével kapcsolatban további információkért keresse fel a következő weboldalt: [http://www.brother.com/pageyield.](http://www.brother.com/pageyield)

<span id="page-122-0"></span><sup>1</sup> A patronok hozzávetőleges teljesítményét az ISO/IEC 24711 alapján határoztuk meg.

#### <span id="page-122-1"></span>**Mi az Innobella™?**

Az Innobella™ a Brother által kínált eredeti kellékanyagok terméksora. Az "Innobella™" név az "Innováció" és a "Bella" szóból származik (jelentése olaszul "Gyönyörű"), és arra utal, hogy az "innovatív" technológia "gyönyörű" és "tartós" nyomtatási eredményeket produkál.

Fényképek nyomtatása során a Brother a kiváló minőség érdekében az Innobella™ fényes fotópapírt ajánlja (BP71 gyártmánysorozat). Ragyogó nyomatok egyszerűen készíthetők Innobella™ tinta és papír felhasználásával.

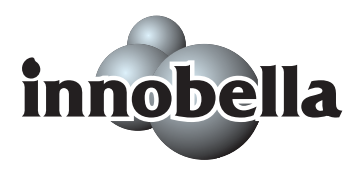

**D**

## **Hálózat (LAN) (csak DCP-585CW)**

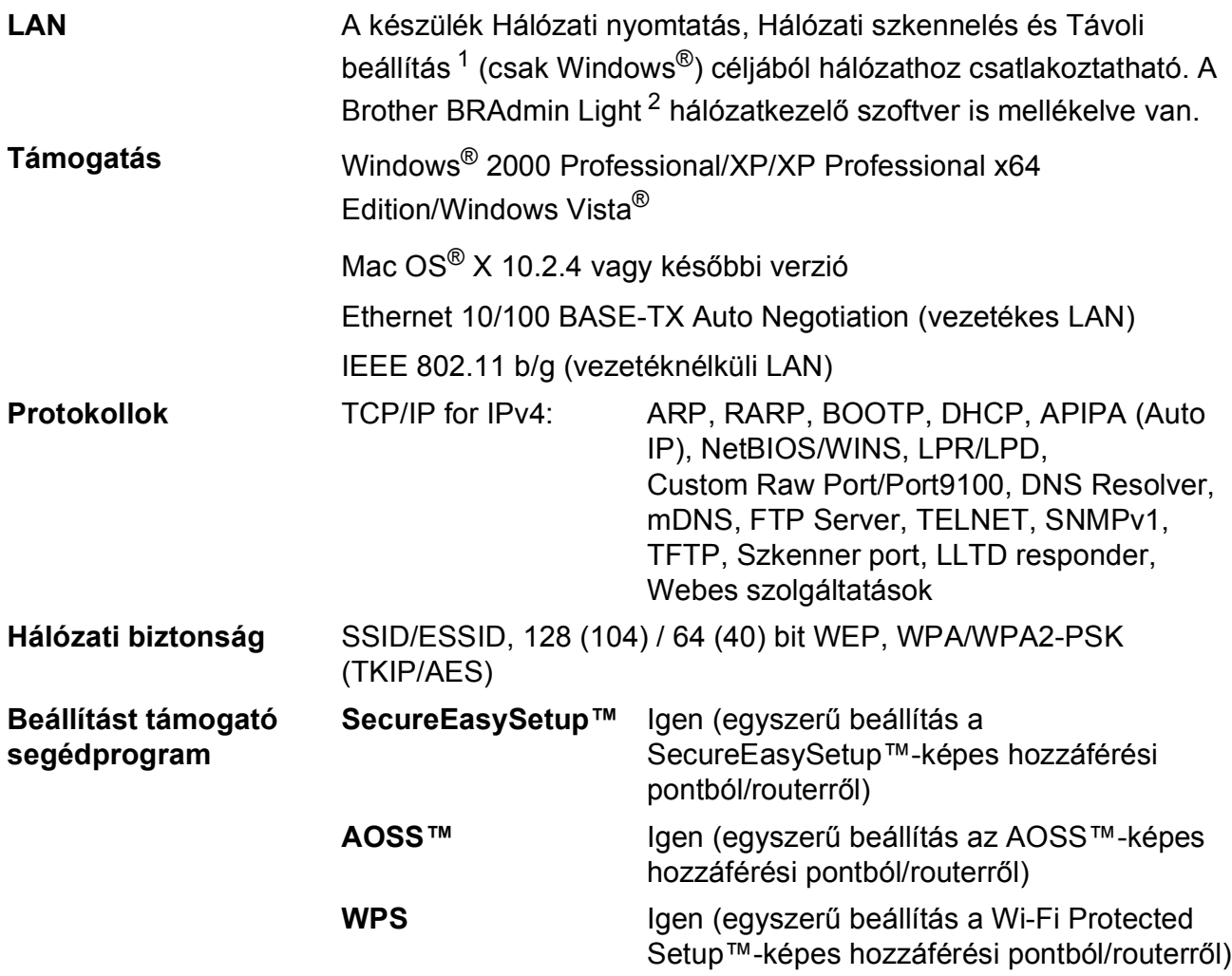

<span id="page-123-0"></span><sup>1</sup> Lásd a számítógéppel szemben támasztott követelmények táblázatot: [112 oldal](#page-121-5).

<span id="page-123-1"></span><sup>2</sup> Ha fejlettebb nyomtatókezelésre van szükség, akkor használja a legfrissebb Brother BRAdmin Professional segédprogramot, amely a<http://solutions.brother.com> oldalról tölthető le.

## **Vezetéknélküli egy-gombnyomásos konfiguráció <sup>D</sup>**

Ha a vezetéknélküli hozzáférési pont támogatja a SecureEasySetup™, Wi-Fi Protected Setup™ (PBC  $<sup>1</sup>$ ) vagy AOSS™ technológiák valamelyikét, akkor a készülék számítógép használata nélkül</sup> is konfigurálhatja. A vezetéknélküli LAN router / hozzáférési pont és készülék megfelelő gombját lenyomva beállíthatja a vezetéknélküli hálózatot és a biztonsági beállításokat. Az egygombnyomásra mód elérésével kapcsolatos utasításokról lásd a vezetéknélküli LAN router / hozzáférési pont használati útmutatóját.

<span id="page-124-0"></span><sup>1</sup> Gombnyomásos konfiguráció

## **Megjegyzés**

A SecureEasySetup™, Wi-Fi Protected Setup™ vagy AOSS™ technológiákat támogató routerek vagy hozzáférési pontok az alábbi szimbólumokkal vannak megjelölve.

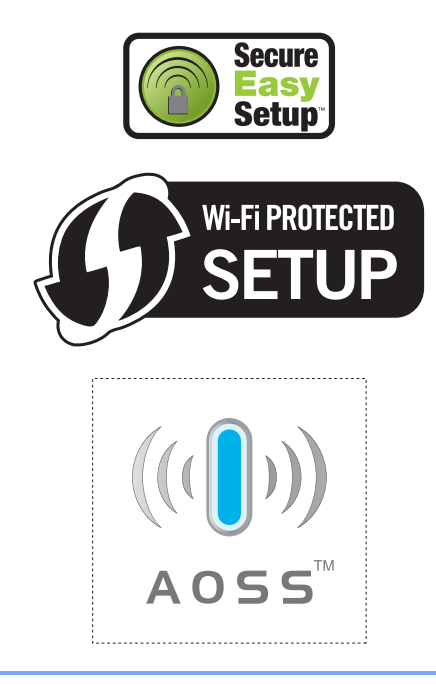

**Fogalomtár <sup>E</sup>**

A Fogalomtár jellemzők és kifejezések minden részletre kiterjedő listája, amely a Brother kézikönyvekben található. Ezen tulajdonságok érvényessége a vásárolt modell fajtájától függ.

#### **Felhasználói beállítások**

Nyomtatott jelentés a készülék pillanatnyi beállításairól.

#### **Fényerő**

**E**

A fényerő megváltoztatásával az egész kép világosítható vagy sötétíthető.

#### **Ideiglenes beállítások**

Minden egyes másolat esetében módosíthat bizonyos opciókat, anélkül, hogy az alapértelmezett beállításokat megváltoztatná.

#### **Innobella™**

Az Innobella™ a Brother által felkínált eredeti fogyóeszközök terméksora. A legjobb minőség eléréséhez a Brother javasolja az Innobella™ tinta és papír használatát.

#### **Kontraszt**

Sötét vagy világos dokumentumok kiegyenlítését szolgáló beállítás, melynek eredményeként a sötét dokumentumokról készült másolat világosabb, a világos pedig sötétebb lesz.

#### **LCD (folyadékkristályos kijelző)**

A készülék kijelzője, amely interaktív üzeneteket mutat képernyőről végzett programozás közben.

#### **Menü üzemmód**

A készülék beállításainak módosítására való programozási üzemmód.

#### **OCR (optikai karakterfelismerés)**

A ScanSoft™ PaperPort™ 11SE az OCRrel, vagy a Presto!<sup>®</sup> PageManager<sup>®</sup> szoftver átalakítja a kép szövegét oly módon, hogy az szerkeszthető legyen.

#### **PhotoCapture Center™**

Lehetővé teszi digitális fényképek nagy felbontásban való nyomtatását média kártyákról fotóminőségű nyomatok készítéséhez.

#### **PictBridge**

Lehetővé teszi digitális fényképek nagy felbontásban való közvetlen nyomtatását digitális fényképezőgépről fotóminőségű nyomatok készítéséhez.

#### **Súgólista**

A komplett menütáblázat kinyomtatása, melyet a készülék programozására használhat, ha nincs Önnél a használati útmutató.

#### **Színmélység fokozása**

A kép színét állítja a jobb nyomtatási minőség eléréséhez az élesség, a fehér egyensúly és a színmélység javításával.

#### **Szkennelés**

Papír alapú dokumentum elektronikus kép formájában való számítógépre küldésének a folyamata.

#### **Szkennelés adathordozóra**

Monokróm vagy színes dokumentumait memóriakártyára vagy USB Flash memória-meghajtóra szkennelheti. A monokróm képek TIFF vagy PDF fájlformátumban, a színes képek PDF vagy JPEG fájlformátumban lehetnek.

#### **Szürkeárnyalat**

A másoláskor és szkenneléskor választható szürke árnyalatai.

**Index F**

### **A**

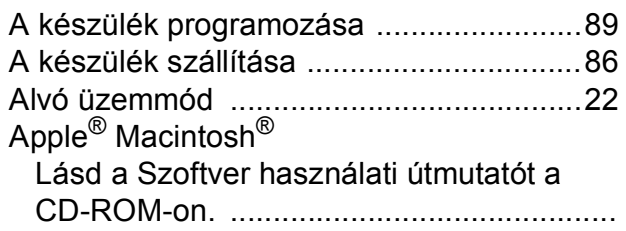

### **B**

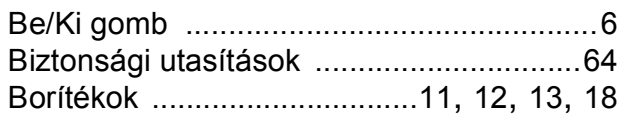

### **C**

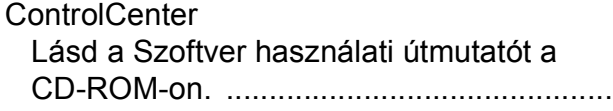

### **D**

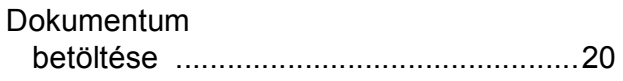

### **F**

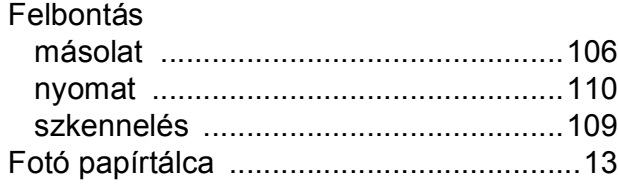

### **GY**

Gyári szám hol található [.....Lásd a bels](#page-1-0)ő elülső borítót

### **H**

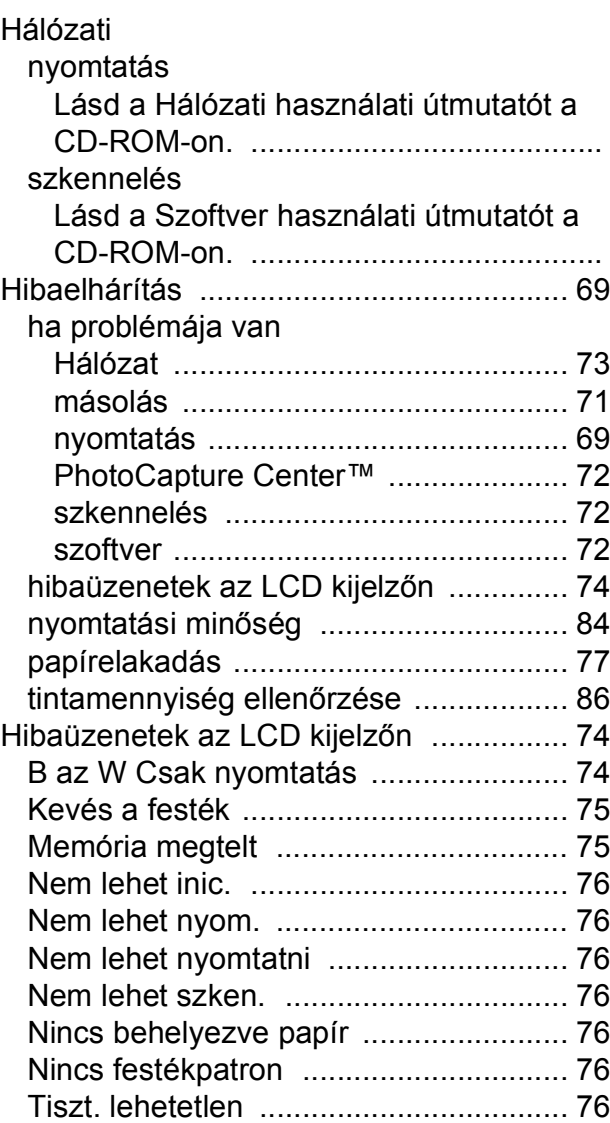

### **I**

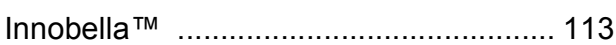

### **Í**

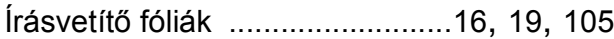

### **J**

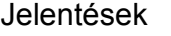

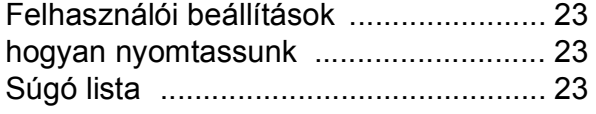

## **K**

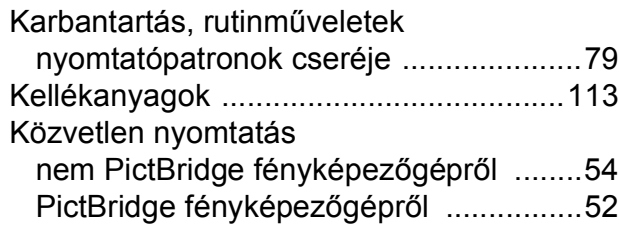

### **L**

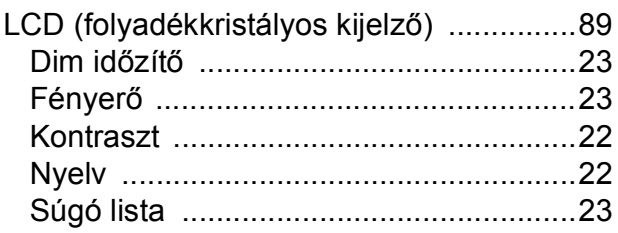

## **M**

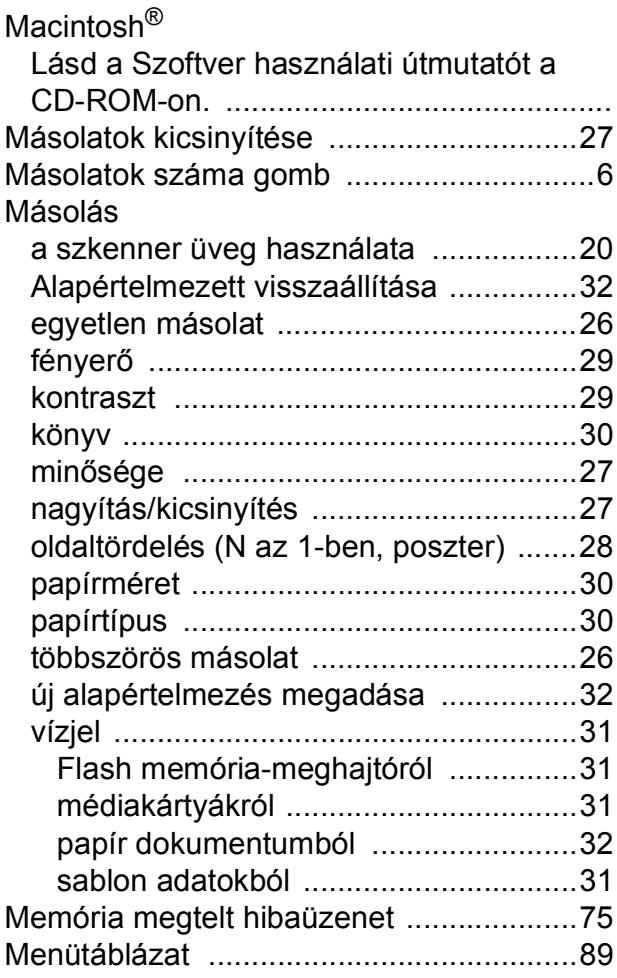

## **NY**

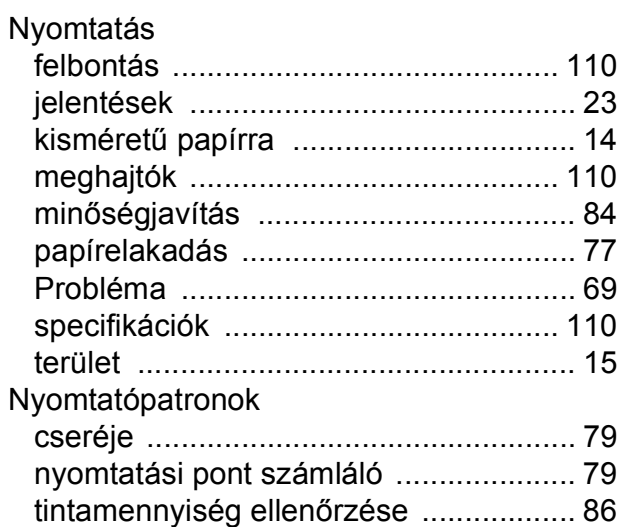

### **P**

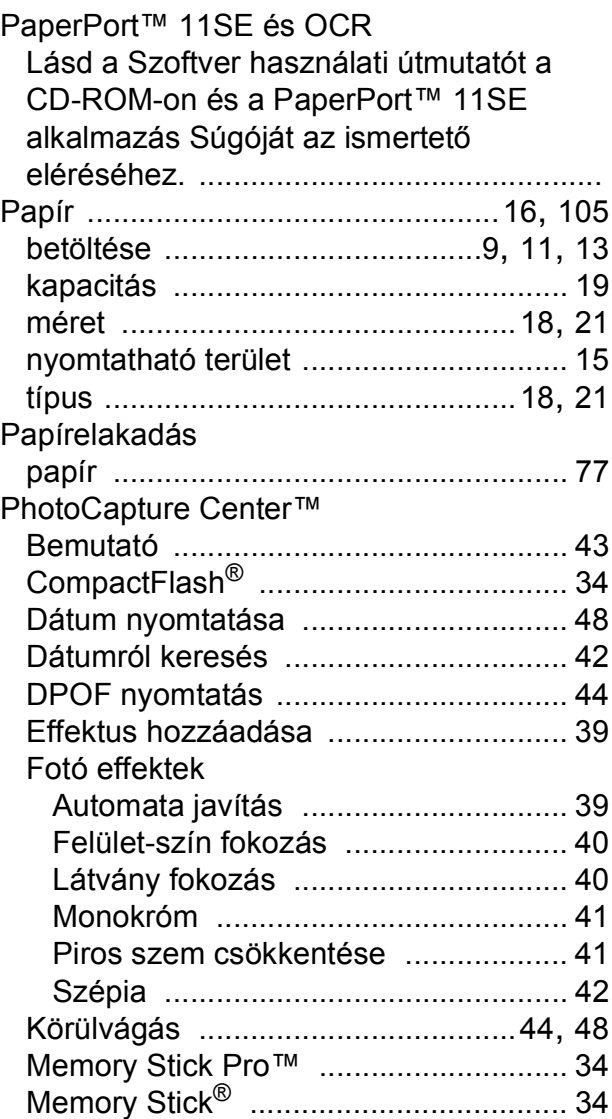

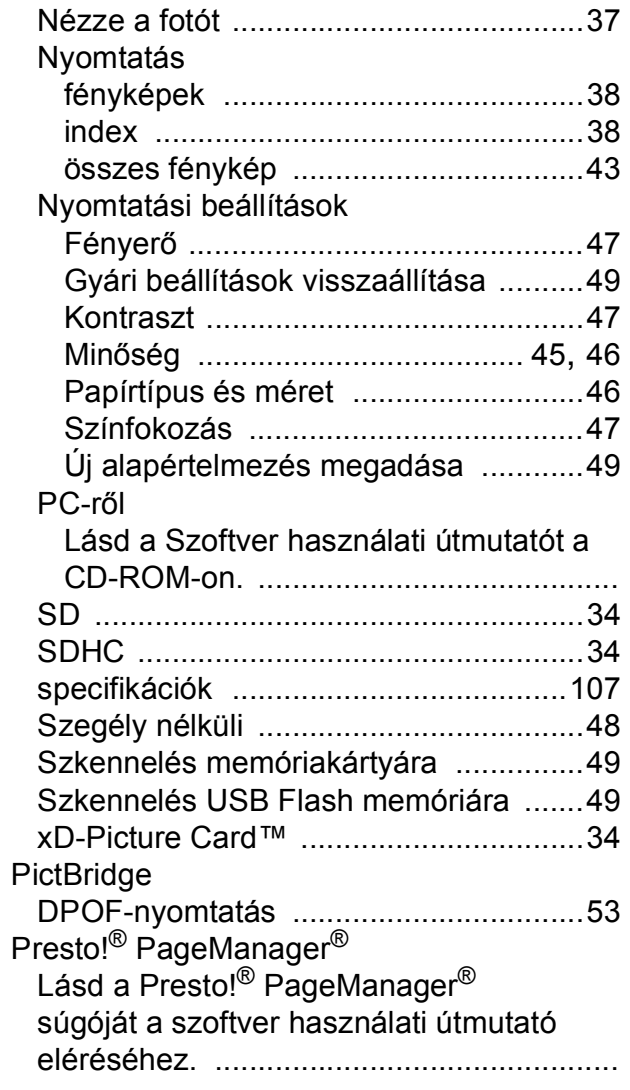

## **S**

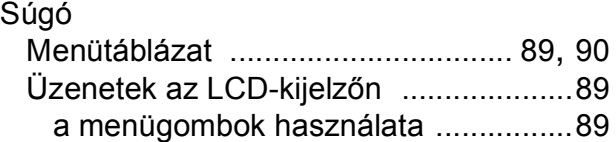

## **SZ**

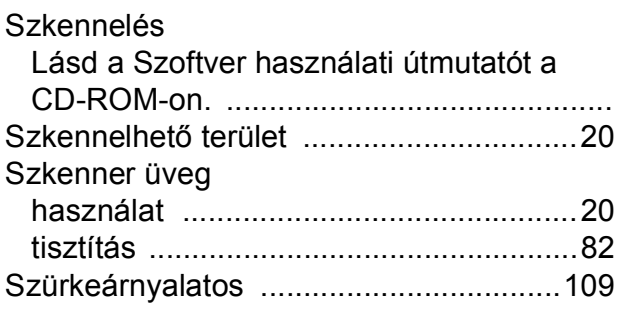

## **T**

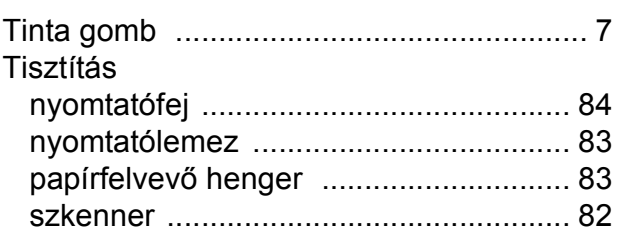

## **Ü**

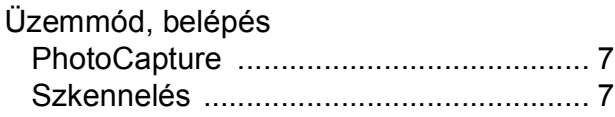

### **V**

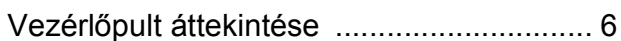

## **W**

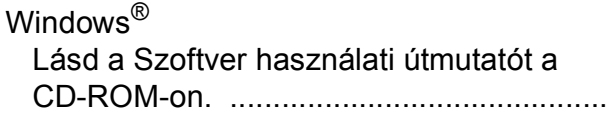

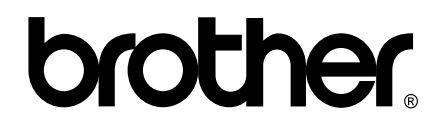

### **Látogasson meg bennünket a világhálón <http://www.brother.com>**

Ez a készülék kizárólag abban az országban használható, ahol megvásárolták. A helyi Brother vállalatok, vagy viszonteladóik kizárólag az adott országban megvásárolt készülékekhez nyújtanak műszaki szolgáltatást.